*Uživatelská příručka*

# *Ovládání systému* Základní školení BASE

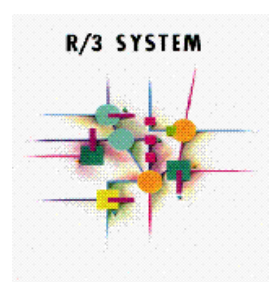

# **Systém verze ERP 6.0**

**Verze 2.1.0**  Přepracované vydání

**2012**

# <span id="page-1-0"></span>1. Obsah:

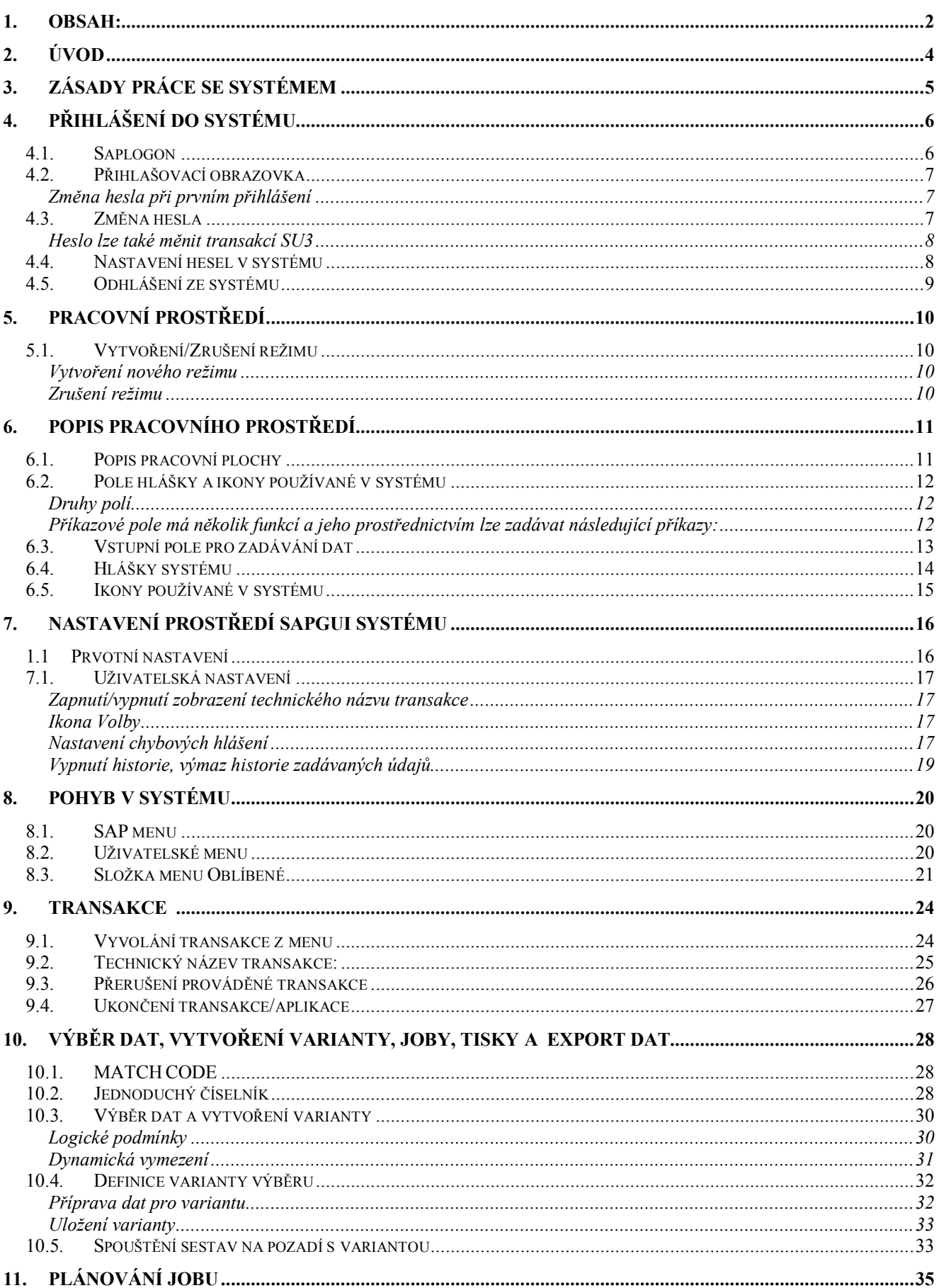

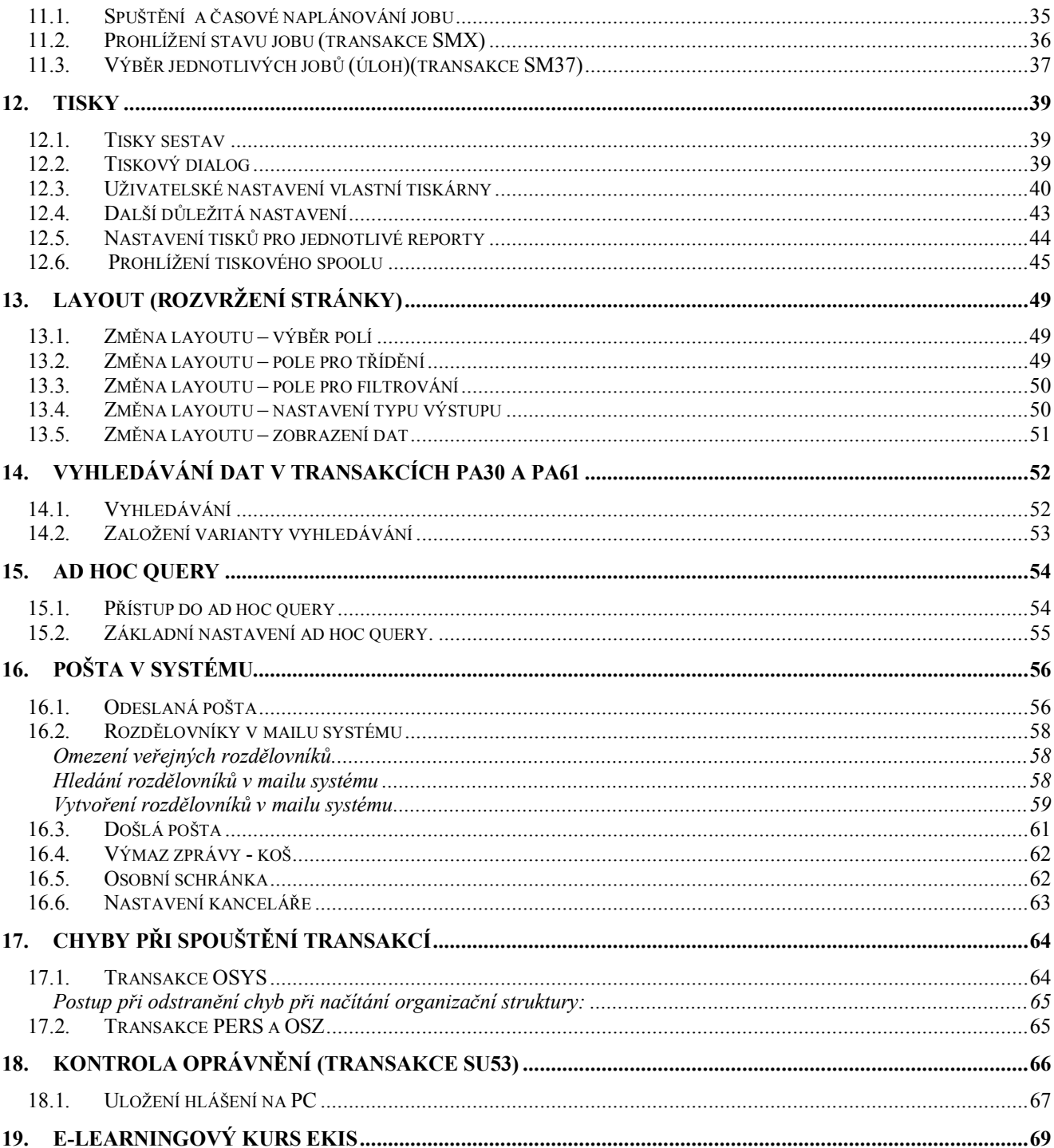

# <span id="page-3-0"></span>**2. Úvod**

Účelem této příručky je seznámit uživatele systému se základy práce se systémem. Jsou zde vysvětleny základní pojmy a principy práce.

Vzhledem k velkému rozsahu různých metod, variant a kombinací příručka nemůže a ani si neklade za cíl obsáhnout všechny možnosti práce se systémem. Uvádí pouze základní postupy.

Tato příručka není v žádném případě určena samoukům a předpokládá se výklad školitele. Snahou autora bylo dosáhnout co možná největší přehlednosti a srozumitelnosti.

#### **DĤležité upozornČní!**

Tato příručka je majetkem ministerstva vnitra České republiky a byla zpracována pro potřeby **Ekonomického informačního systému MV.**  Poskytnutí příručky jinému subjektu je možné pouze s písemným souhlasem odpovědného ve**doucího pracovníka.**

**Zpracoval: Ing. Jiří Minichbauer Odbor provozu a rozvoje EKIS Datum poslední aktualizace: 11. července 2012.** 

**em** 

- <span id="page-4-0"></span>1. **Pravidla na potvrzení za potvrzení zadání celé** obrazovky a přechod na další
- 2. **ANS SE NEWS SE NEWS SE NEWS SEE A** tum se nemusí shodovat s aktuálním datem).
- 
- 3. Pro pohyb z jednoho pole do druhého v rámci jedné obrazovky používejte zásadně klávesy

**tabelátor** nebo **kurzorové šipky**.

- 4. Nejrychlejší způsob jak se dostat k transakci je použití **kódu transakce** (pokud ho znáte).
- 5. Práci Vám výrazně ulehčí a zrychlí používání více režimů cesta v menu: Systém → Vytvoření režimu nebo ikona
- 6. Pro vyhledávání dat používejte **match-kódy**.
- 7. Ke každému poli na obrazovce je přiřazen pomocník a rádce "Help". Vyvoláte jej označením pole a stisknutím klávesy F1 nebo tlačítka otazníku.
- 8. Na monitoru Vašeho počítače se nemusí objevit celá **obrazovka** systému nezapomínejte na posuvné lišty na pravém a dolním okraji obrazovky!
- 9. Nejdůležitější informace, varovná a chybová hlášení se objeví v na stavové liště (malém **modrém řádku**) na dolní části obrazovky nebo v okně na pracovní ploše (záleží na uživatelském nastavení systému).
- 10. Pokud se na obrazovce nezobrazí právě provedené změny, klikněte na ikonu aktualizace **al**.

### <span id="page-5-1"></span><span id="page-5-0"></span>**4. PĜihlášení do systému**

### **4.1. Saplogon**

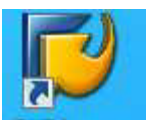

Pro přihlášení do systému použijeme ikonu **SAP Lagen** na pracovní ploše Windows.

Objeví se následující okno, ve kterém zvolíte systém, na kterém budete pracovat (dvakrát klikněte na daný řádek nebo řádek označte a stiskněte klávesu Logon) a objeví se přihlašovací obrazovka.

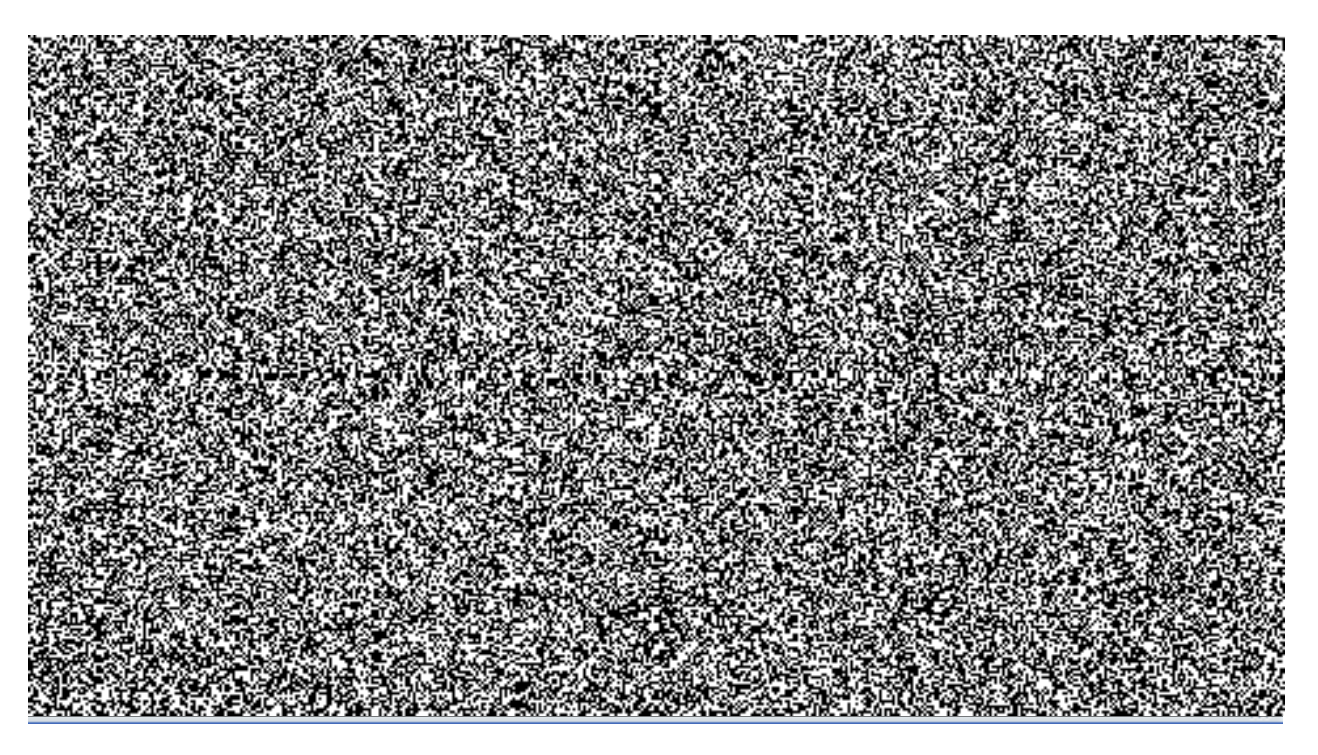

*Pozn.: Datový sklad BW3 – produktivní systém Personalistika a mzdy: systém HR HR1 – klíče příjemců a vývojový HR2 – testovací systém HR3 – produktivní systém* 

*Finanční a mat. účetnictví: systém MV MV2 – testovací systém MV3 – produktivní systém*

*Vývoj systému:*

*MV1 – vývojový systém*

 *pro nastavování systému (pouze vývoj. pracovníci).*

### <span id="page-6-0"></span>**4.2. PĜihlašovací obrazovka**

V přihlašovací obrazovce zadejte vaše uživatelské jméno a heslo (heslo pro první přihlášení vám bude sděleno). Klienta na přihlašovací obrazovce neměňte. Při přihlášení v češtině se nemusí vyplňovat jazyk.

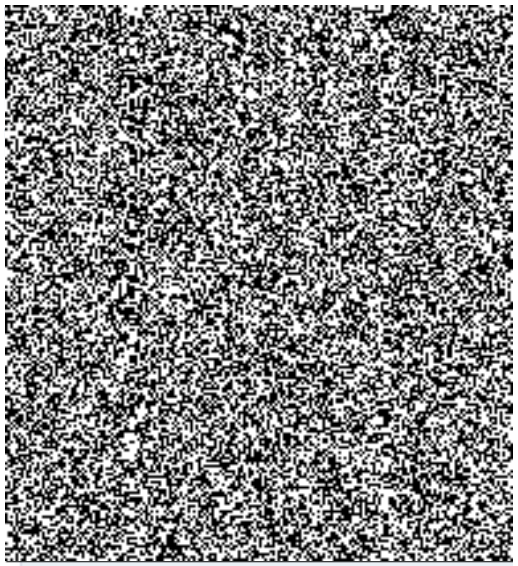

#### <span id="page-6-1"></span>Změna hesla při prvním přihlášení

Při prvním přihlášení systém vyzve uživatele ke změně hesla. Je nutné zadat nové heslo. Pro přechod mezi řádky se používají klávesy Tabelátor, šipky nebo. Myš. Nelze použít Enter.

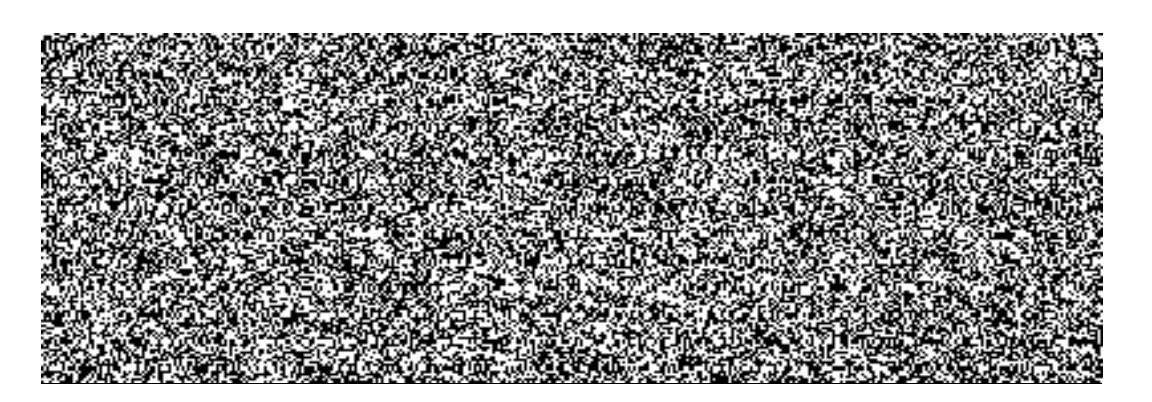

### <span id="page-6-2"></span>**4.3. ZmČna hesla**

Změnu hesla provádíme pomocí přihlašovací obrazovky, která se vyplní stejným způsobem jako, při

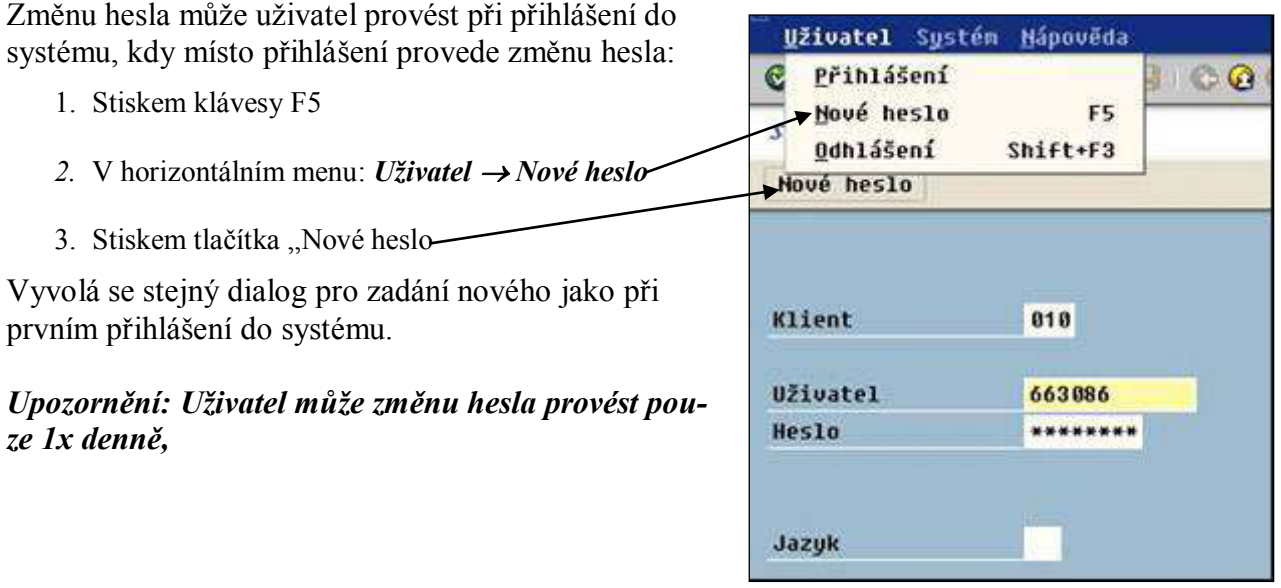

#### **Heslo lze také mČnit transakcí SU3**

<span id="page-7-0"></span>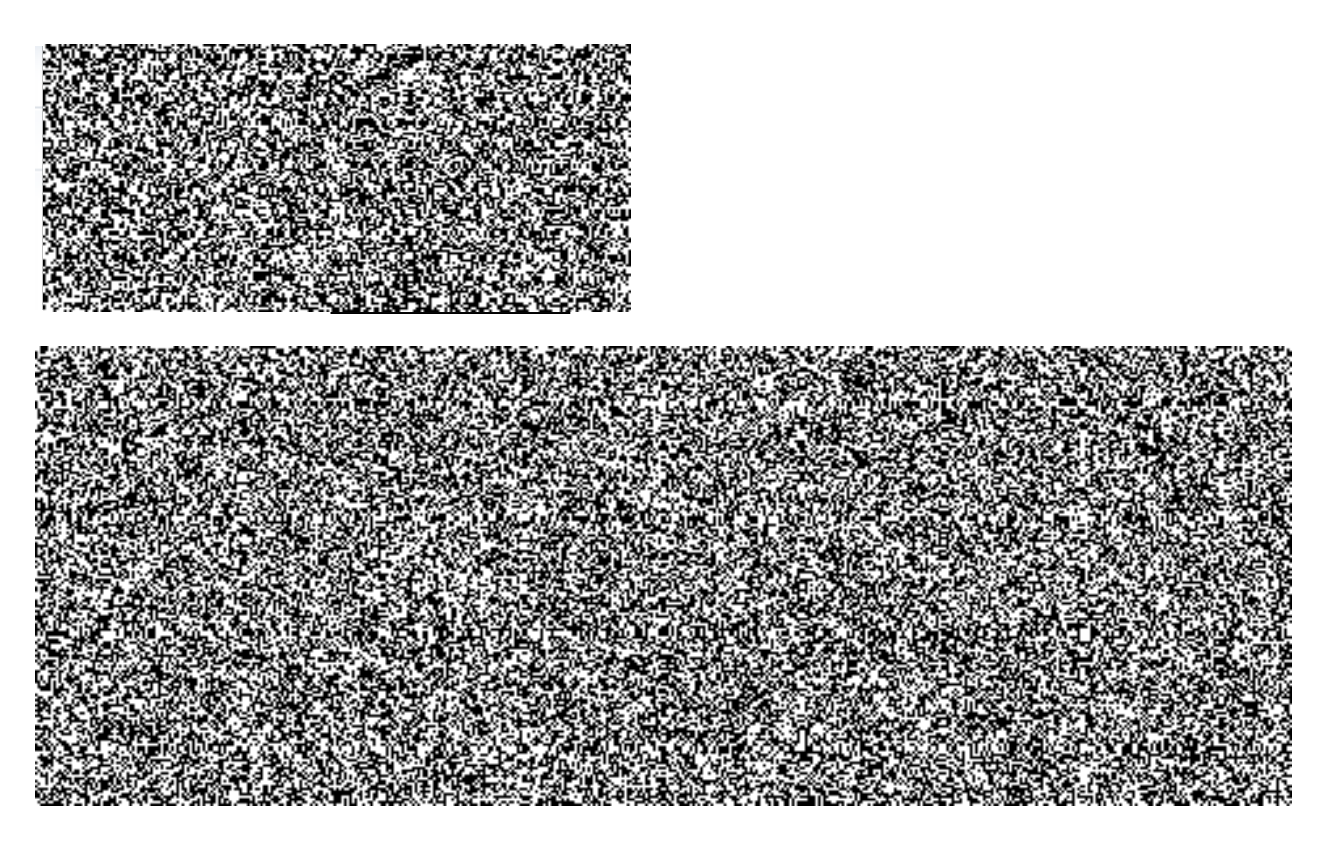

### <span id="page-7-1"></span>**4.4. Nastavení hesel v systému**

V systému jsou nastavena tato pravidla pro uživatelská hesla:

- 1. u hesel se rozlišují velká a malá písmena
- 2. minimální délka hesla 6 znaků
- 3. nedoporučuje se zadávat hesla s diakritikou
- 4. platnost hesla 2 měsíce
- 5. do hesla není možné zadat 3 první znaky ze jména uživatele
- 6. samotné křestní jméno nelze do systému jako heslo zadat
- 7. opakovat stejné heslo je možné až po 5 jiných heslech (historie 5 hesel)
- 8. při 3 chybných přihlášeních se účet uživatele zablokuje a administrátor systému jej musí odblokovat (postup žádosti o odblokování je v provozním řádu)
- 9. heslo lze měnit 1x za den (administrátor může na požádání uživatele kdykoliv; postup žádosti o změnu hesla je v provozním řádu)

### **4.5. Odhlášení ze systému**

<span id="page-8-0"></span>Odhlášení ze systému můžeme provést několika způsoby.

- 1. volbou v horizontálním menu: Systém  $\rightarrow$  Odhlášení
- 2. volbou v horizontálním menu: Systém -> Zrušení režimu (při spuštění jednoho režimu)
- 3. zadáním následujících příkazů do příkazového pole
	- příkaz: /nend s kontrolním dotazem
	- pĜíkaz: **/nex** bez kontrolního dotazu *(Pozor: Neuložené změny se bez upozornění ztratí.)*
- 4. v případě spuštění pouze jednoho režimu provedeme odhlášení ze systému v základní obrazovce ikonou ukončení aplikace

# <span id="page-9-0"></span>**5.** Pracovní prostředí

### <span id="page-9-1"></span>**5.1. VytvoĜení/Zrušení režimu**

Pro snadnější práci se systémem je možné vytvořit až 6 režimů, tzn., že můžeme mít spuštěno současně několik pracovních oken při jednom přihlášení.

Doporučuje se otevírat minimální počet režimů. Po ukončení práce okno opět uzavřete.

Přehled otevřených oken získáte zadáním /o do příkazového řádku obrazovky.

Zbytečně otevřená okna se spuštěnými transakcemi v režimu **ZMĚNY** blokujete možnost změny záznamu pro ostatní uživatele systému, tento záznam lze pouze číst ve verzi posledního uložení.

<span id="page-9-2"></span>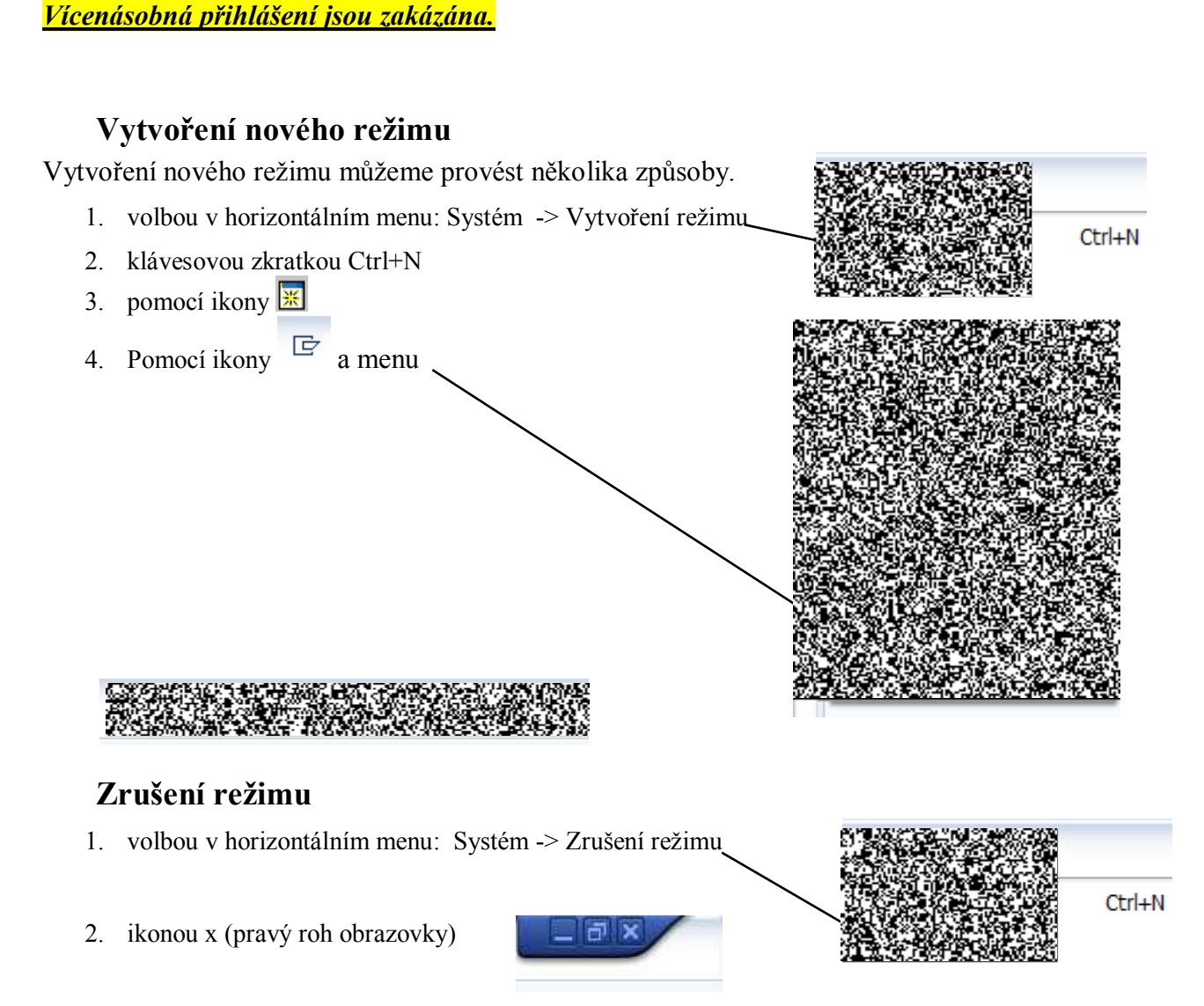

<span id="page-9-3"></span>3. pomocí příkazového pole – zadáním příkazu /i

# <span id="page-10-1"></span><span id="page-10-0"></span>**6.** Popis pracovního prostředí

# **6.1. Popis pracovní plochy**

Po provedení přihlášení se dostanete na základní obrazovku systému viz následující obrázek.

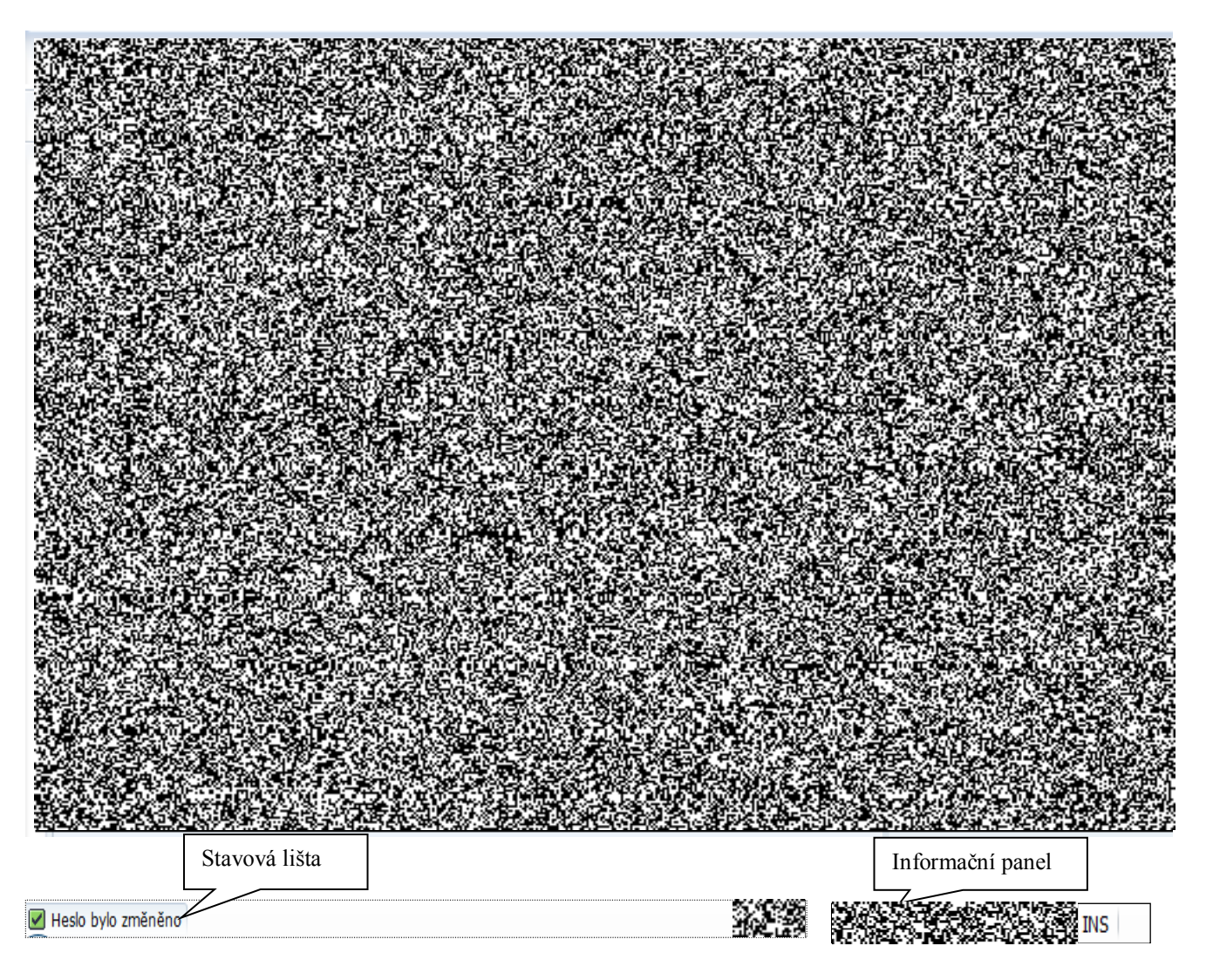

Obrazovka obsahuje tyto ovládací prvky systému:

- **Horizontální menu** zobrazené položky jsou závislé na příslušné aplikaci. U těchto menu se nabízejí položky submenu
- **Uživatelské menu** je závislé na přidělené uživatelské roli
- **Menu "Oblíbené"** vytváří si uživatel podle potřeby
- **Příkazové pole** v příkazovém poli můžeme přímo volit aplikace pomocí zadáním kódu transakce.
- **Titulková lišta** označuje funkce, které mate k disposici
- **Aplikační lišta** obsahuje ikony pro ovládání systému v závislosti na spuštěné aplikaci
- **Stavová lišta**  zobrazuje informace o momentálním statusu systému
- **Standardní lišta**  ikony lišty jsou k dispozici v každé obrazovce. Jestliže kurzor ponecháte na chvíli nad ikonou, objeví se okénko s textem vysvětlujícím význam této ikony. Ikony jsou dostupné podle momentálně používané aplikace. Nepotřebné ikony jsou potlačeny.

### <span id="page-11-0"></span>**6.2. Pole hlášky a ikony používané v systému**

#### <span id="page-11-1"></span>**Druhy polí**

#### **Příkazové pole – slouží k zadávání kódu transakcí viz Popis pracovního prostředí**

#### <span id="page-11-2"></span>Příkazové pole má několik funkcí a jeho prostřednictvím lze zadávat následující příkazy:

#### **Vyvolání transakce**

- $\triangleright$  v témže režimu (okně)
	- Zadejte: **/nxxxx** (xxxx = kód transakce).
- $\triangleright$  v témže režimu (okně), přičemž se vstupní obrazovka přeskočí. Zadejte: /\***xxxx** (xxxx = kód transakce).
- $\triangleright$  v dalším režimu Zadejte: **/oxxxx** (xxxx = kód transakce).
- **Ukončení aktuální transakce** Zadejte: **/n**. Pozor: Neuložené změny se bez upozornění ztratí.
- **Výmaz aktuálního režimu**. Zadejte: **/i**.
- **VytvoĜení seznamu režimu** Zadejte: **/o**.
- **Ukončení aktuální transakce a návrat do počátečního menu** Zadejte: **/ns000**.
- **Odhlášení ze systému** Zadejte: **/nend**.
- **Odhlášení ze systému bez kontrolního dotazu** Zadejte: **/nex**.

Pozor: Neuložené změny se bez upozornění ztratí.

### **6.3. Vstupní pole pro zadávání dat**

### <span id="page-12-0"></span>**Pole - slouží pro zadávání dat na obrazovce**

**pro výbČr jedné hodnoty**

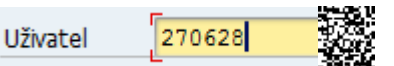

**P** pro výběr více hodnot

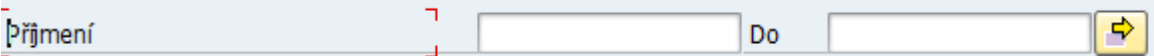

**Pole k zakĜížkování – možnost označení více voleb**

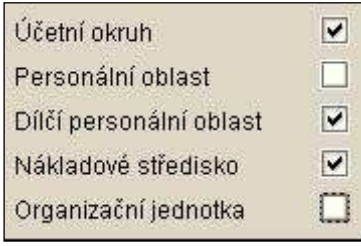

#### Přepínače (radio buttons) - možnost vždy pouze jedné volby

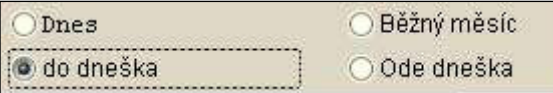

Registr - představuje několik informačních obrazovek přehlednějším způsobem

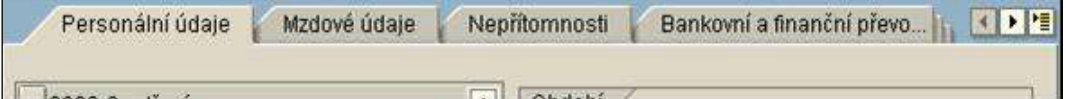

### <span id="page-13-0"></span>**6.4. Hlášky systému**

Typy informačních hlášek v systému

Při práci v systému se setkáváme s několika základními typy informačních hlášek:

Hlášky se objevují ve spodní části obrazovky, nebo v okně na pracovní ploše a to v závislosti na nastavení systému.

Informační hlášení – říká nám, že něco bylo provedeno (např. že záznam byl uložen) nebo že ješ-√ tě něco musíme udělat

D SAPMH5A0 F czb-s46b INS

Varovné hlášení – pokud měníme např. nějaká data k uchazeči od určitého data (změna adresy), systém nás upozorní o časovém rozdělení záznamu. Stiskneme Enter a systém nám umožní pokračovat v práci.

2 Záznam platný 01.01.2001 - 31.12.9999 bude na konci omezen

 $\triangleright$  PB30  $\triangleright$  czb-s46b | INS

Chybové hlášení – systém nás upozorní na nějakou chybu v průběhu práce (např. chybí vyplnit povinný údaj). Systém nám umožní pokračovat v práci až po odstranění chyby.

Vyplňte všechna povinná pole

 $\triangleright$  PO10  $\triangleright$  czb-s46b INS

# <span id="page-14-0"></span>**6.5. Ikony používané v systému**

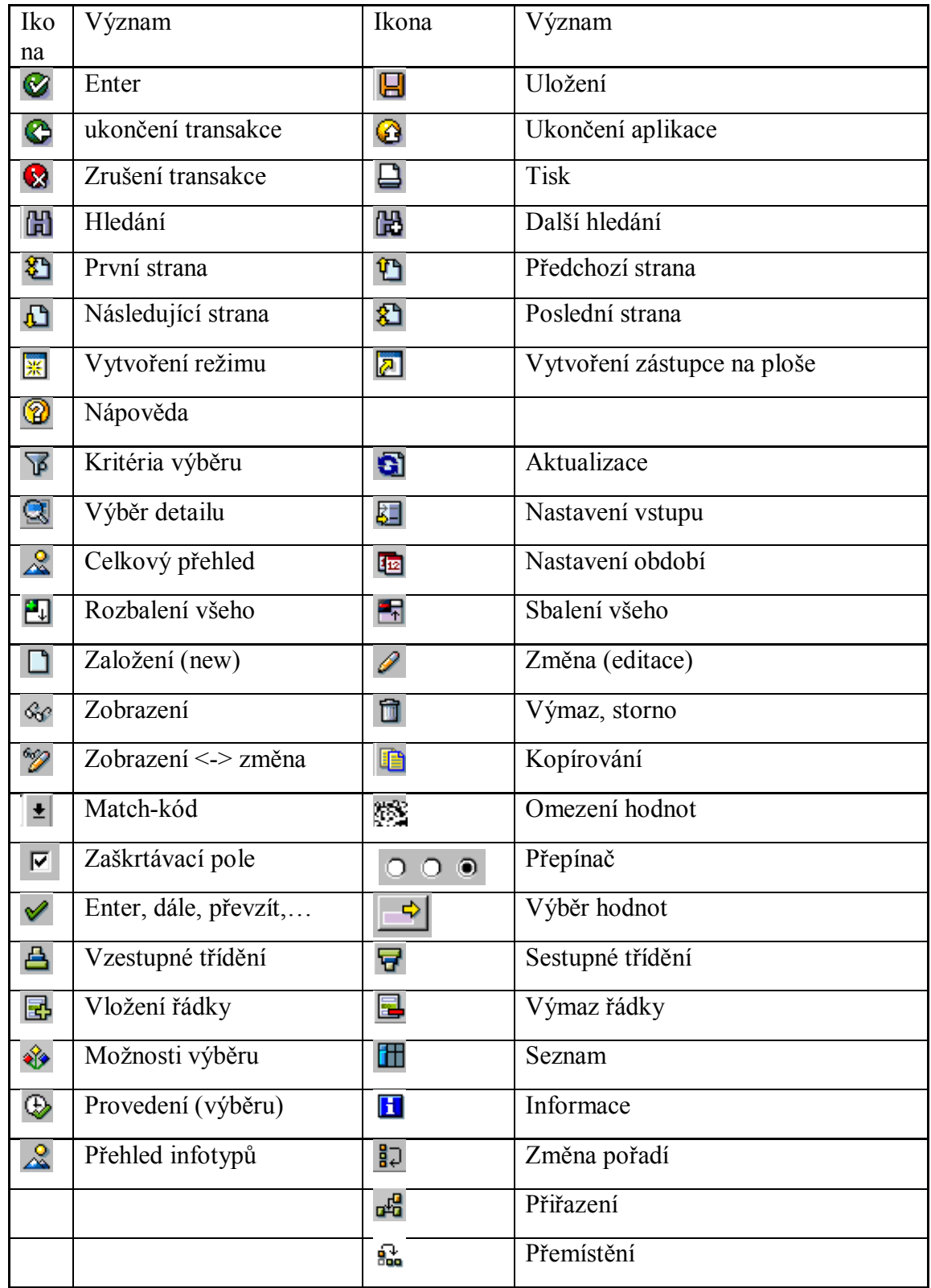

*Pozn.: jedná se pouze o výčet základních ikon*

# <span id="page-15-0"></span>**7.** Nastavení prostředí SAPGUI systému

### <span id="page-15-1"></span>**1.1 Prvotní nastavení**

Pří prvním přihlášení do systému, zejména po nové instalaci SAPGUI je nutné provést nastavení obrazovky neboť příkazové pole a nabídka stavové lišty jsou implicitně skryty a musíme je odkrýt ikonou se symbolem .

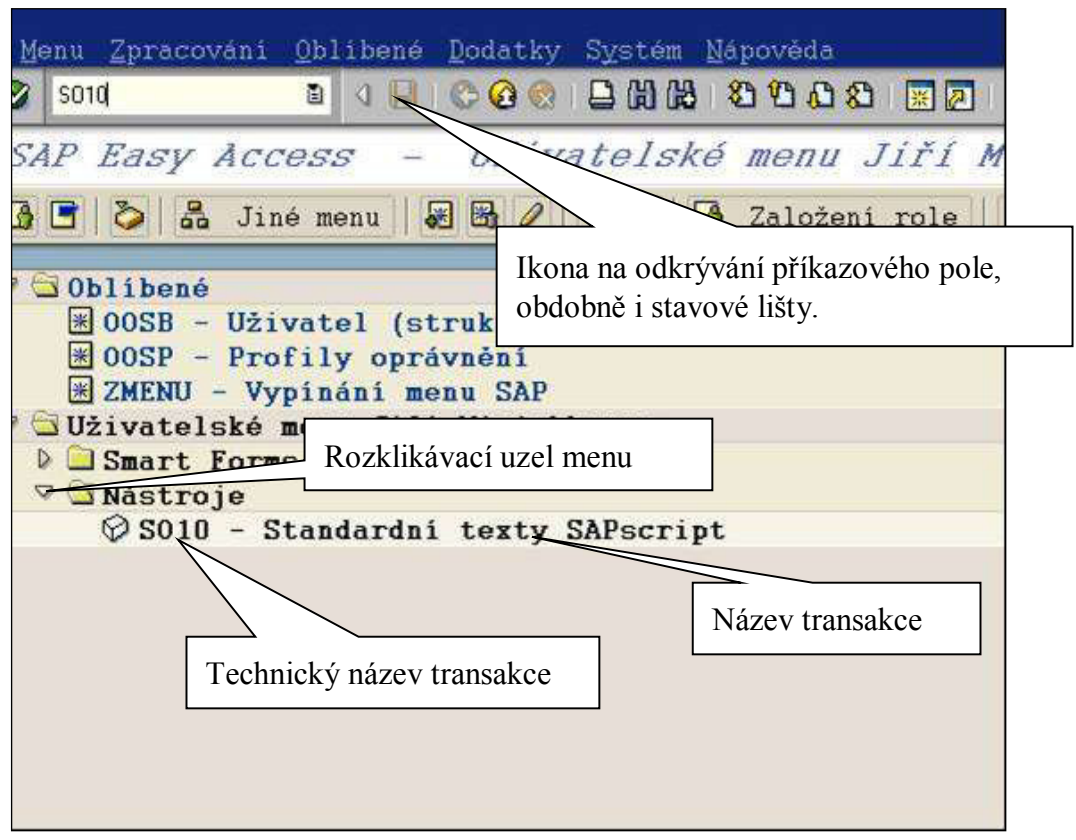

### <span id="page-16-0"></span>**7.1. Uživatelská nastavení**

<span id="page-16-1"></span>Systém nabízí četné možnosti nastavení a úprav chování systému.

#### **Zapnutí/vypnutí zobrazení technického názvu transakce**

Uživatel si může zapnout zobrazování technického názvu transakce v uživatelském menu a ve složce Oblíbené.

Provedeme to z horizontálního menu: Dodatky  $\rightarrow$  Nastavení

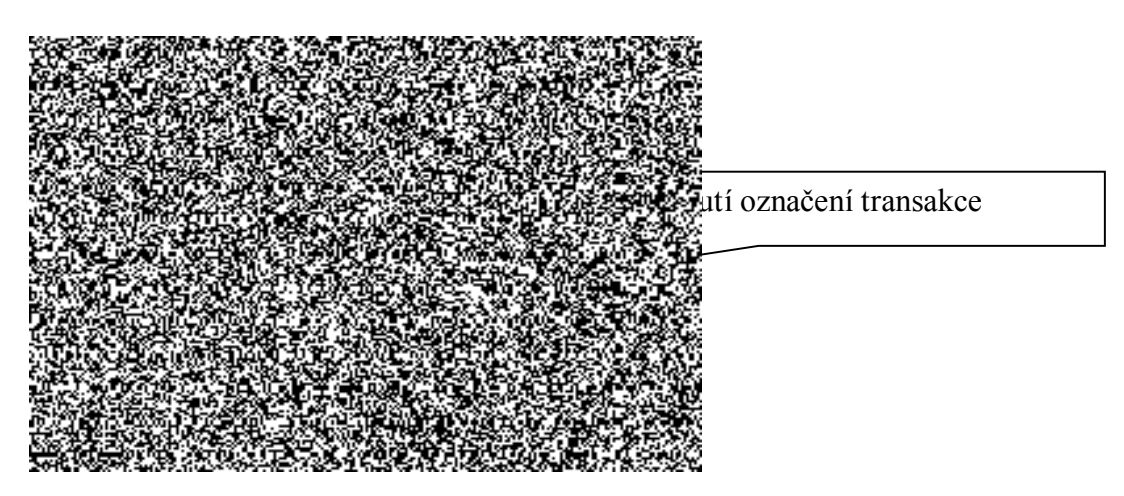

**Zapnutí/vypnutí označení transakce** (zobrazování kódového označení transakce ve stromu menu) Na této obrazovce lze zadat zakliknutím příslušné nabídky i další nastavení vstupní obrazovky.

#### <span id="page-16-2"></span>**Ikona Volby**

Přes ikonu **L**i, menu Volby a kartu Volby můžeme provést úpravy chování SAPGUI.

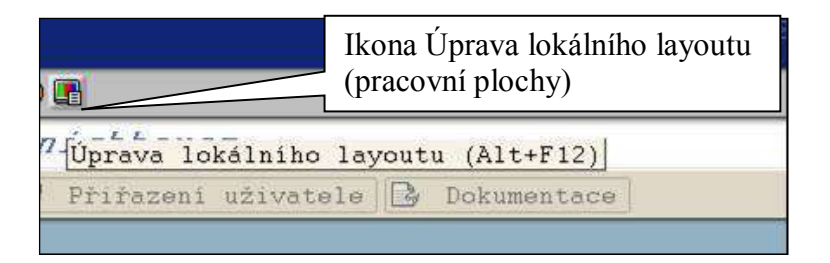

#### <span id="page-16-3"></span>**Nastavení chybových hlášení**

Chybová, varovná a informativní hlášení systému lze zobrazovat na stavové liště nebo v samostatném okně uprostřed obrazovky.

Provedeme to stisknutím ikony Volby na kartě Volby zakřížkujeme požadované nastavení.

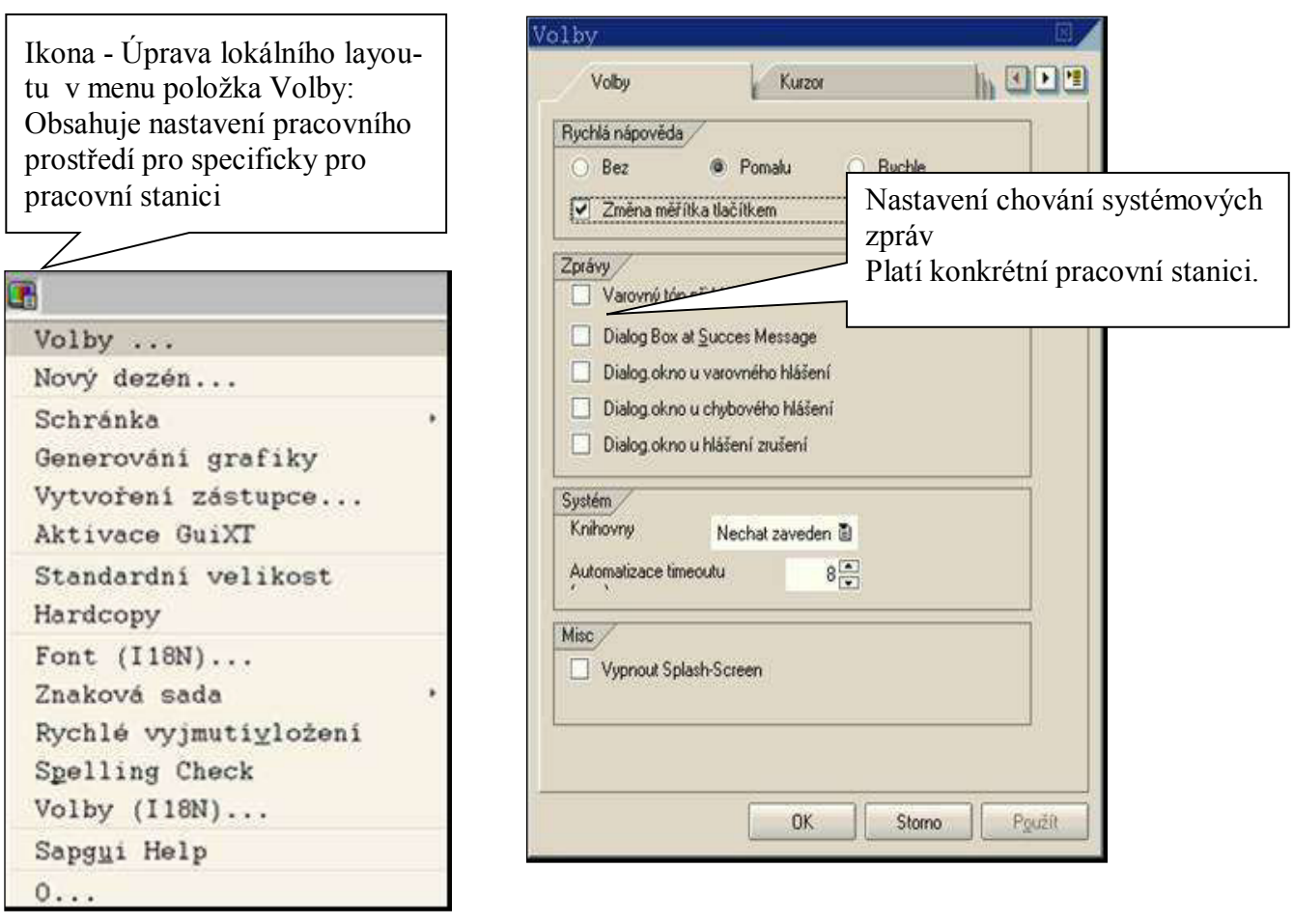

*Zpráva nasměrovaná do dialogového okna, kde je nutné tuto zprávu potvrdit. Toto nastavení je vhodné zejména pro začátečníky.*

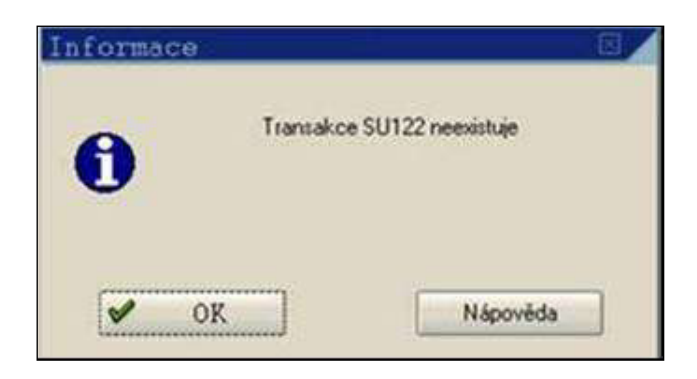

*Zpráva při standardním nastavení systému se objeví na stavové liště bez dialogu, nezkušený uživatel jí může přehlédnout. Viz následující obrázek.*

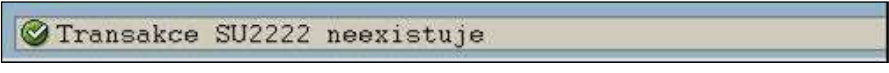

#### <span id="page-18-0"></span>**Vypnutí historie, výmaz historie zadávaných údajĤ**

V systému SAP je u každého pole pro zadávání hodnot historie, která ulehčuje práci uživatelů. Tuto funkcionalitu je možné vypnout

Vypnutí provedeme přes ikonu <sup>4</sup> a menu Volby - karta Lokální data

Zde nastavíme velikost souboru, kam se ukládá historie a dobu po kterou bude historie zachována (platí pro všechny match-code v systému).

Změna nastavení je účinná vždy od vytvoření nového režimu.

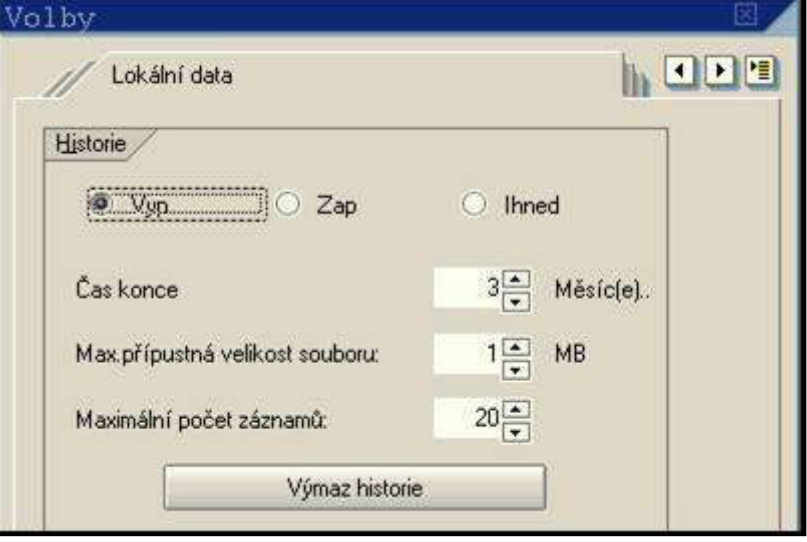

### <span id="page-19-0"></span>**8. Pohyb v systému**

V systému je možné se pohybovat několika způsoby:

**Menu systému Uživatelské menu Složka Oblíbené Transakce** 

### <span id="page-19-1"></span>**8.1. SAP menu**

SAP menu je základní univerzální menu, které obsahuje všechny položky všech subsystémů (logistika, účetnictví, personalistika apod.). Pro přehlednost je pro všechny uživatele vypnuto a bude se používat uživatelské menu (viz další bod)).

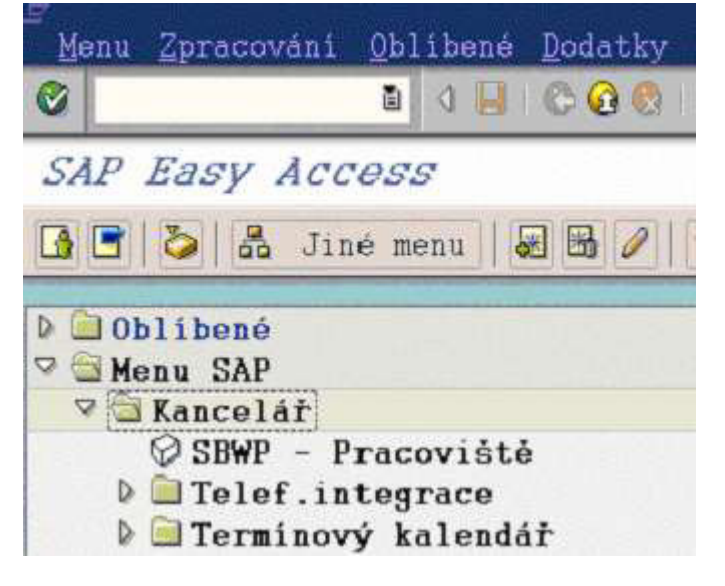

### <span id="page-19-2"></span>**8.2. Uživatelské menu**

Uživatelské menu je přidělováno v závislosti na roli uživatele spolu s oprávněním a jsou v něm pouze transakce, které může uživatel spouštČt.

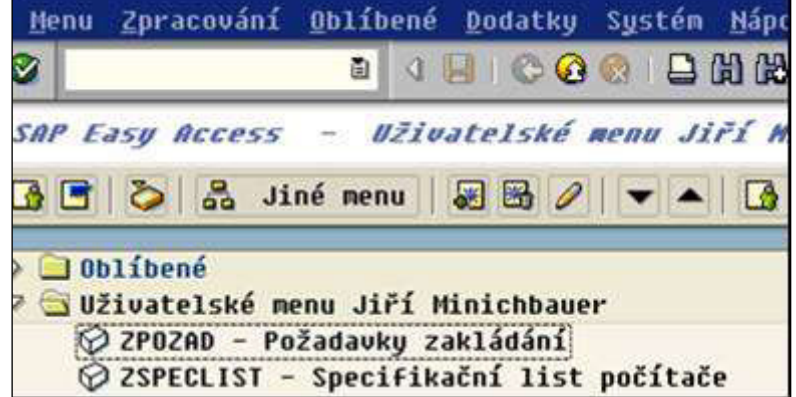

### **8.3. Složka menu Oblíbené**

<span id="page-20-0"></span>Do složky menu Oblíbené je možné si přesouvat nejpoužívanější transakce, cesty k souborům, www stránky apod. Uživatel si může vybrat a samostatně uspořádat do stromu nabídky aplikace, které nejčastěji při práci používá. Jednotlivé transakce lze uspořádat do struktury uzlů pořadačů).

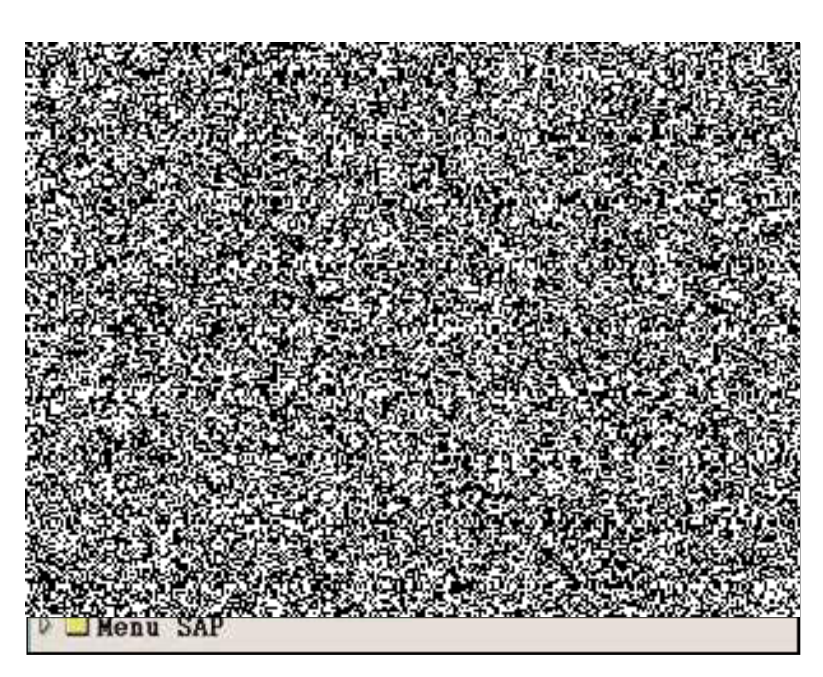

Při úpravě složky Oblíbené je nutné dodržet tento postup - je zapotřebí mít kurzor nastaven ve stromu nabídky na pořadači, pod který chceme přiřadit další pořadač nebo konkrétní transakci d dále potupujeme jedním z následujících postupů:

a) přes volbu v horizontálním menu: Oblíbené:

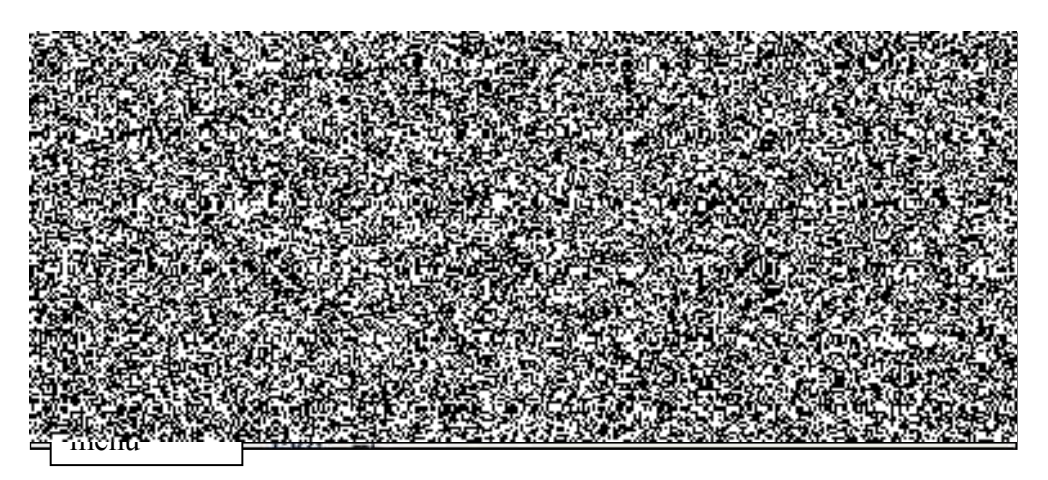

b) přes menu, nabízené po stisknutí pravého tlačítka myši: Toto menu se nabízí podle dané aplikace a je na každé obrazovce jiné.

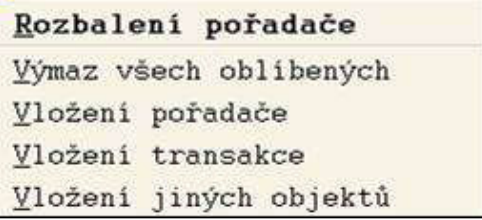

c) přesunem pomocí myši z nabídky systému nebo z uživatelského menu při stisknutém levém tlačítku myši

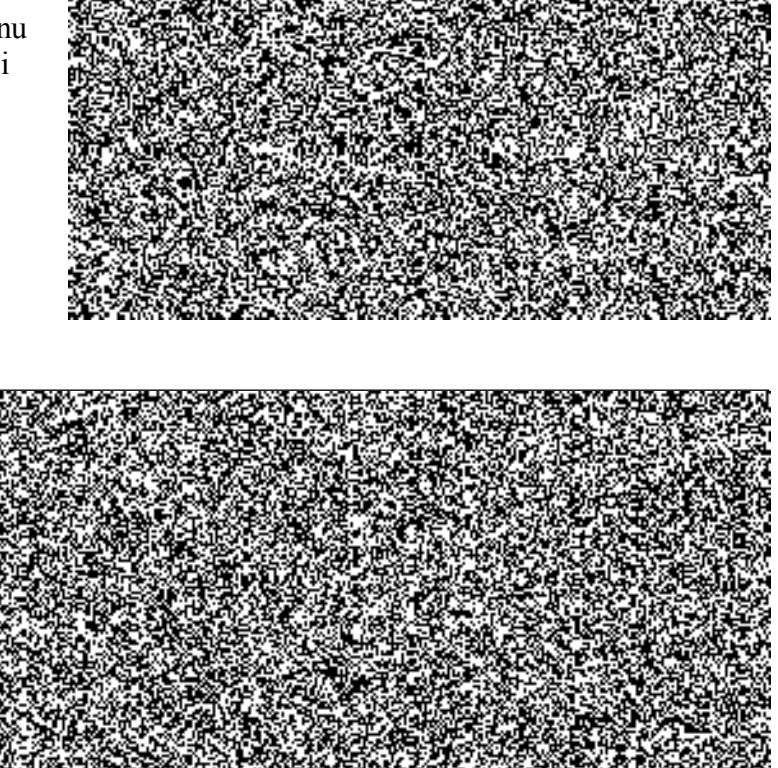

Pokud chceme zařadit transakci např. SO10 do složky menu Oblíbené, provedeme to kliknutím myší si označím příslušnou položku v menu a přetáhneme ji na požadované místo.

Úprava názvu transakce ve volbě Oblíbené se provádí pomocí volby horizontálního menu: Oblíbené  $\rightarrow$  Změna je možné upravit název položky .

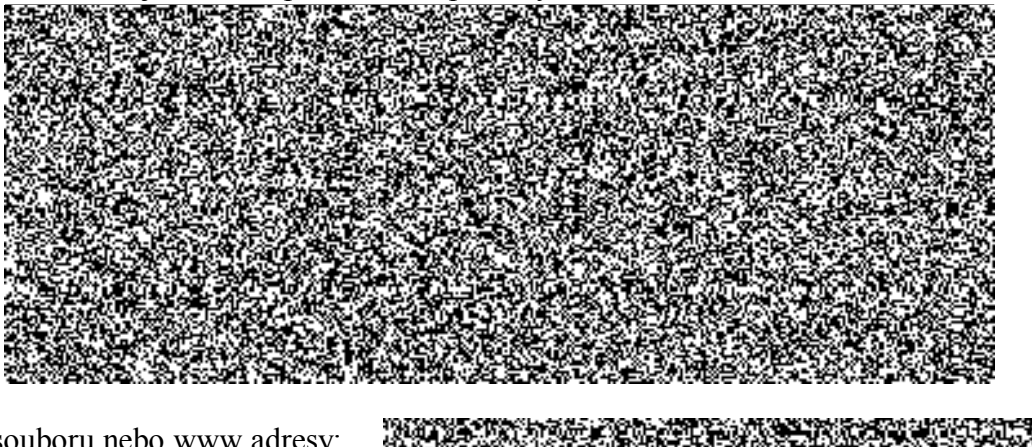

Vložení souboru nebo www adresy:

Kliknutím pravého tlačítka myši na položce Oblíbené (nebo horizontálním menu:

Oblíbené  $\rightarrow$  Vložení jiných objektů) označíme jaký objekt chceme vložit a potvrdíme  $\blacksquare$ 

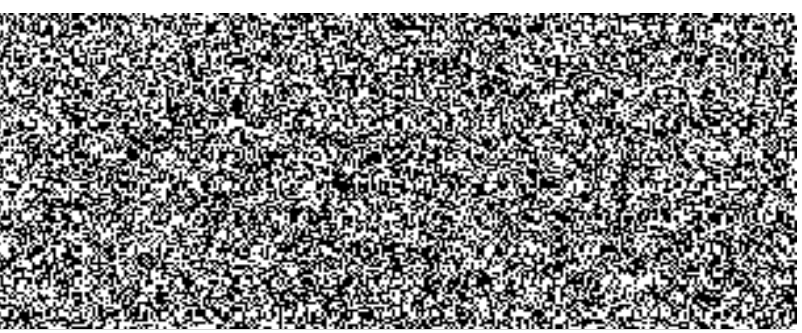

 $\frac{1}{1}$ tému

upozornění – pokud si úplně změníte název položky, nemusíte vždy najít společnou řeč s ostatními uživateli sys-

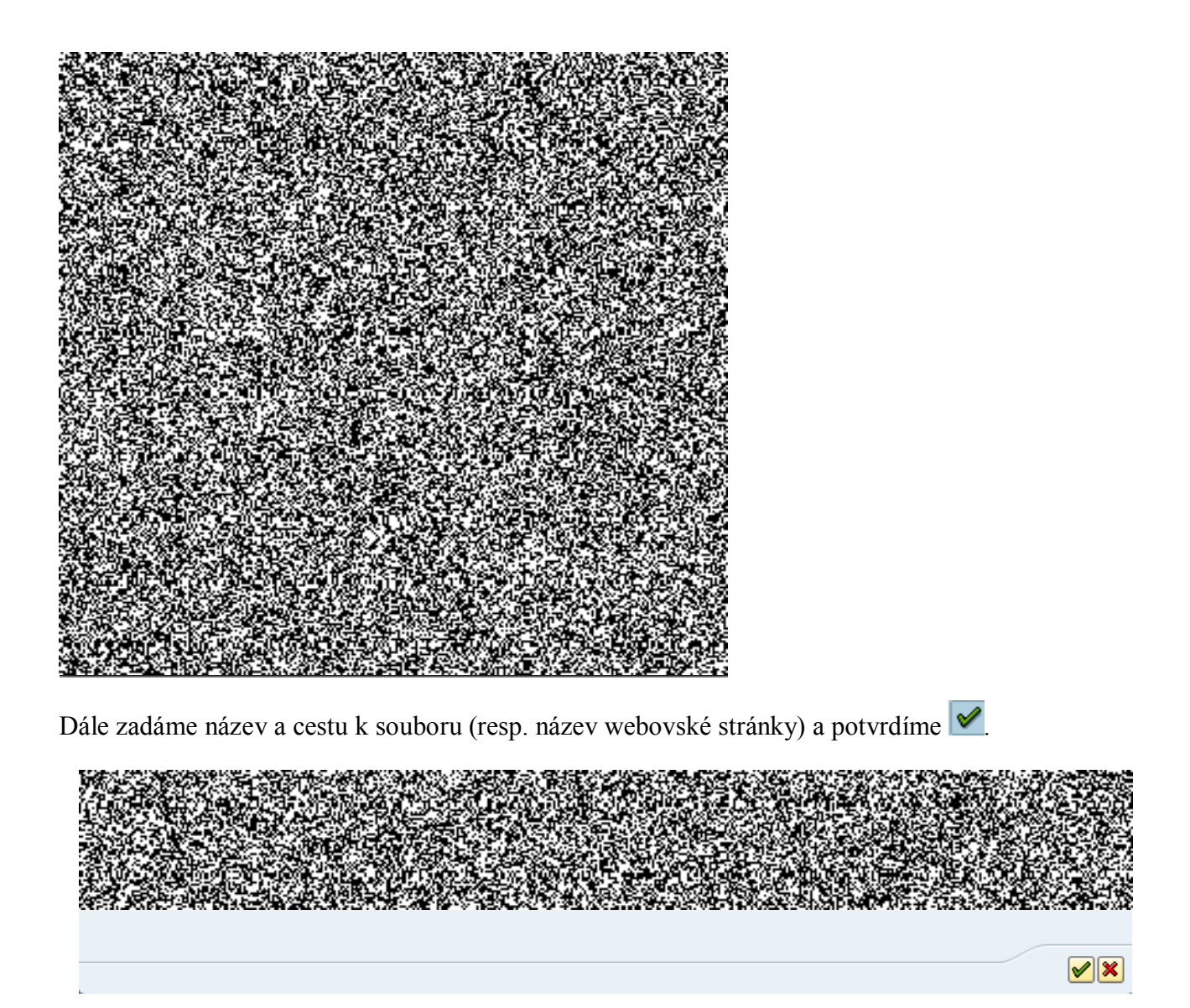

Výsledkem je položka v menu "Oblíbené viz obrázek"

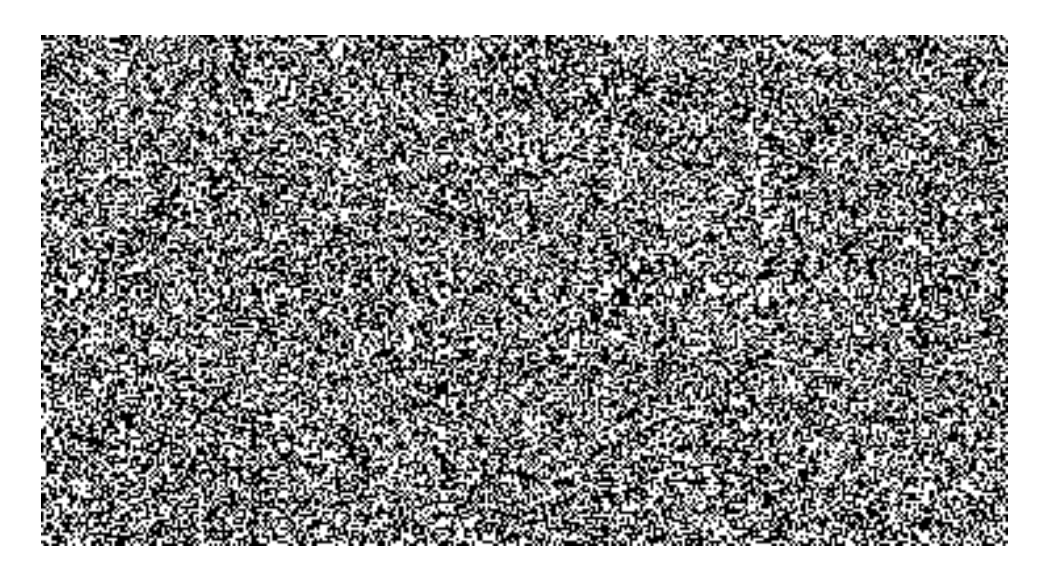

Dvojklikem na položku se otevře v novém okně webová stránka, příslušný program nebo soubor.

# <span id="page-23-0"></span>**9. Transakce <sup>2</sup>**

Spouštění jednotlivých aplikací se provádí pomocí **transakcí**, což je spustitelný kód, který obsahuje instrukce pro spuštění aplikace nebo sestavy (programu ABAP).

Transakce jsou vloženy do jednotlivých uzlů menu a dají se spustit dvojitým kliknutím na položku v menu nebo zadáním kódu transakce do příkazového pole a potvrzením klávesou Enter nebo ikonou .

### <span id="page-23-1"></span>**9.1. Vyvolání transakce z menu**

Transakce z menu se vyvolávají dvojitým kliknutím na položku v menu:

a) rozklikáváním jednotlivých uzlů stromu a tak vstupujete do jednotlivých aplikací

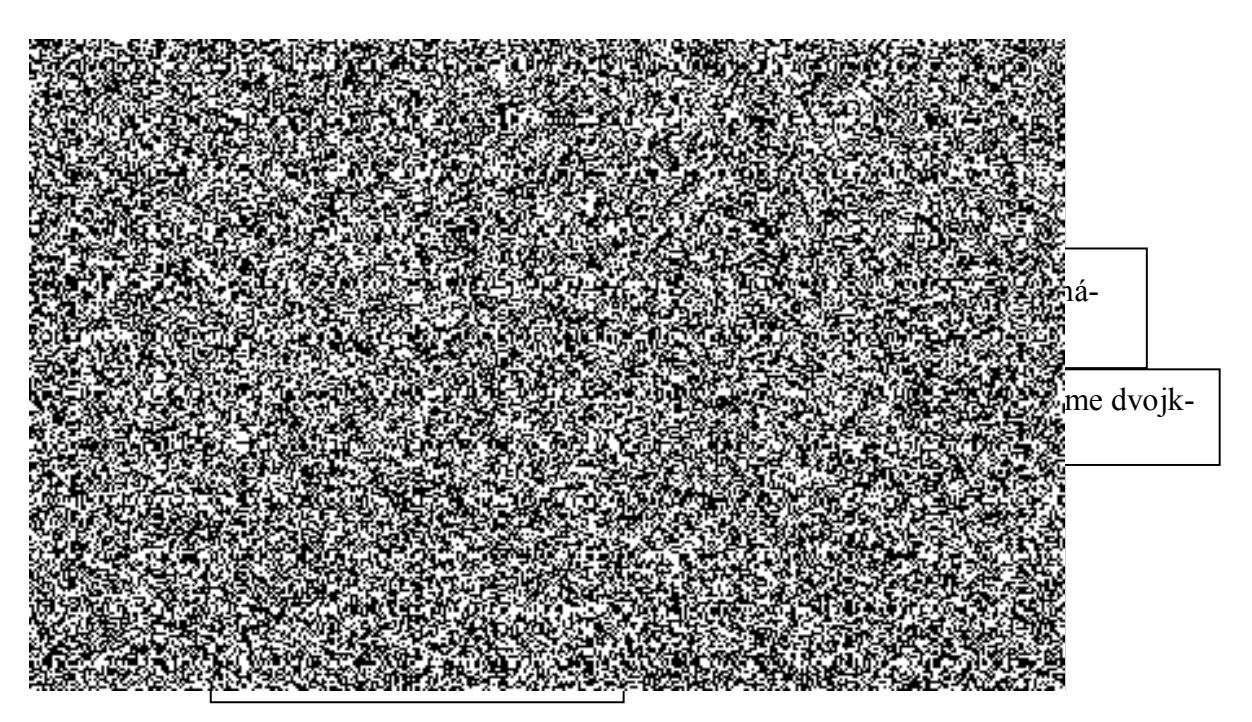

- b) Vyvolání transakce v témže režimu (okně) zadáním kódu transakce do příkazového pole /nxxxx.
- c) Vyvolání transakce v témže režimu (okně), přičemž se vstupní obrazovka přeskočí /\*xxxx
- d) Vyvolání transakce v dalším režimu /oxxxx .

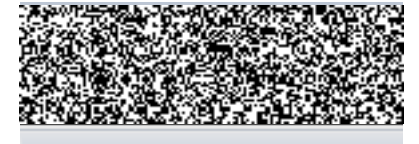

 $\frac{1}{2}$ 

Pojem Transakce Vás bude provázet po celou dobu práce se systémem.

### **9.2. Technický název transakce:**

<span id="page-24-0"></span>Technický názvu transakce provedeme aa stavové liště v informačním panelu kliknutím na šipku ve spodní části obrazovky. Rozbalí se nabíd-⋟⋠⋡⋥⋞⋦⋫⋫*⋠⋕⋸⋦⋬*<br>₩⋇⋉⋗⋬⋑⋬⋻⋑⋐⋵⋚⋳ ⊰∦ INS I ka

a v řádku Transakce zjistíme kód transakce.

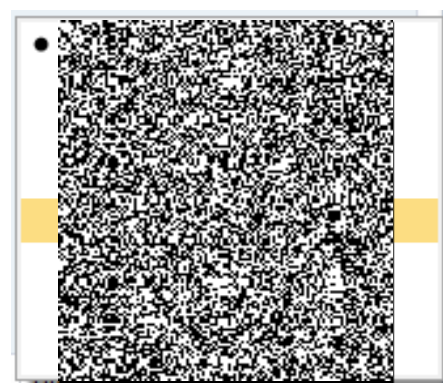

*Pozn.: V tomto okně jsou i další informace vztahující se k systému ve kterém jste přihlášeni*.

Systémová informace je z volby horizontálního menu: Systém  $\rightarrow$  Status se otevře okno, kde jsou systémové informace o uživateli, transakci atd…

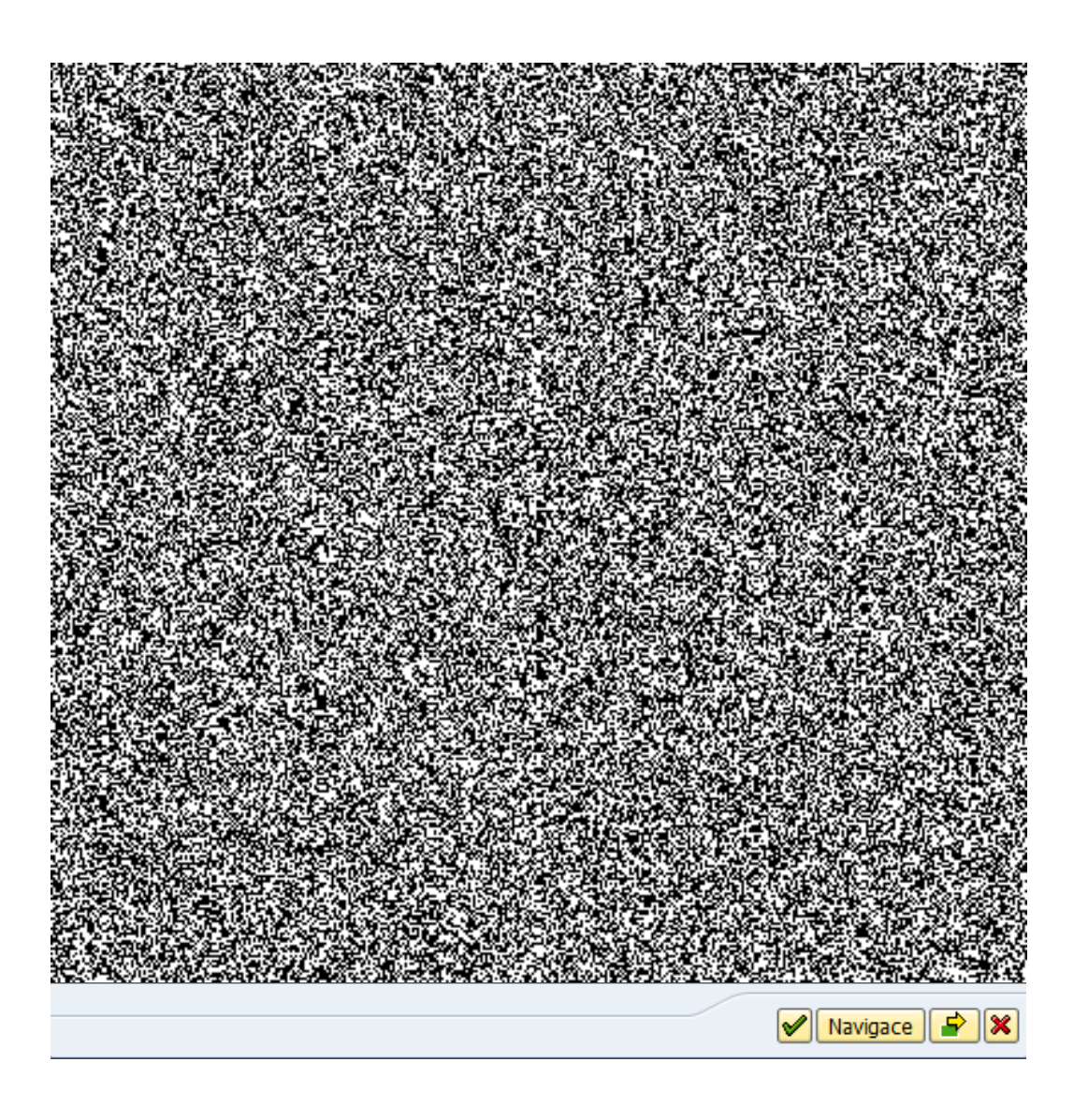

### 9.3. Přerušení prováděné transakce

<span id="page-25-0"></span>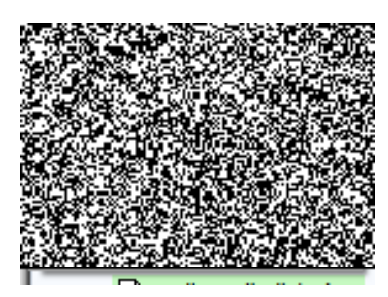

Přes ikonu  $\boxed{F}$  v levém horním rohu obrazovky a volbu Zastavení transakce je možno ukončit již probíhající zpracování (např. zpracování špatně nadefinovaného výkazu).

V případě zastavení transakce, která modifikuje data systém provede automaticky návrat dat do stavu před spuštěním transakce.

### **9.4. Ukončení transakce/aplikace**

<span id="page-26-0"></span>Opuštění transakce se provede ikonou:

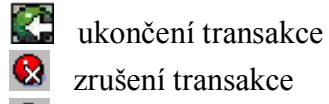

**Q** ukončení aplikace

Při práci se systémem se snažte pokud možno ukončovat transakce korektně. Zrušení zpracování například vypnutím počítače nedojde ke korektnímu ukončení transakce a při bezprostředním opětovném přihlášení Vás může systém odmítnout a to až do doby, než korektně provede uzavření všech Vašich transakcí. Toto můře trvat i několik minut.

Ukončení transakce/aplikace Ukončení aktuální transakce V příkazovém poli zadejte příkaz - /n. Pozor: Neuložené změny se bez upozornění ztratí.

 Ukončení aktuální transakce a návrat do počátečního menu V příkazovém poli zadejte příkaz - /ns000.

 Odhlášení ze systému V příkazovém poli zadejte příkaz - /nend.

 Odhlášení ze systému bez kontrolního dotazu V příkazovém poli zadejte příkaz - /nex. Pozor: Neuložené změny se bez upozornění ztratí.

### <span id="page-27-0"></span>10. **Výběr dat, vytvoření varianty, joby, tisky a export dat**

### <span id="page-27-1"></span>**10.1. MATCH CODE**

Objeví-li se při zadávání údajů vedle pole pro vyplnění symbol  $\Box$  (případně  $\Box$ ), znamená to, že uživatel může vyplnit pouze hodnotu, která je uložena v příslušném číselníku. Možné hodnoty si zobrazíte stisknutím tlačítka F4 nebo kliknutím myši na symbol  $\bullet$  (případně  $\bullet$ ).

### <span id="page-27-2"></span>**10.2. Jednoduchý číselník**

Po stisknutí nápovědy se objeví ihned možné hodnoty pro převzetí do daného pole. Dvojitým rychlým

kliknutím na příslušné položce přeberete údaj do pole, z kterého jste nápovědu vyvolali.

Komplexní číselník - vyhledávání pomocí match-codu (MC)

Pro vyhledávání údajů v rozsáhlých číselnících nabízí systém nástroj vyhledávání - match-code

(MC). Jelikož se jedná o vyhledávání v datově rozsáhlých souborech, musí uživatel podrobně spe-

cifikovat, jaké údaje chce vyhledat.

Hlediska pro vyhledávání lze specifikovat volbou nabídky na záložkách v obrazovce. Mezi jednotlivými záložkami se lze pohybovat pomocí šipek nebo lze zobrazit všechny varianty prostřednictvím  $ikony$   $\boxed{4}$ 

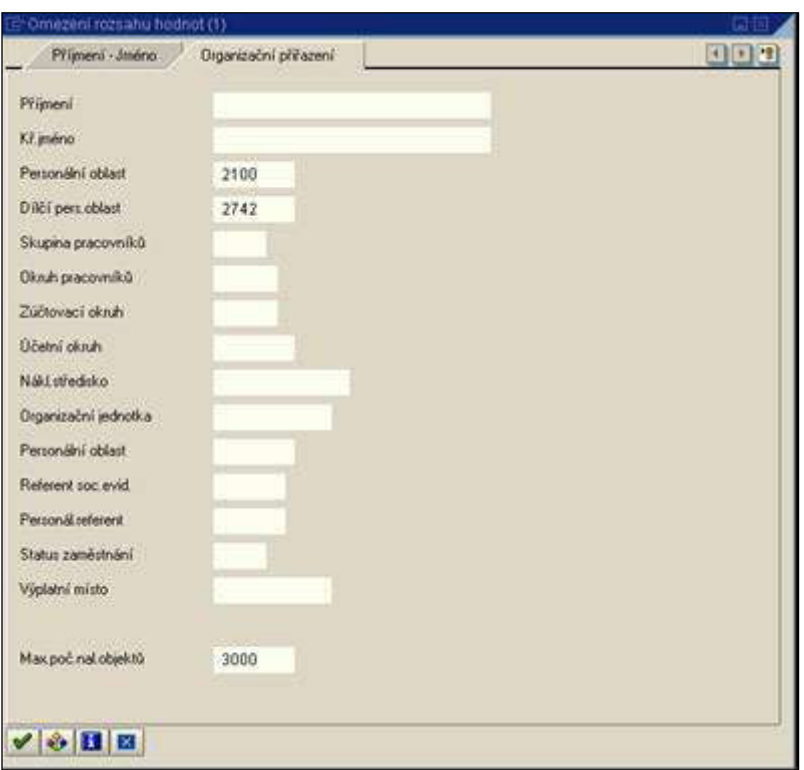

#### Příklad:

hledání osobního čísla podle PO a DPO vyplňte zadávací masku pro vy-

hledání a stiskněte  $\mathbb{V}$ . Lze omezit maximální počet nalezených objektů. (nyní nastaveno na 3000 záznamů) Systém vypíše seznam účtů odpovídajících zadaným kritériím.

Výsledek hledání se objeví v tabulce, kde můžete zadat další kritéria vyhledávání. Při rozkliknutím šipky se dostanete do stejné výběrové obrazovky viz předchozí obrázek.

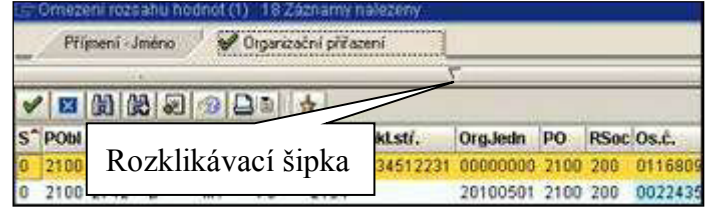

Výsledek vyhledání záznamů.

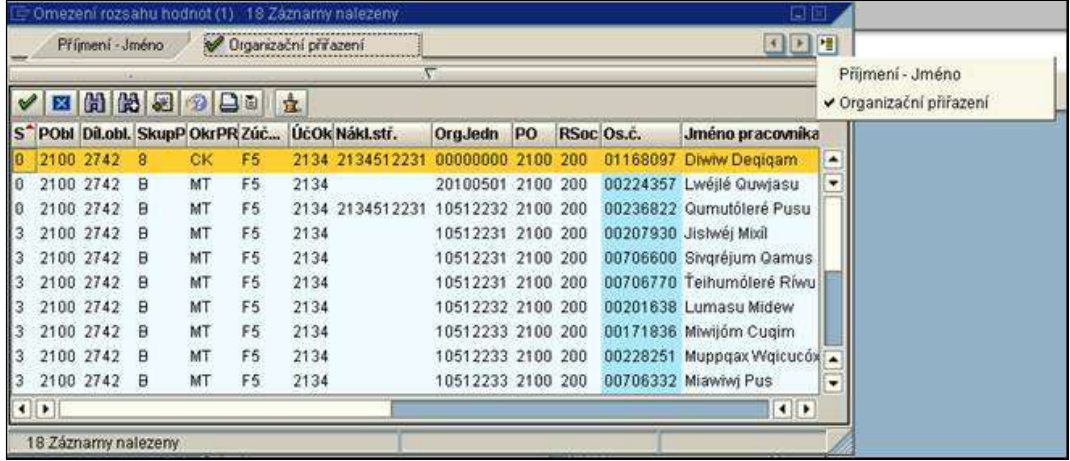

Zobrazené záznamy lze:

- třídit - nastavením kurzoru na nadpis příslušného sloupce se objeví šipka pro sestupné třídění

尚

- vytisknout
- zobrazit kmenová data přes ikonu **Karanová data**
- 
- vyhledávat podle řetězce znaků ikona

Dvojitým kliknutím na příslušný řádek převezmete vybrané osobní číslo, z kterého jste MC vyvolali. Pro usnadnění práce lze vybrané údaje vkládat do osobního seznamu, a tím si vytvořit soubor nejčastěji se opakujících záznamů (např. osobních čísel).

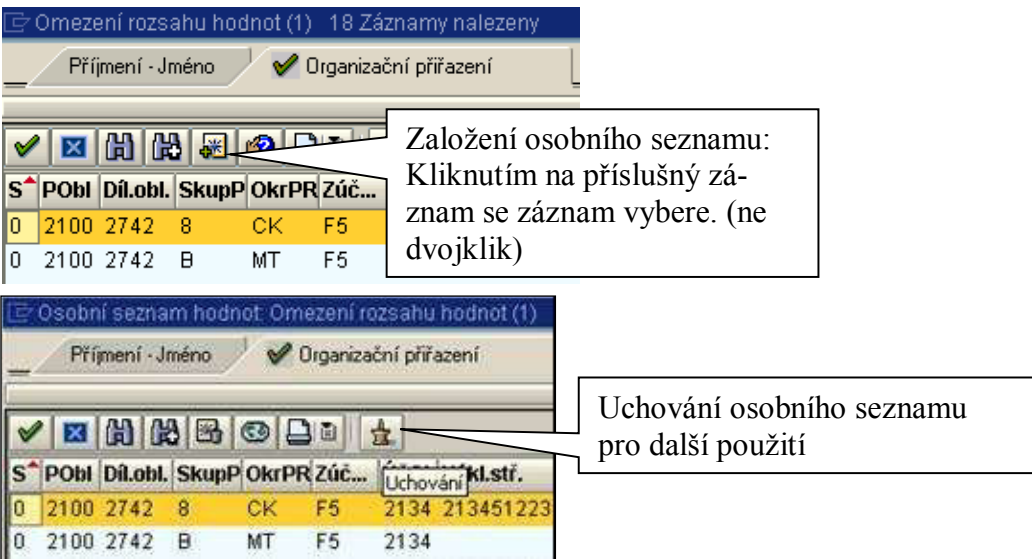

Osobní seznam se zobrazuje při vyhledávání přednostně. Údaje lze z osobního seznamu vymazat:

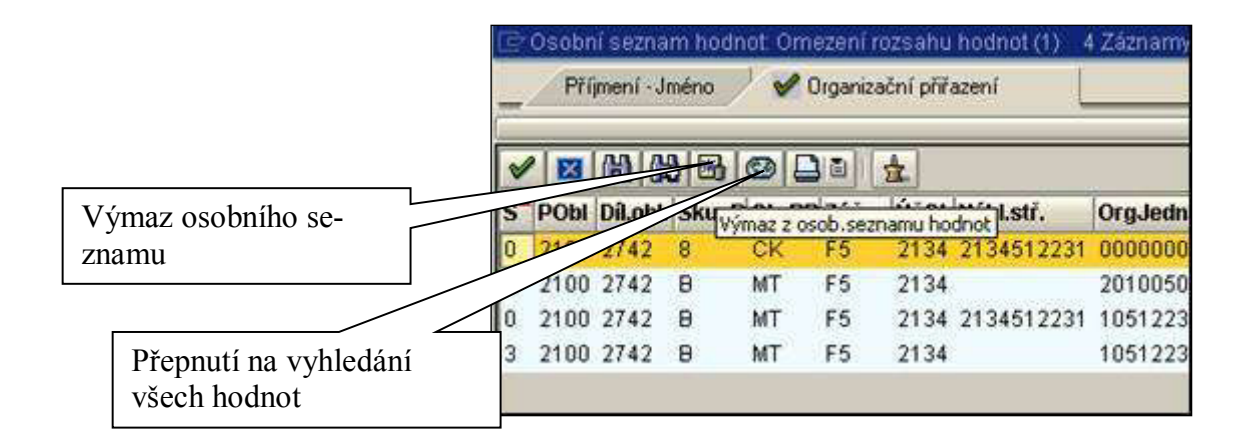

**Tento postup je shodný ve všech částech systému.** Pomocí MC lze vyhledávat všechny objekty v různých číselnících (např. dodavatele, kmenové záznamy materiálu, nákladová střediska, rozpočtové položky atd.)**.** 

#### *!!! Důležité upozornění!!!*

*Uživatel musí co možná nejpřesněji specifikovat dotaz v MC. Při spuštění výběru bez omezení hodnot, bude systém sestavovat výpis na obrazovku např. přes 10 000 záznamů. Toto neúměrně zatěžuje systém a vede ke zhoršení doby odezvy i pro ostatní uživatele v rámci celého systému EKIS.* 

### <span id="page-29-0"></span>10.3. Výběr dat a vytvoření varianty

#### **Logické podmínky**

<span id="page-29-1"></span>Logické podmínky výběru lze zadávat v tomto okně.

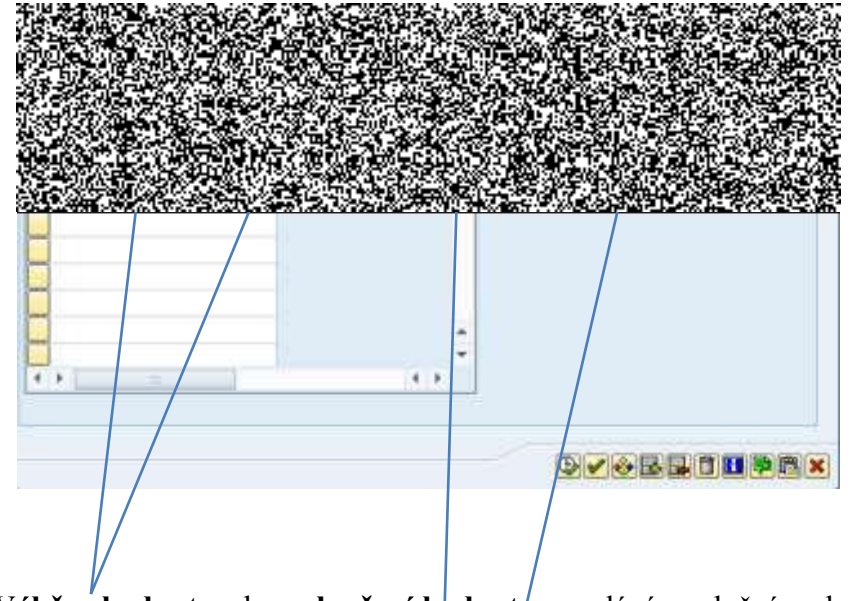

**Výběry hodnot**, nebo **vyloučení hodnot**, se zadává vyplněním obrazovek pod jednotlivými záložkami.

Logické podmínky výběru lze zadávat v tomto okně.

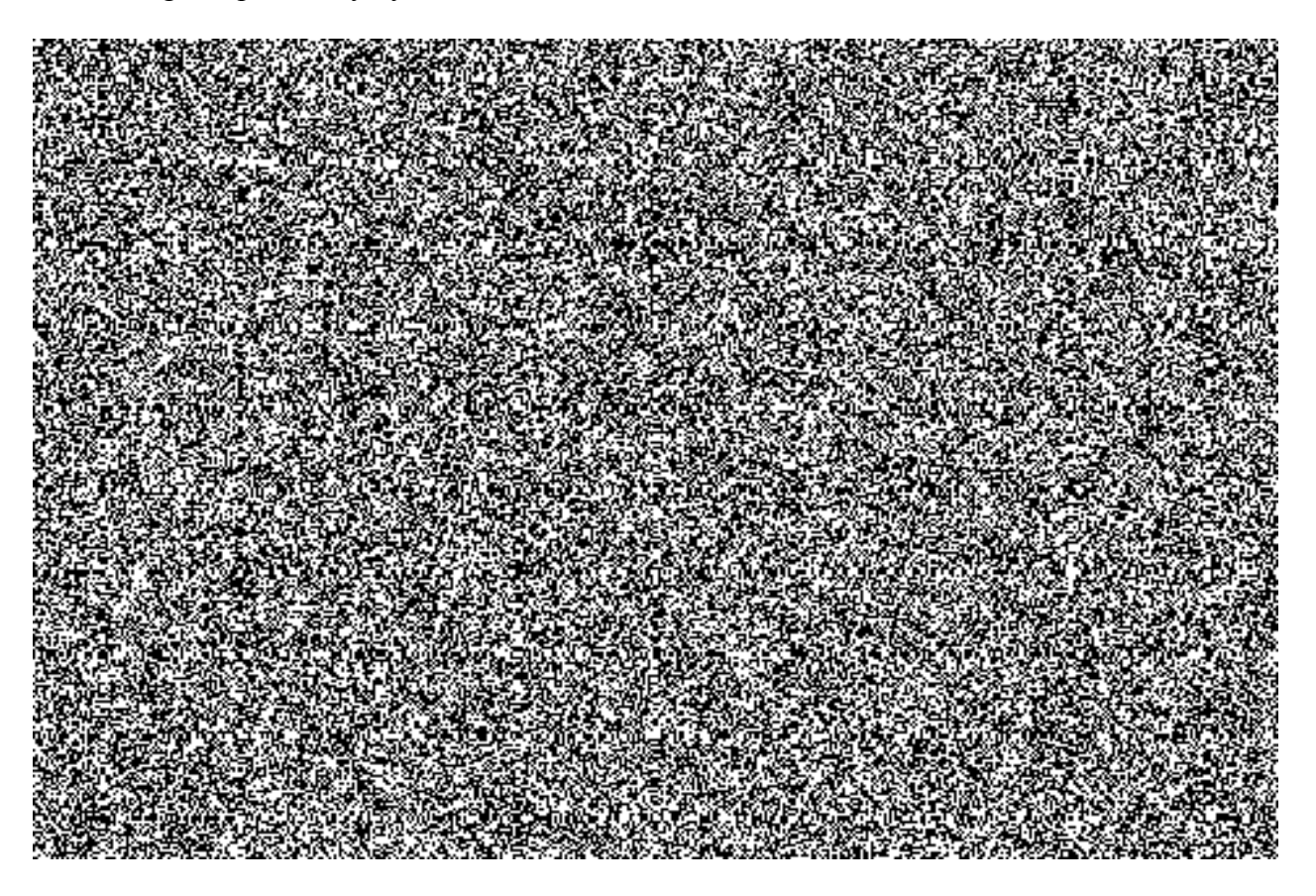

#### <span id="page-30-0"></span>**Dynamická vymezení**

Při zadávání obrazovky výkazu se přes dynamická vymezení (ikona  $\mathbb{S}$ ) nastavují výběrová kritéria pro konkrétní výkaz.

Další možnosti nastavení kritérií výběru lze vyvolat přes horizontální menu: Zpracování  $\rightarrow$  Dynamická vymezení nebo ikona  $\left| \Xi \right|$  (pokud je aktivní).

Označit příslušné kritérium. - přidávání výběrových kritérií. - ubírání výběrových kritérií…

Nově vybraná nebo změněná výběrová kritéria pro zpracování výkazu je možno uložit jako variantu zpracování a při následujícím zpracování výkazu uloženou variantu vybrat podle zadaného názvu.

### <span id="page-31-0"></span>**10.4. Definice varianty výbČru**

Založení varianty se provede uložením výběrové obrazovky ikona Nebo přes menu: Skok - Varianty .

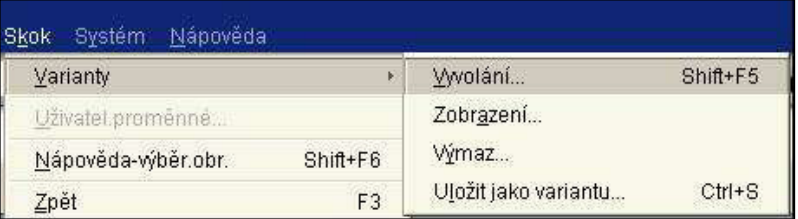

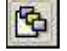

Vzhledem k tonu, že systém umožňuje práci ve dvou režimech

- a) dialogový režim účtování, změna záznamů apod. (nutnost práce s přihlášením do systému)
- b) práce na pozadí zpracování sestav (práce bez přihlášení do systému)  $3$

#### <span id="page-31-1"></span>Příprava dat pro variantu

Nejdříve vyplníme vstupní výběrovou obrazovku, potom uložíme ikonou

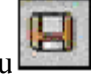

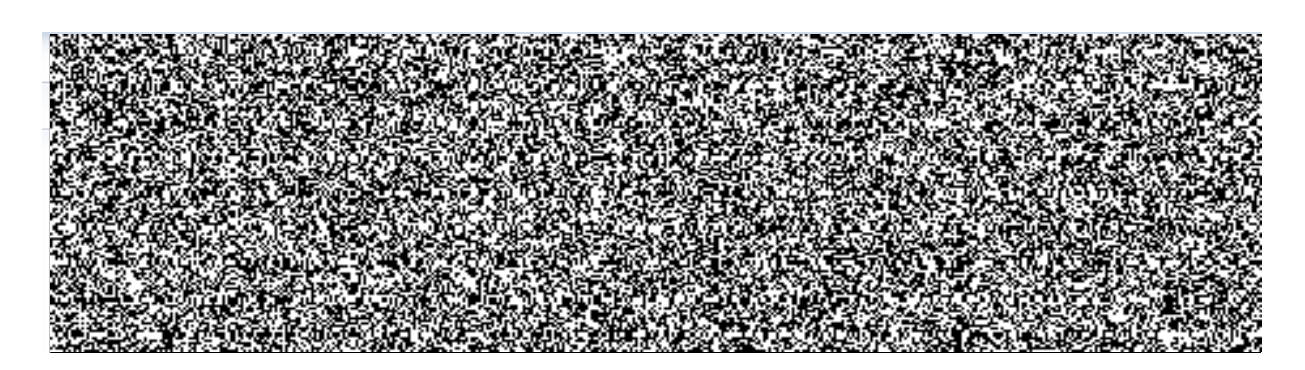

Nebo z horizontálního menu: Skok-->Varianty-->Uložit jako variantu.

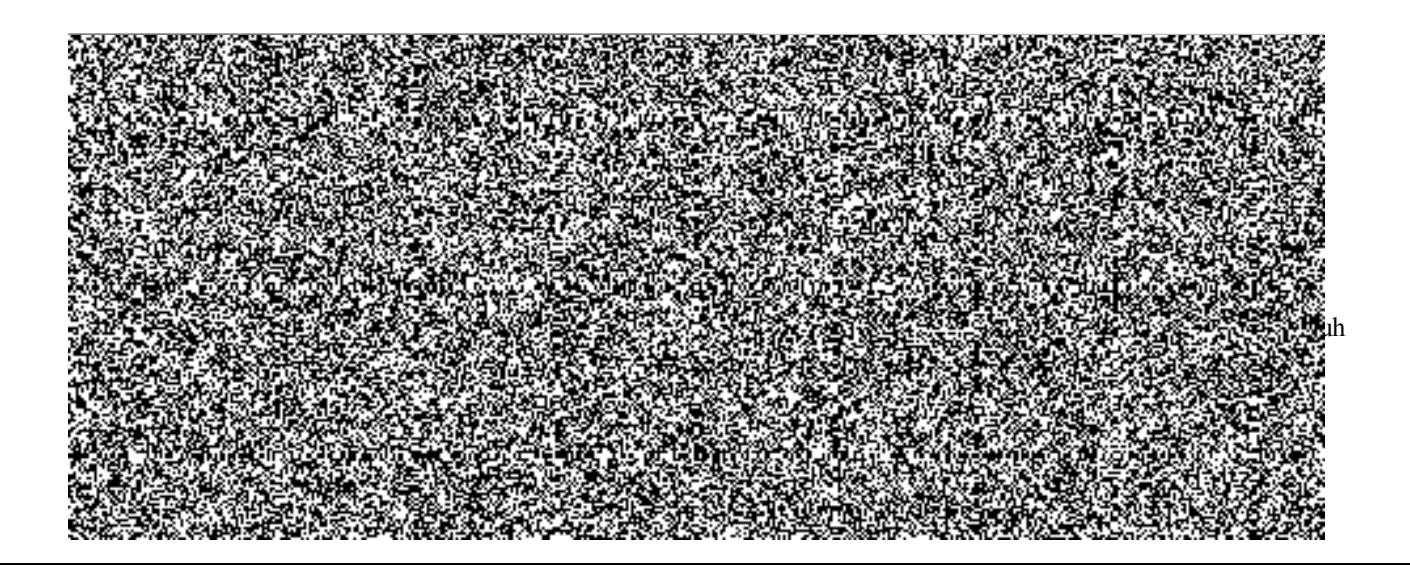

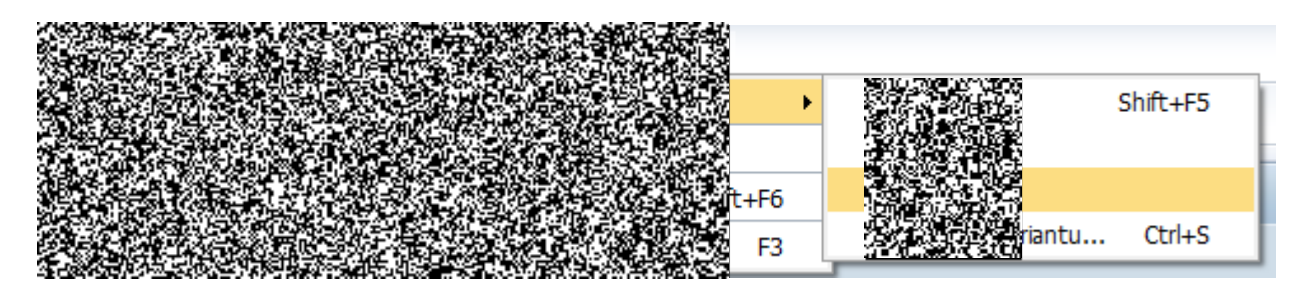

Dostaneme se do obrazovky definice variant.

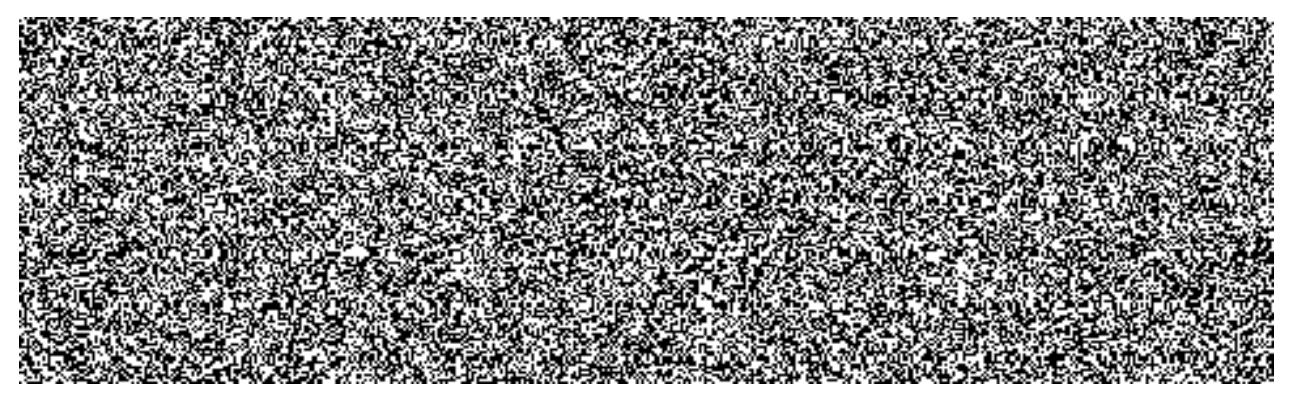

#### **Uložení varianty**

<span id="page-32-0"></span>Při ukládání definice varianty můžeme zadat různé parametry pro spouštění.

**Název varianty:** doporučujeme bez diakritiky a bez mezer

**Význam varianty:** volný popis uživatele

**Jen pro zpracování na pozadí:** umožní spustit tuto variantu pouze na pozadí

Ochrana varianty: varianta může být změněna pouze osobou, která variantu založila

**Zobrazení jen v katalogu:** *nepoužívat* (pouze pro programátory) <sup>4</sup>

Vlastnosti pole: zatrhnutím určujeme chování pole viz obrázek

<span id="page-32-1"></span>Uložíme ikonou .

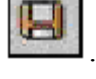

# **10.5. SpouštČní sestav na pozadí s variantou**

Systém umožňuje práci ve dvou režimech:

- a) dialogový režim účtování, změna záznamů apod. (nutnost práce s přihlášením do systému)
- b) práce na pozadí zpracování sestav (sestavy obsahující velké množství dat zpracování probíhá bez přihlášení
- c) do systému)

 $\overline{a}$ 4

Je možné spustit report jednorázově po vyplnění výběrové obrazovky nebo opakovaně s variantou.

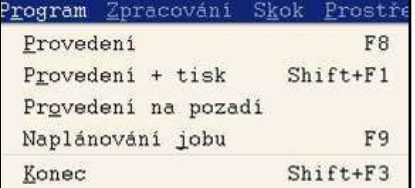

Z horizontálního menu: Program-->Provedení na pozadí

V dalším kroku spuštění sestavy je nutné definovat parametry tisku.

Tato ochrana varianty se používá při vytváření transakcí.

*Pozor! Pokud se bude program spouštět na pozadí, je zapotřebí nastavit parametry tisku na hodnotu*

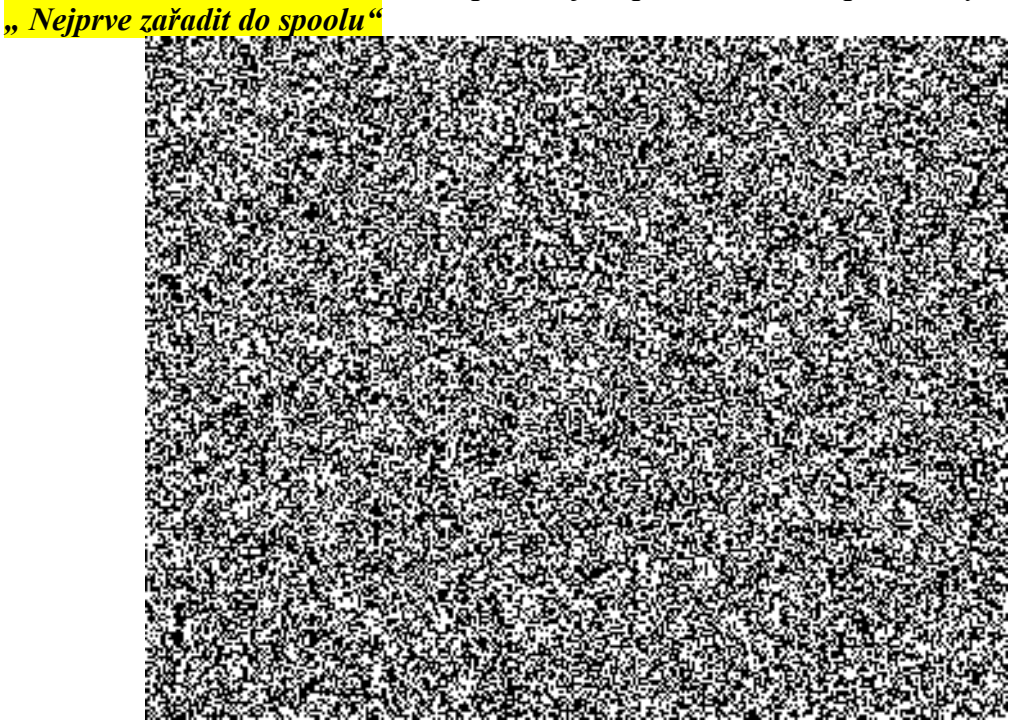

V definici tisku musíme nastavit následující údaje:

- 1) Výstupní zařízení **tiskárnu**
- 2) Titulek netiskne se, slouží pro identifikaci ve spoolové <sup>5</sup> frontě
- 3) ěízeni výstupu: setrvání sestavy ve spoolu
- 4) Formát stránky

Potvrdíme **...** 

Po definici tiskové sestavy musíme naplánovat termín spuštění sestavy na pozadí tzv. *JOB*  $^6$ . *Další postup v kapitole "Plánování jobu"*

 $\frac{1}{5}$  spool – tisk (tisk na pozadí) 6

job - zadání (úloha, počít.)

### <span id="page-34-1"></span>**11. Plánování JOBU**

### <span id="page-34-0"></span>**11.1. SpuštČní a časové naplánování jobu**

Naplánováním jobu se definují podmínky spuštění sestavy (doba spuštění, periodicita, varianta). Periodické spouštění nám umožňuje provádět pravidelně určité sestavy. Musíme však dodržet několik pravidel.

- a) Dbát na to aby byla varianta, se kterou sestavu spustíte aktuální.  $^7$
- b) Pro sestavy, které již nejsou zapotřebí je nutné zrušit joby, jinak zbytečně zatěžují systém.

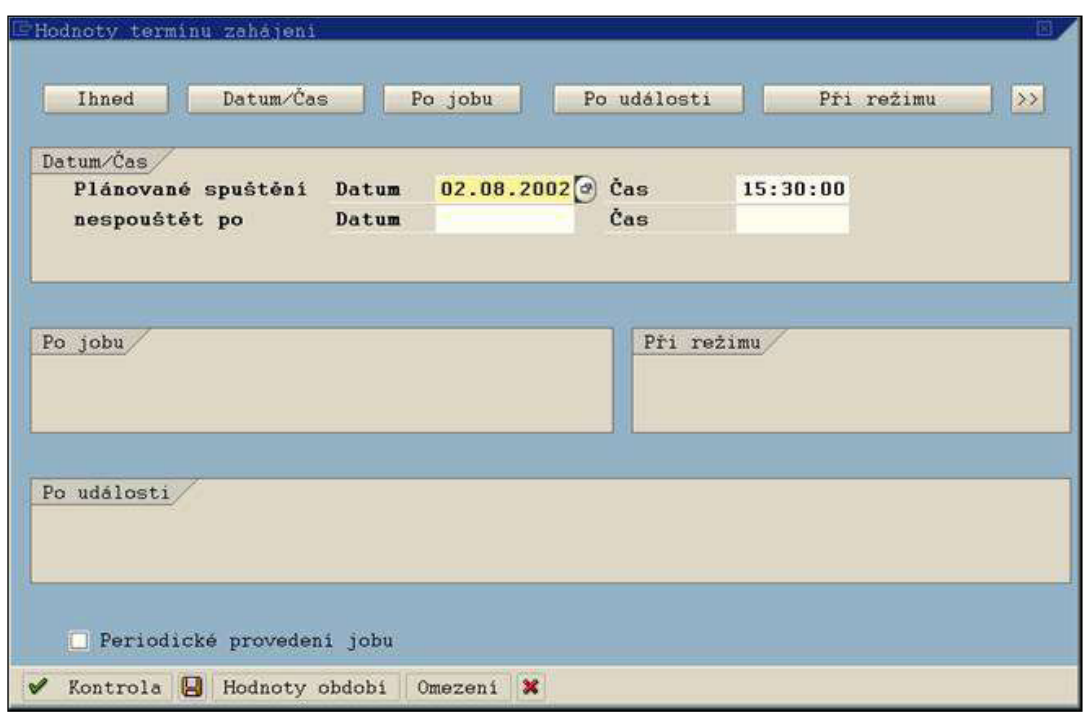

Plánování jobu :

- vyplnění datumu a času spuštění
- · případné zatržení políčka

údaje uložíme a obdržíme následující zprávu:

@ Rozvržení jobu vytvořeno pro program GP2I9IU2LWTB3VSHAU4K8ENBKLB010

Tuto zprávu můžeme rozkliknout a dostaneme následující informace:

 $\boldsymbol{7}$ Je nutné provádět pravidelnou údržbu variant. Zvláštní pozornost věnovat variantám s časovými údaji, kde je nutné včas aktualizovat za jaké období se sestava zpracuje.

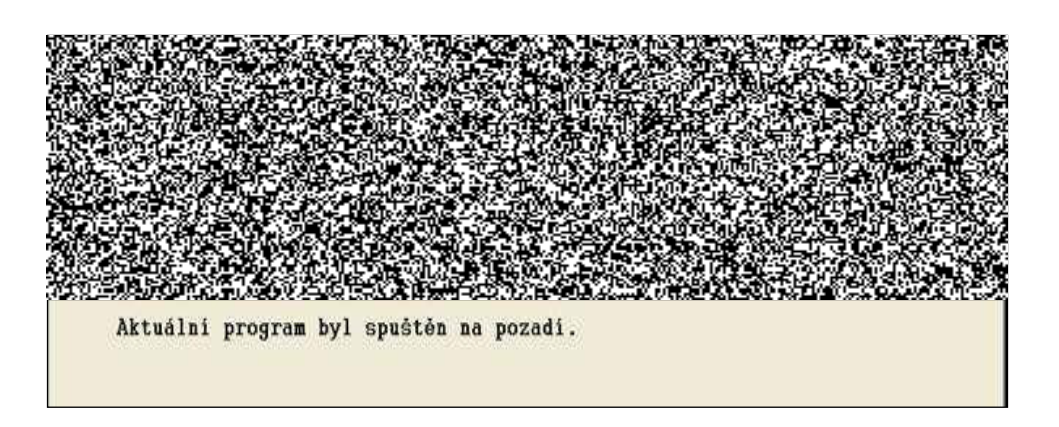

<span id="page-35-0"></span>Nyní se můžete ze systému odhlásit a server Vám sestavu zpracuje a můžete se na ní podívat při následujícím přihlášení do systému.

### **11.2. Prohlížení stavu jobu (transakce SMX)**

Transakcí SMX si můžeme zobrazit v jakém stavu je zpracování jobu. Z horizontálního menu: Systém  $\rightarrow$  Vlastní joby

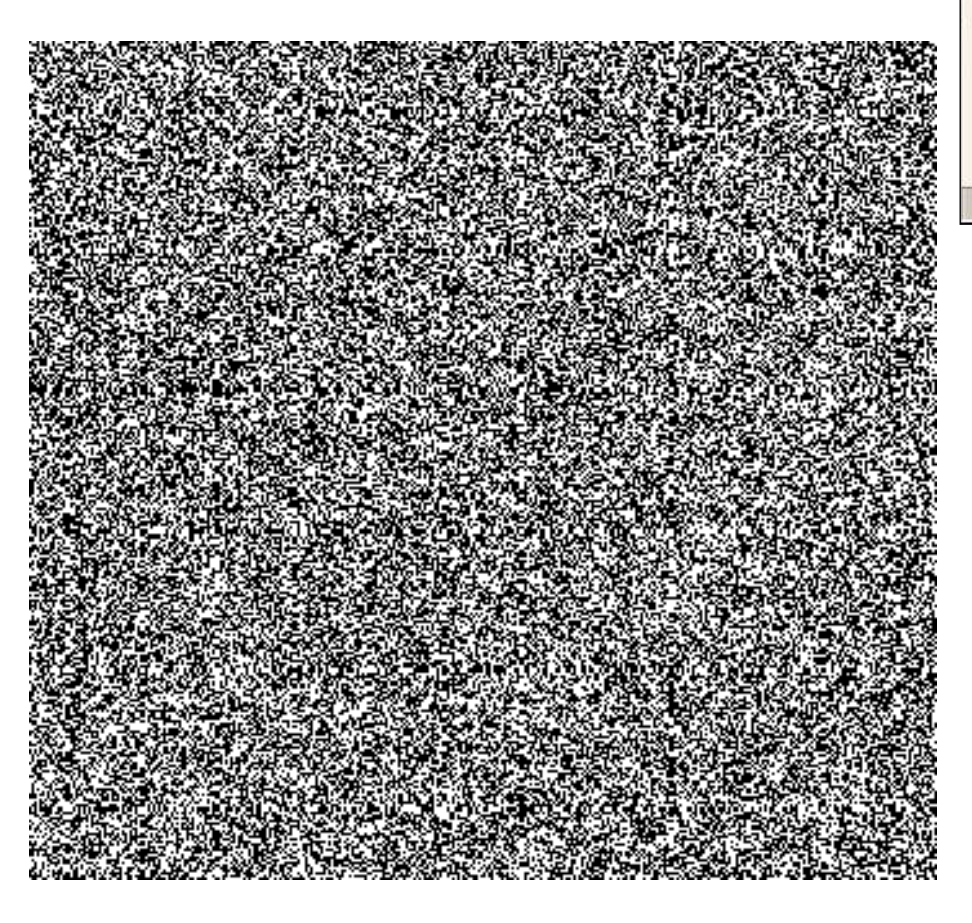

.<br>Nystém Nápověda

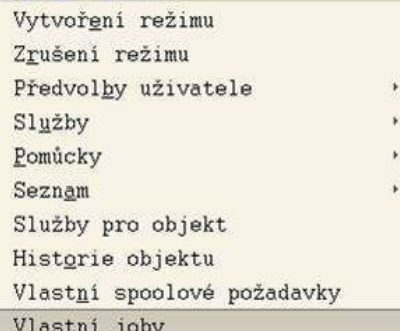

Na této obrazovce vidíte počet naplánovaných, uvolněných, aktivních a zrušených jobů. Můžete zde také zrušit již běžící job tlačítkem Zrušení.<br>Statyczna zruštvá předstatyczna zrušení zrušení zrušení

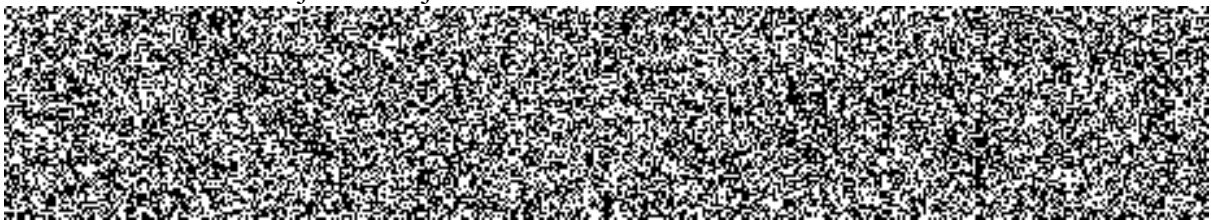

U zrušených jobů si můžeme zkontrolovat protokol o průběhu zpracování.

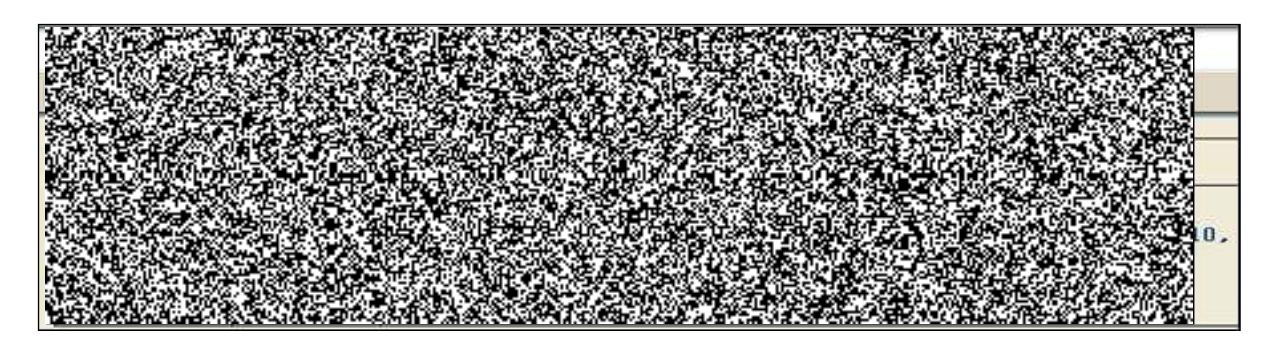

### <span id="page-36-0"></span>11.3. Výběr jednotlivých jobů (úloh)(transakce SM37)

Transakce SM37

Do této transakce se přepnete z obrazovky vlastní joby

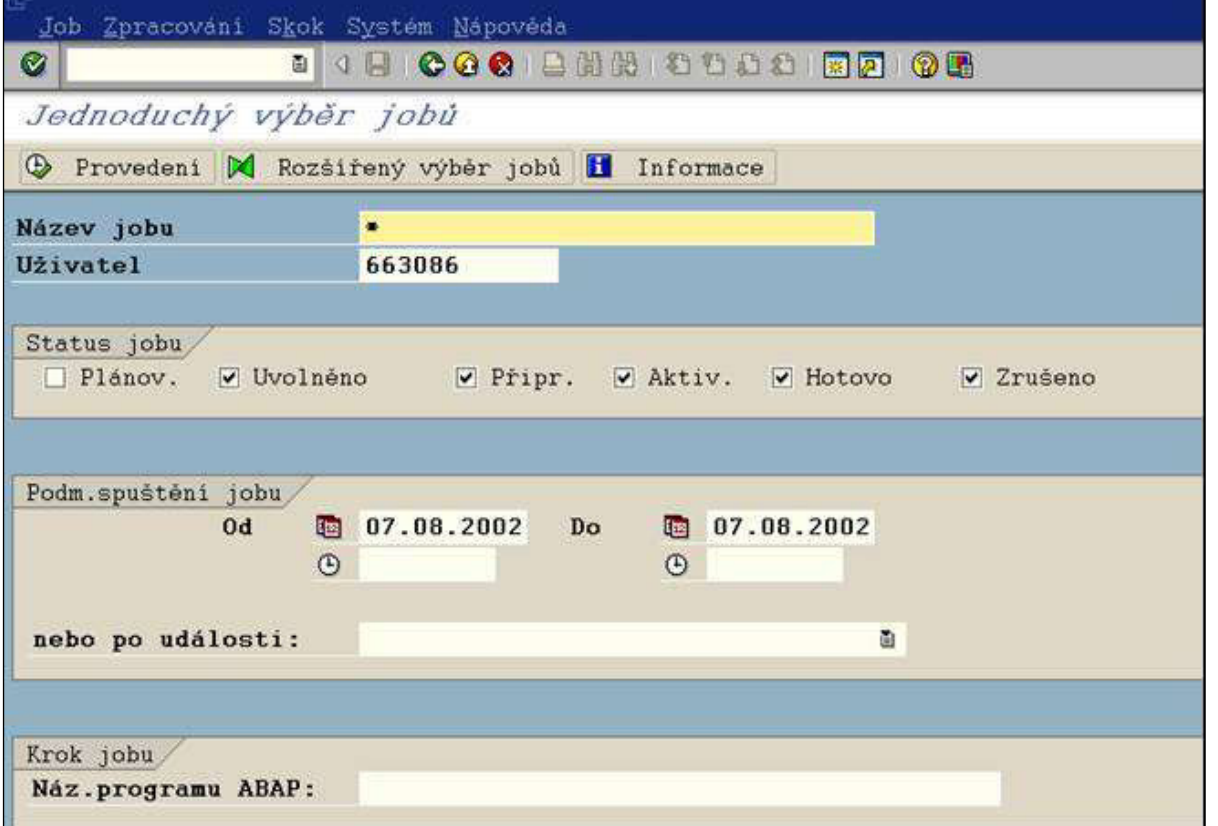

Volbou provedení se vám zobrazí následující seznam jobů. Jednotlivé joby můžete rozkliknout a uvidíte zde další informace.

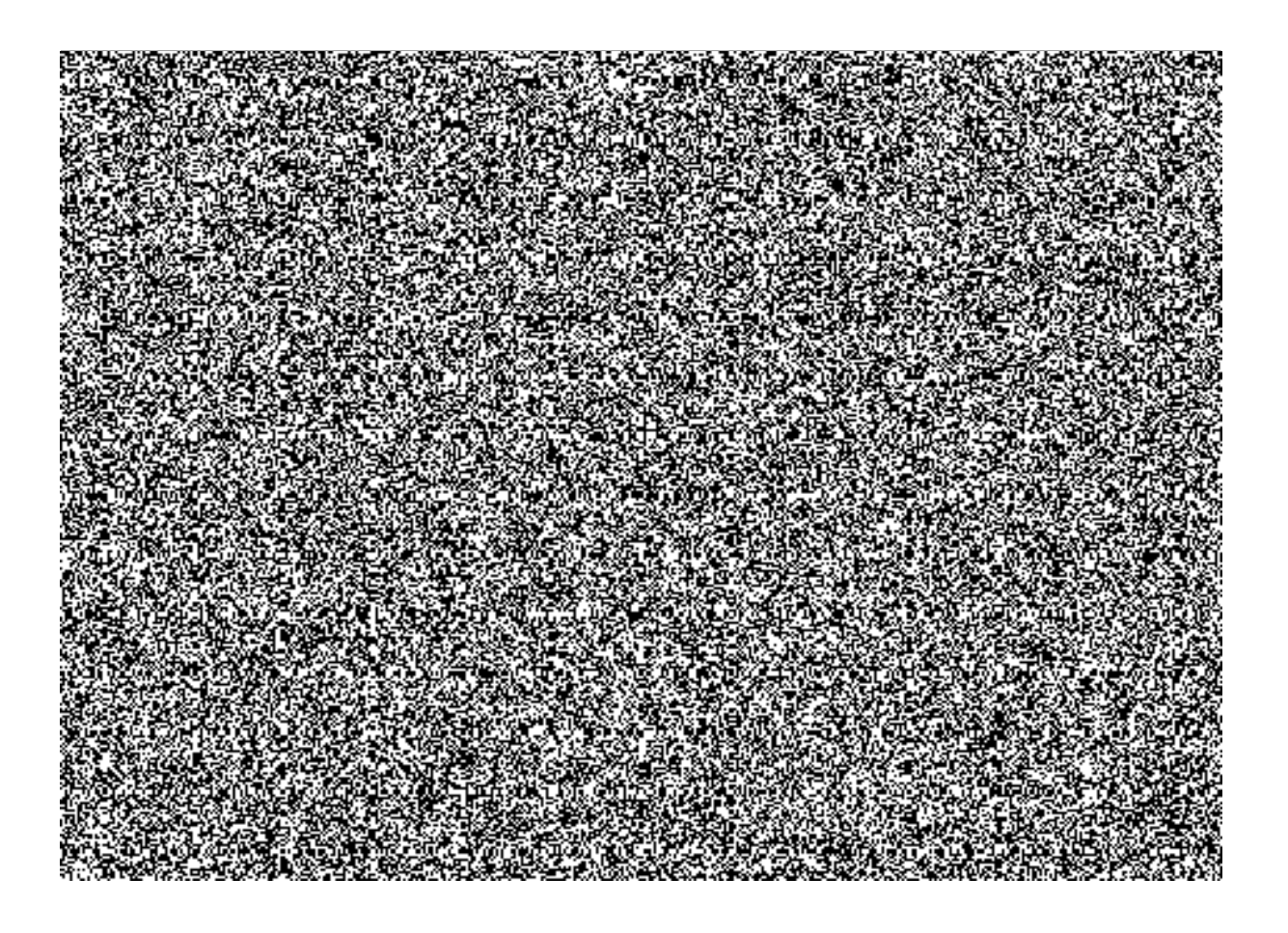

### <span id="page-38-1"></span><span id="page-38-0"></span>**12. Tisky**

#### **12.1. Tisky sestav**

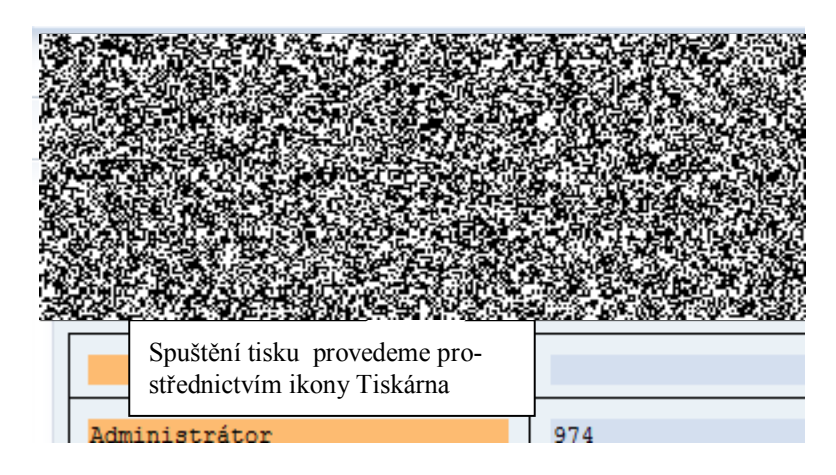

<span id="page-38-2"></span>Po stisknutí ikony Tiskárna se objeví dialog tisků

### **12.2. Tiskový dialog**

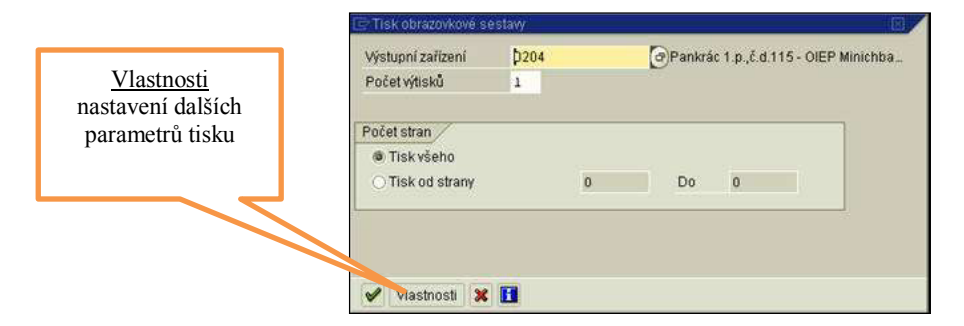

#### Použití tiskového dialogu

Chcete-li kromě zobrazených nastavit další, zvolte

"Vlastnosti".

Tiskový dialog používejte takto:

- V závislosti na schopnostech tiskárny se na následující obrazovce zobrazí jedna nebo dvě podobrazovky.
- Na obrazovce "Přehled" můžete nastavit všechny parametry tiskárny. Klikněte za tím účelem dvakrát na parametr, který chcete změnit.
- Na vstupní obrazovce si můžete zobrazit až pět hodnot z přehledu.
- Chcete-li parametry tisku trvale nastavit, zvolte "Vlastnosti".

### **12.3. Uživatelské nastavení vlastní tiskárny**

<span id="page-39-0"></span>Uživatelské nastavení vlastní tiskárny má přednost na nastavení tiskárny v pevných hodnotách kmenového záznamu uživatele. Tato nastavení může změnit pouze uživatel. Pro správné nastavení je nutné udělat několik postupných kroků:

1 Provést kontrolu nastavení tiskárny v transakci **SU3** záložka "Pevné hodnoty" a případně upravit požadované výstupní zařízení (kód tiskárny).

Nastavení tisku může být společné pro všechny reporty, nebo pouze pro jeden report. Nastavuje se prostřednictvím voleb "Vlastnosti" a "Nastavení" v jednotlivých záložkách nastavení tisku...

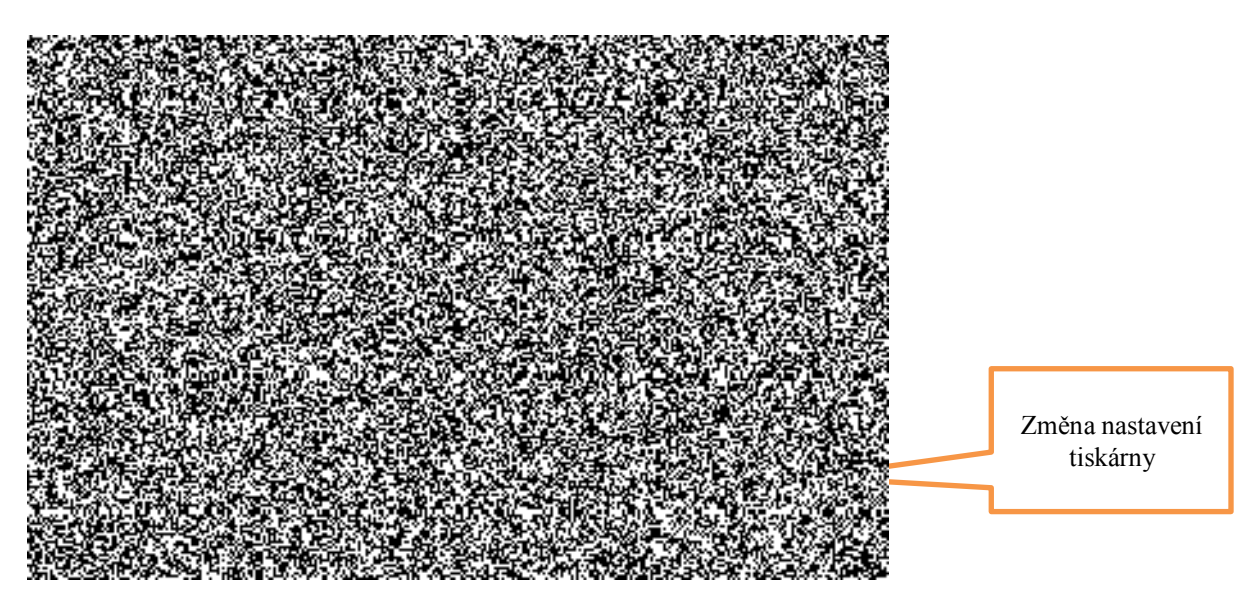

2 V dialogovém okně "Tisk obrazovkové sestavy" přejdeme na "Vlastnosti" vlastnosti spooplového požadavku

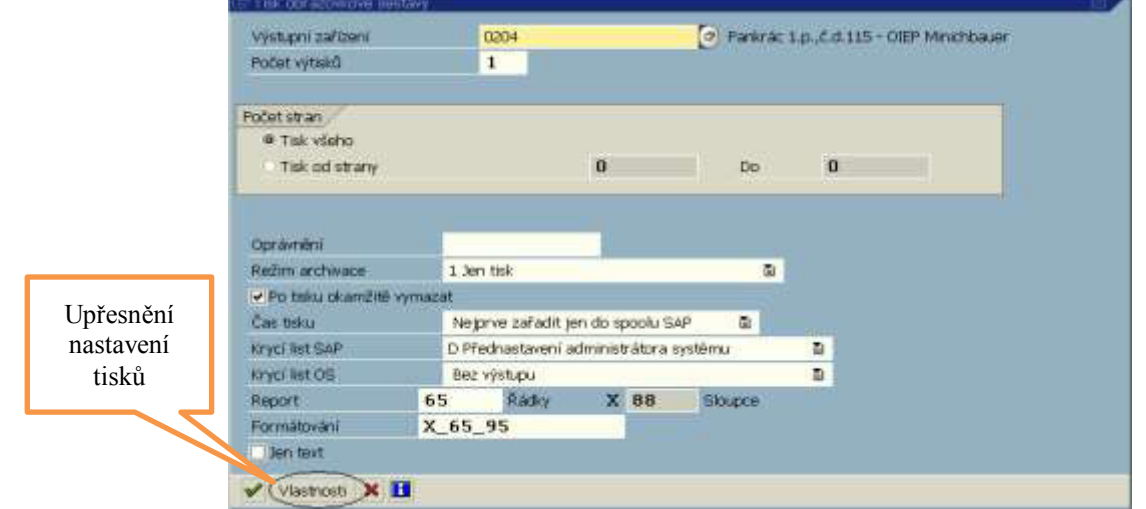

3 Nastavení tiskových parametrů v okně "Vlastnosti spoolového požadavku" Provedeme dvojklikem na příslušnou řádku. Na vstupní obrazovku můžete převzít až 10 hodnot.

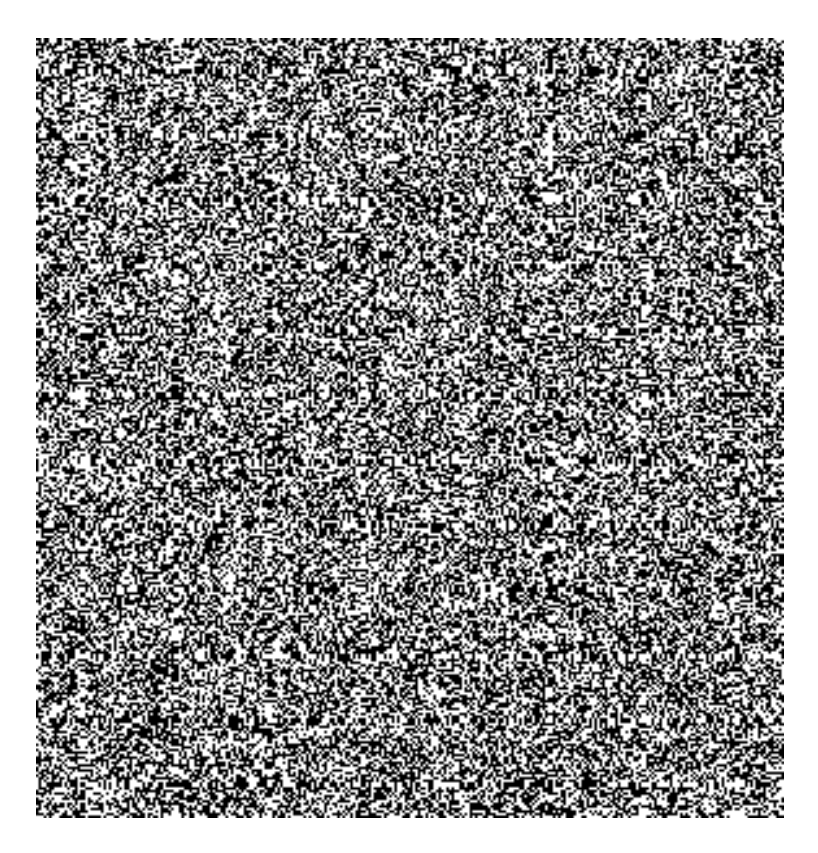

4 Pro dlouhodobé nastavení tiskových parametrů v okně "Vlastnosti spoolového požadavku" Přejdeme na "Imp. hodnoty" do okna "Údržba nastavení".

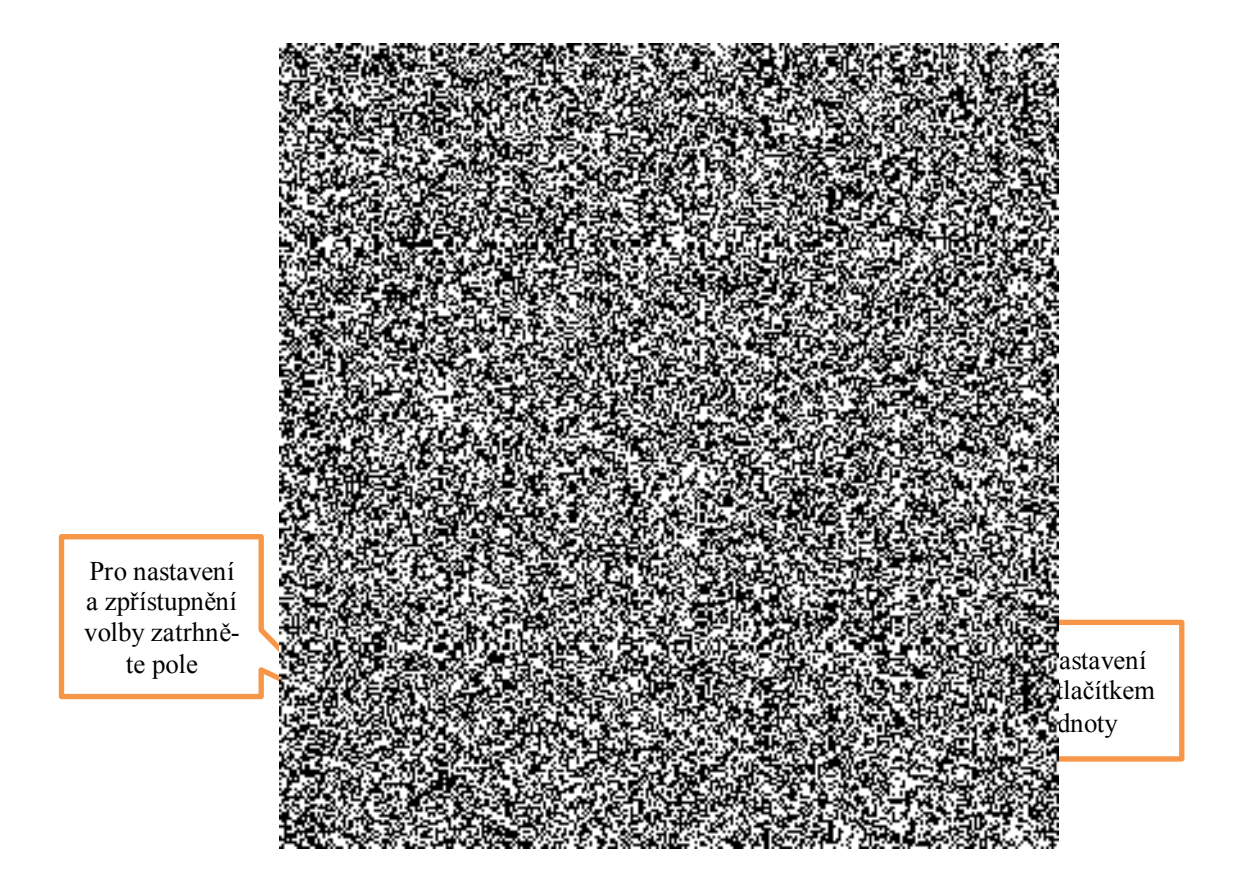

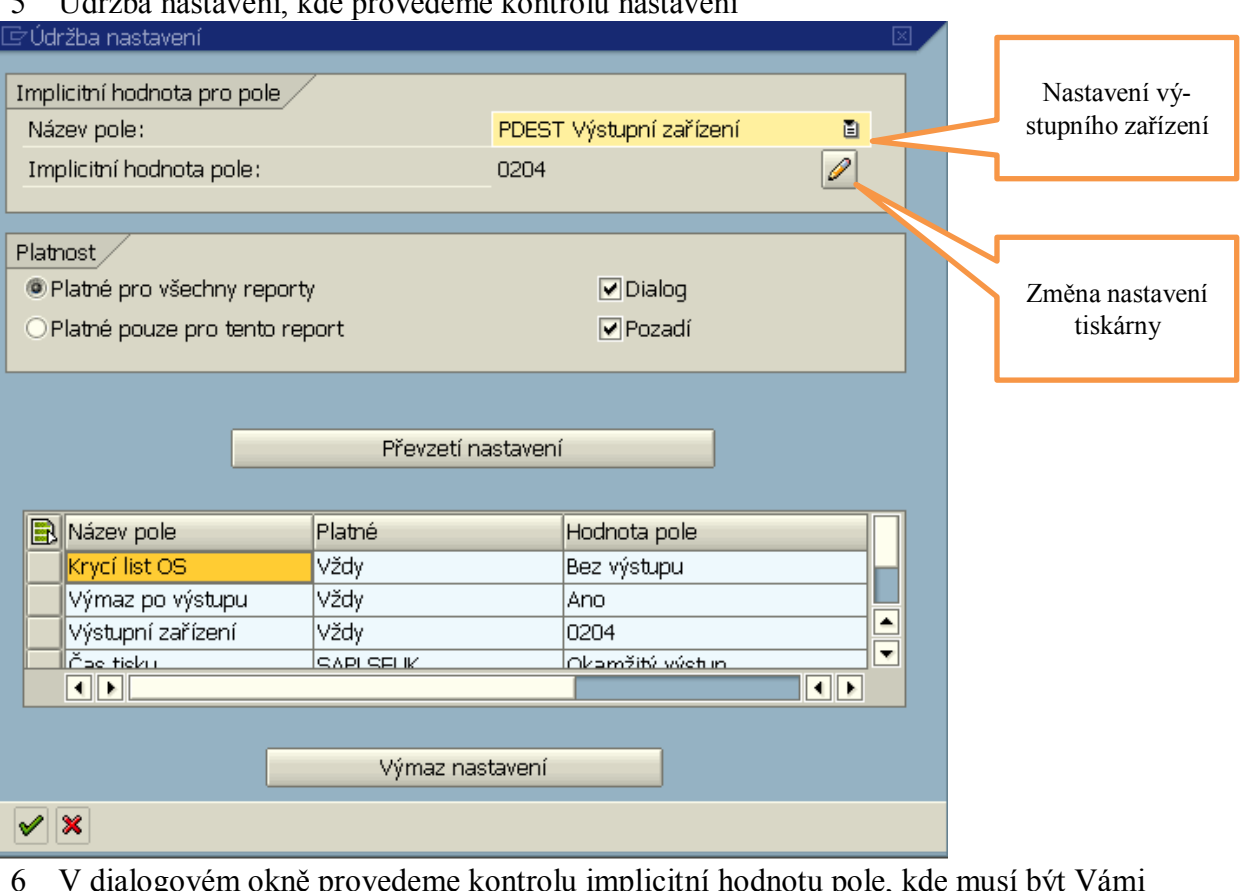

### 5 Údržba nastavení, kde provedeme kontrolu nastavení

6 V dialogovém okně provedeme kontrolu implicitní hodnotu pole, kde musí být

požadovaná tiskárna, Případnou změnu této hodnoty provedeme prostřednictvím tlačítka a uložíme.

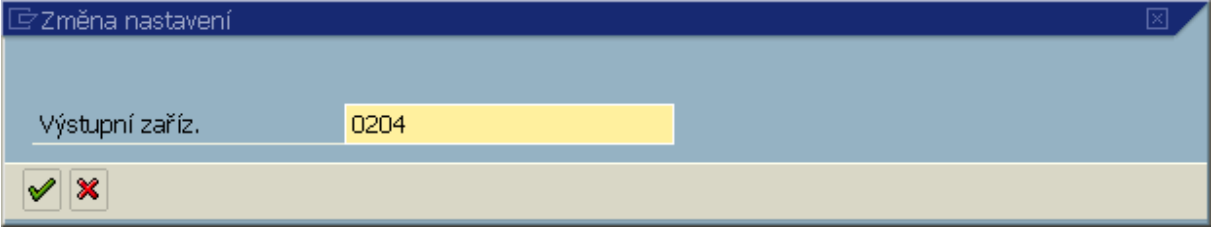

7 V označeném poli provedeme kontrolu výstupních zařízení, kde musí být u názvu pole "Výstupní zařízení" v poli "Hodnota pole" Vámi požadovaná hodnota.

Úpravu je možné provést taktéž tlačítkem "Převzetí nastavení". Pozor převzetí nastavení se provede v závislosti na označení v sekci "Platnost" a na spuštěném reportu.

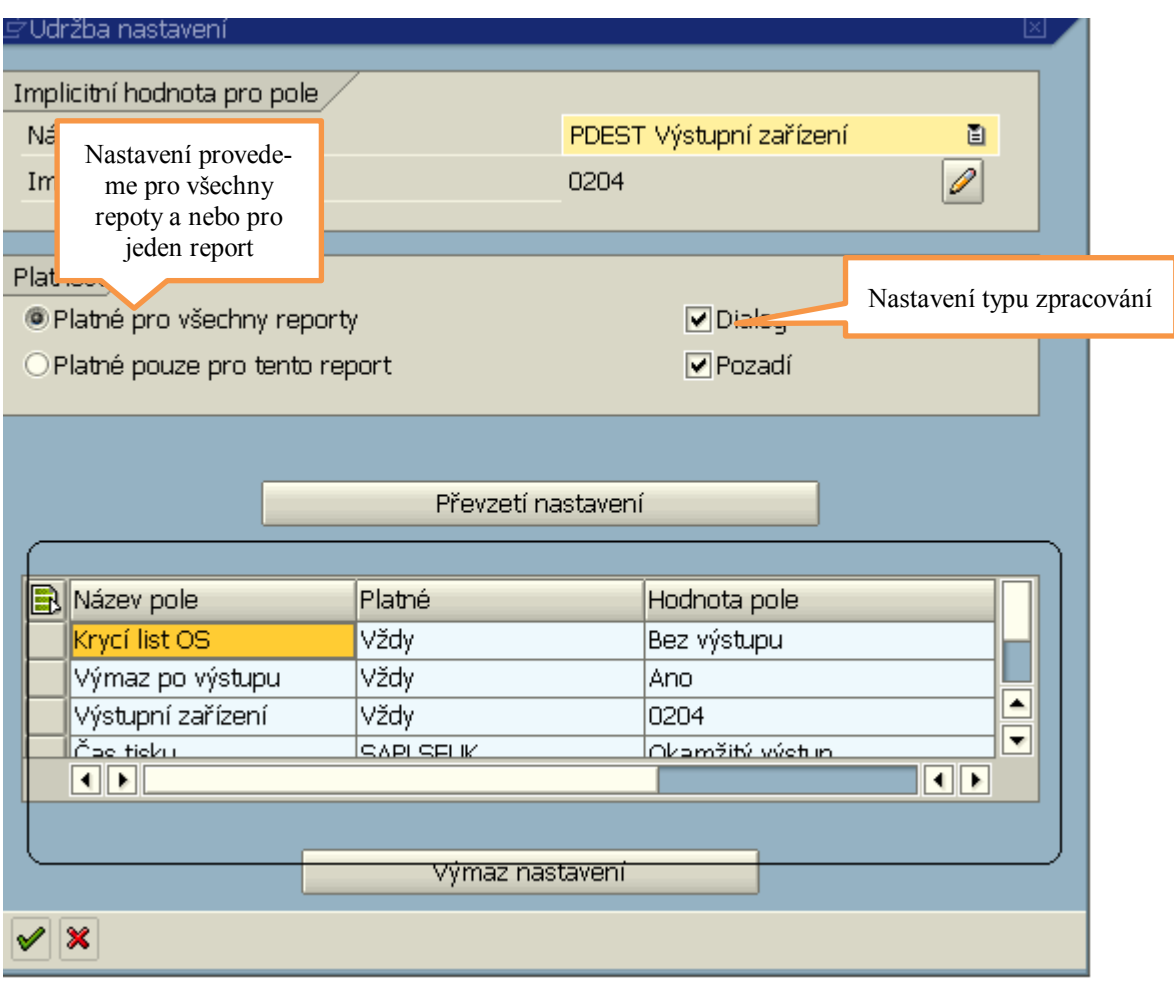

# <span id="page-42-0"></span>**12.4. Další dĤležitá nastavení**

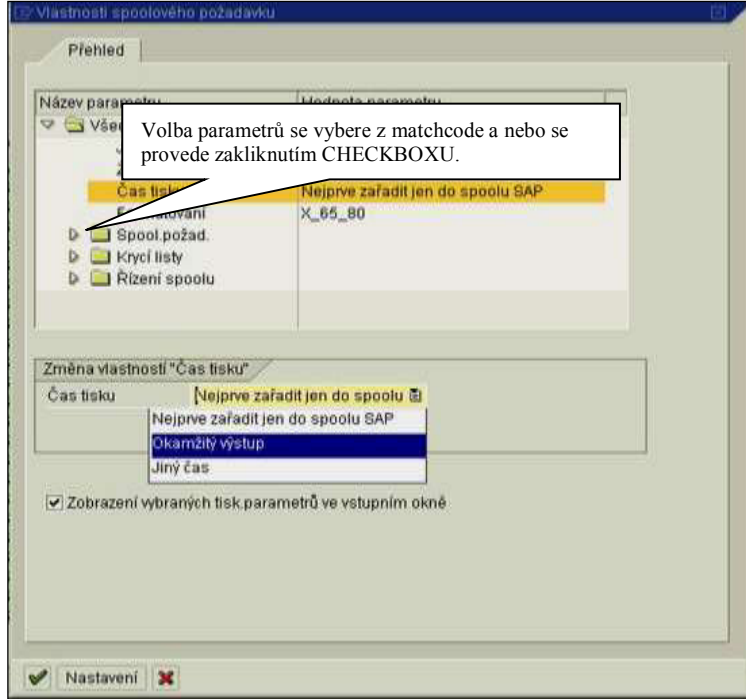

Jednotlivé parametry tisku se nastavují prostřednictvím tohoto dialogu. **Po nastavení zůstávají přístupné i při dalším přihlášení**.

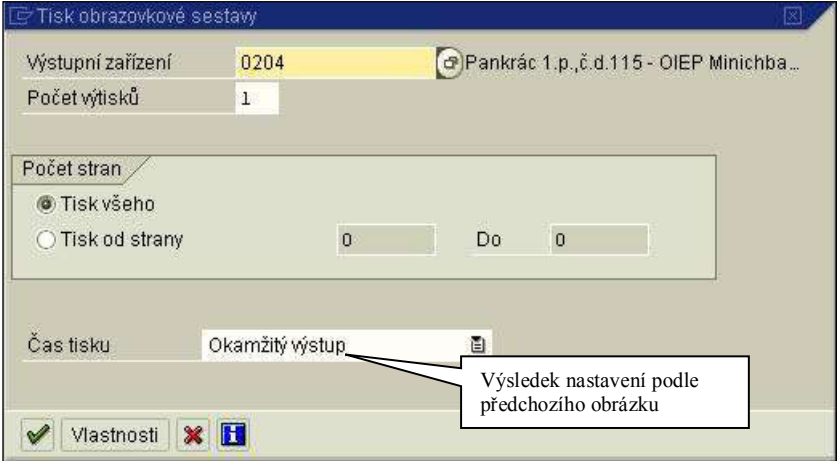

Hodnoty nastavené ve vlastnostech se uchovávají i pro další přihlášení. Pozor! Je možné nastavit pouze 10 hodnot.

# <span id="page-43-0"></span>12.5. Nastavení tisků pro jednotlivé reporty

Způsob nastavení tisku je obdobné jako v předchozím bodě, ale nastavení je platné konkrétní report.

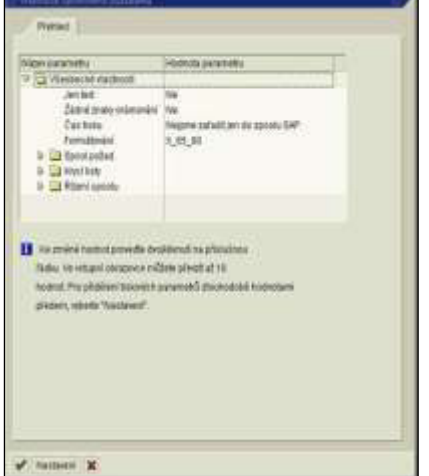

.

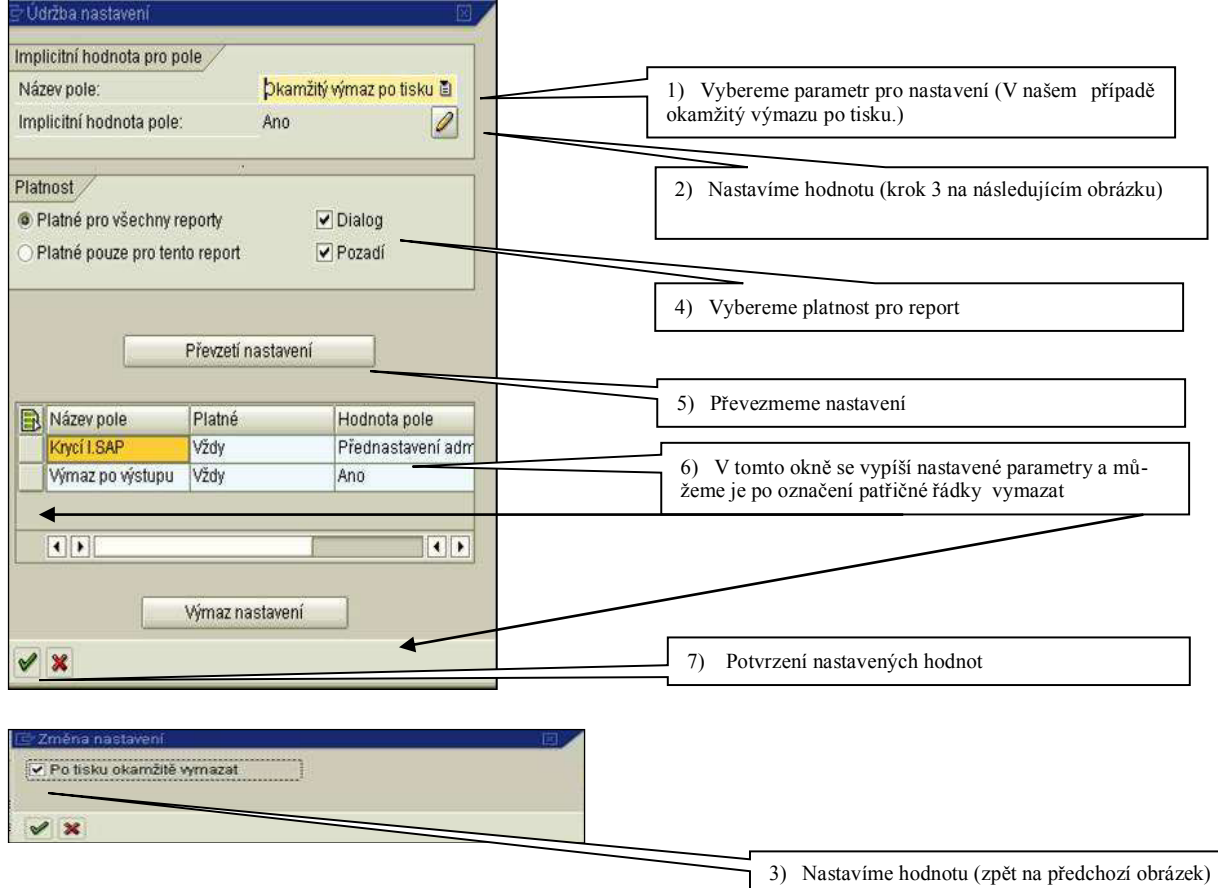

#### Nastavování nových hodnot - Příklad: nastavení okamžitého výmazu po tisku.

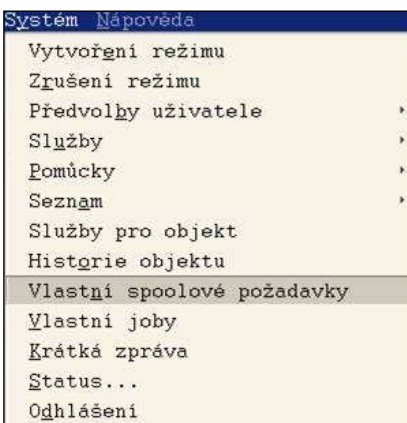

# <span id="page-44-0"></span>**12.6. Prohlížení tiskového spoolu <sup>8</sup>**

Z horizontálního menu: Systém -> Vlastní spoolové požadavky. Transakce SP02.

Ikonou "prohlížení spoolového požadavku " se dostaneme do okna spoolové sestavy

 8

Spool = tisková fronta

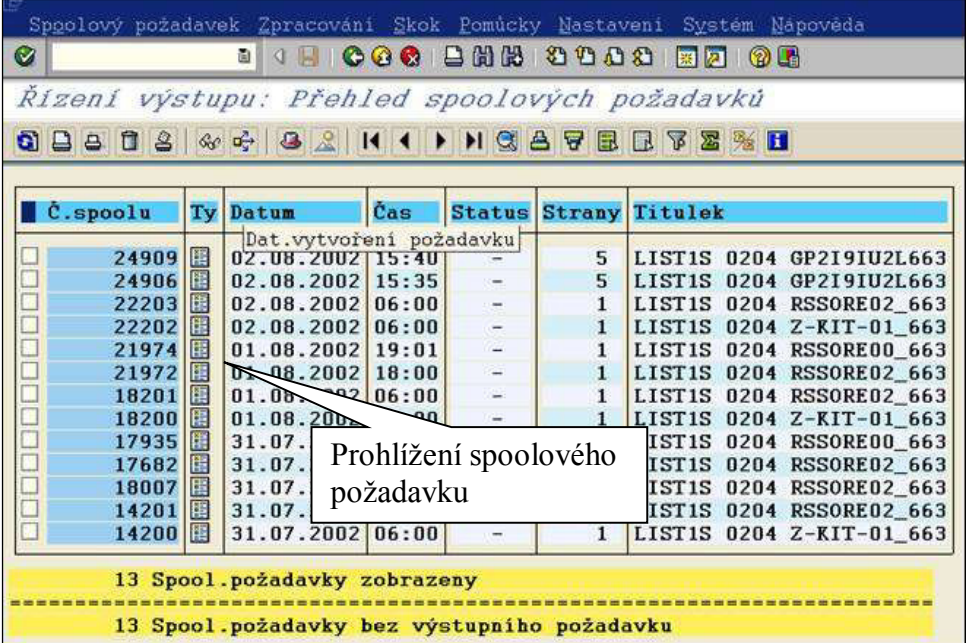

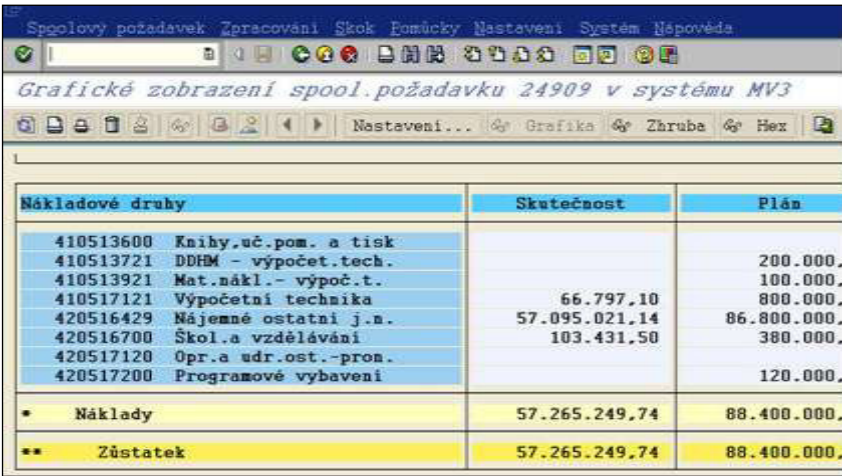

Důležité ikony v obrazovce "Přehled spoolových požadavků".

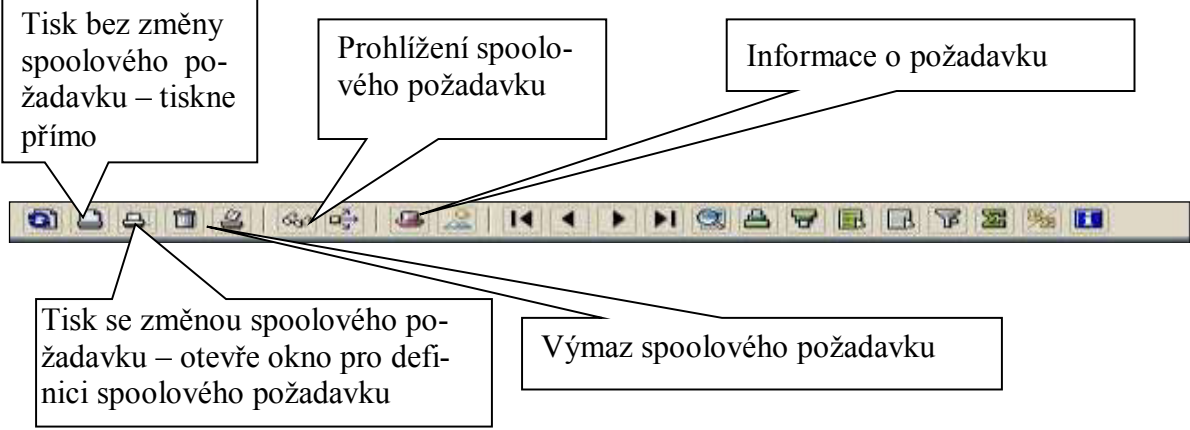

Nastavení spoolového požadavku při prohlížení provedeme tlačítkem "Nastavení".

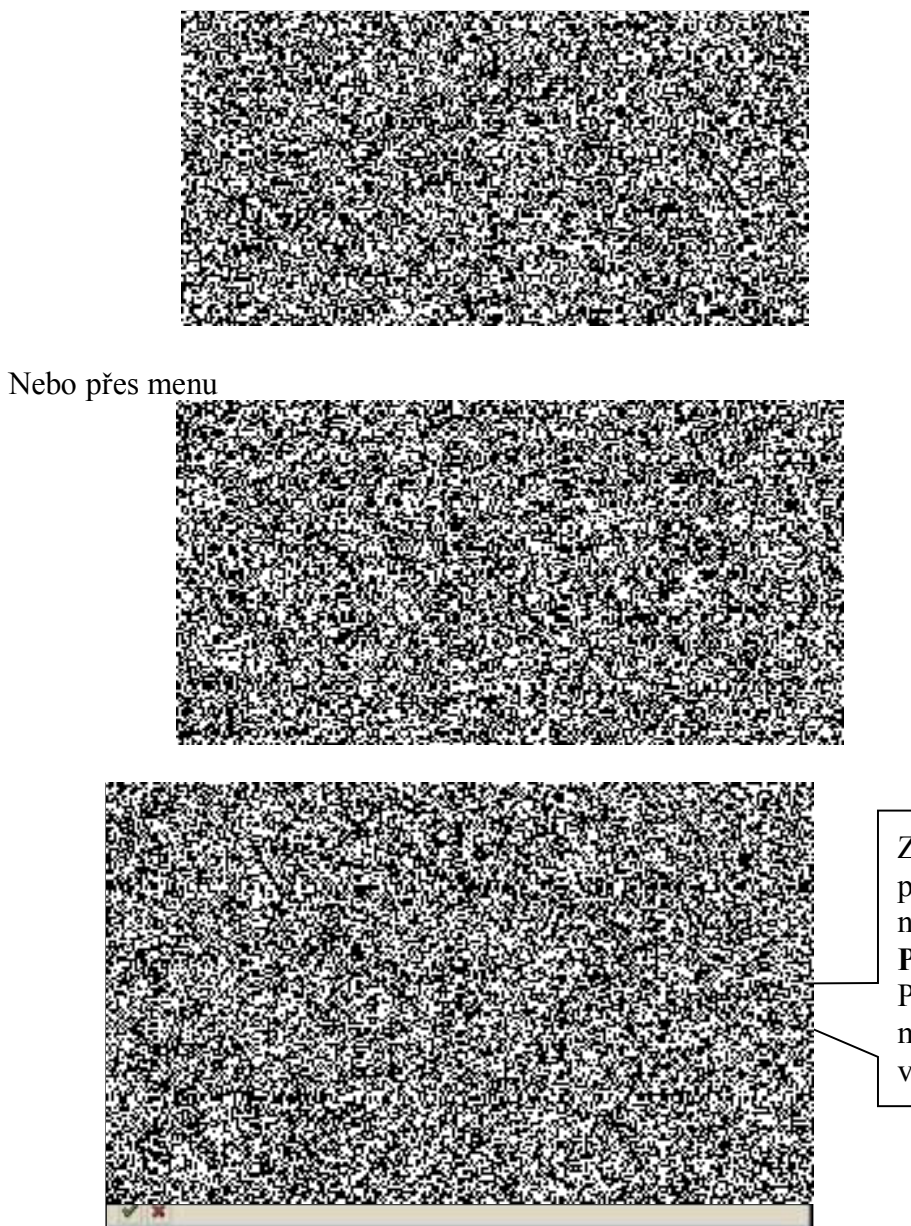

Zde provedeme nastavení počtu zobrazovaných stránek. **P O Z O R !** 

Při exportu dat ze spoolu musíme mít zobrazeny všechny stránky.

 Export dat ze sestavy a tiskového spoolu Zobrazenou sestavu můžeme uložit jako soubor na lokální disk PC.

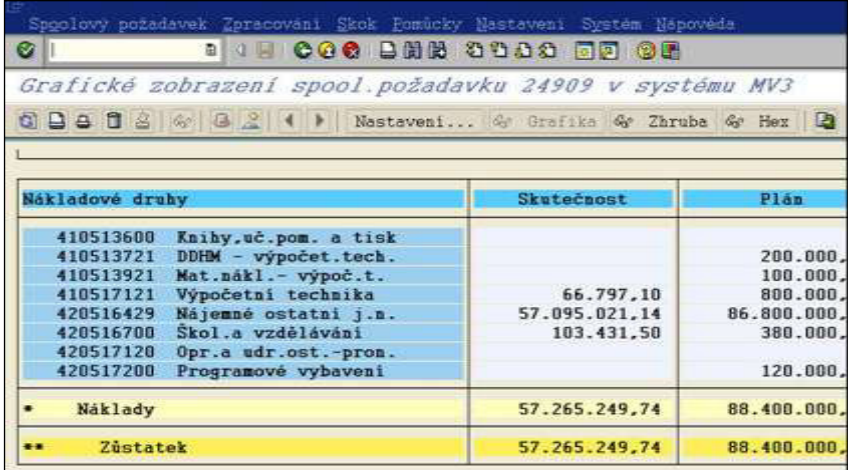

Uložení provedeme následujícím způsobem:

Klikneme na Ikonu pro uložení do lokálního souboru **a**, nebo v horizontálním menu "SYSTÉM -> Seznam -> Uložení-> Lokální soubor" a v sestavách "Seznam -> Uložení -> Soubor"

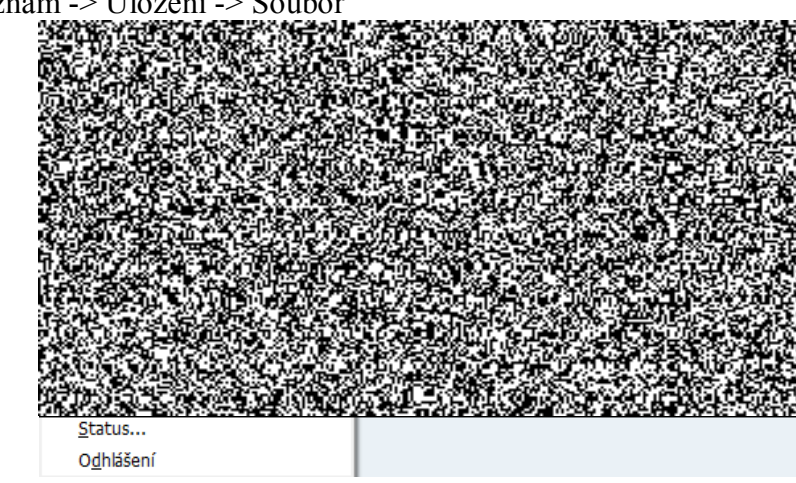

nám vyvolá následující dialogové okno.

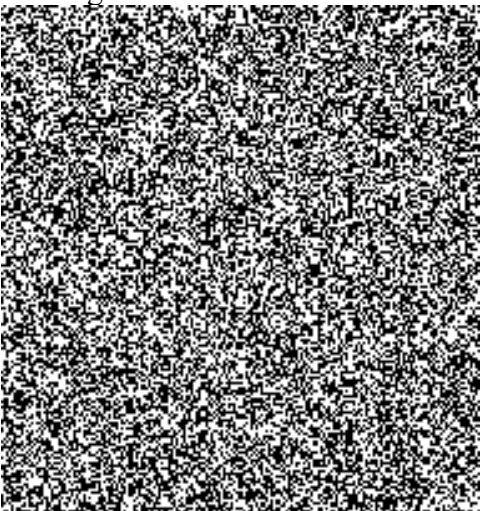

Vybereme, v jakém tvaru chceme soubor uložit, např. Tabulková kalkulace (vhodné pro prohlížení MS Excel). Po výběru a potvrzení se objeví okno na ukládání souboru.

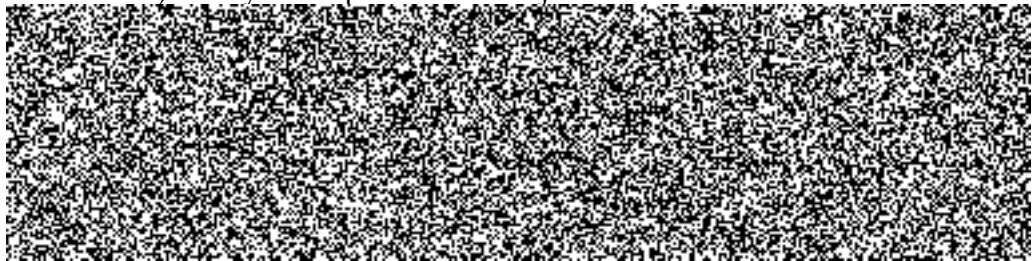

Vybereme adresář, pojmenujeme soubor a stiskneme tlačítko "Vytvoření", které provede uložení dat.

Nahrazení provede přepsání souboru.

Rozšíření provede přidání dat do stávajícího souboru.

# <span id="page-48-0"></span>**13. Layout (rozvržení stránky)**

Při reportech typu ALV je možné upravit sloupce sestav, třídění, mezisoučty ...

### **13.1. ZmČna layoutu – výbČr polí**

<span id="page-48-1"></span>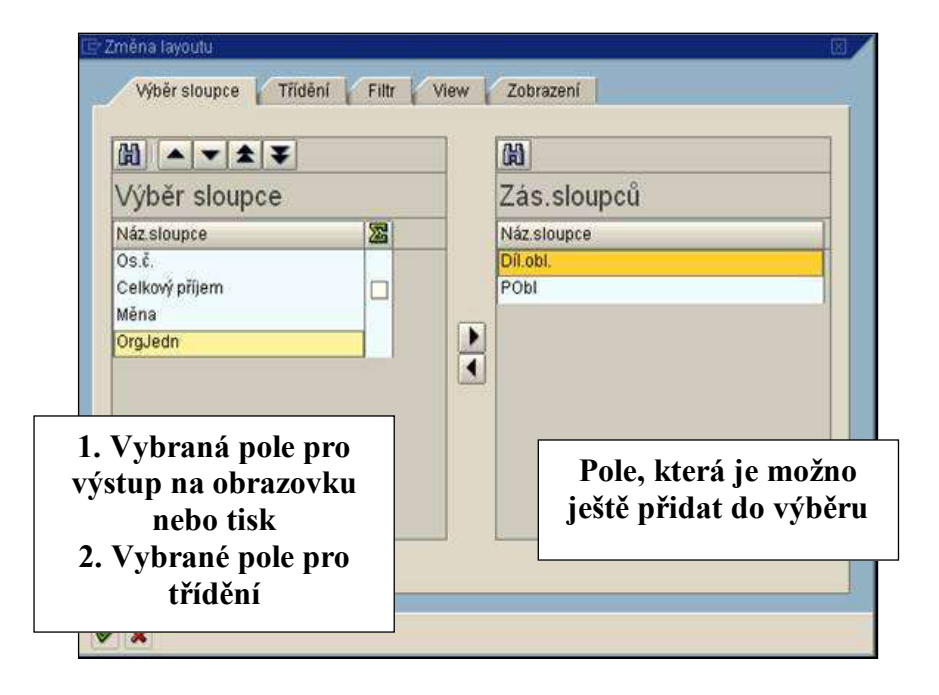

### 13.2. Změna layoutu – pole pro třídění

<span id="page-48-2"></span>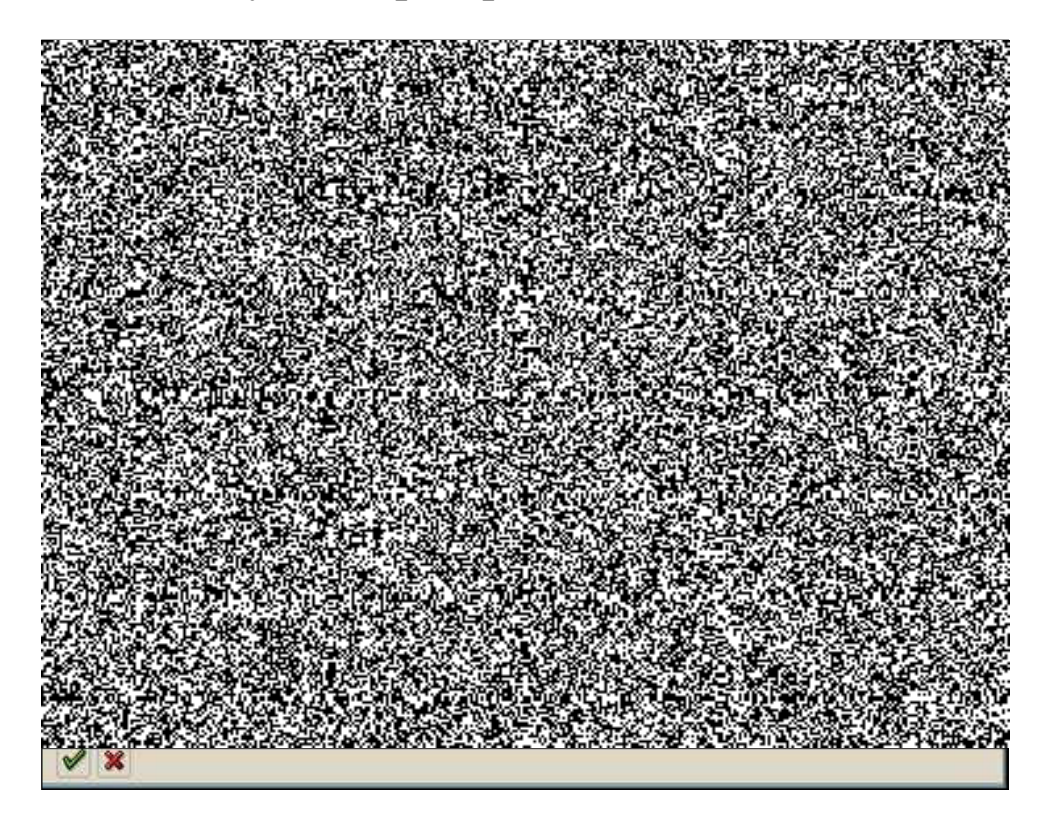

# <span id="page-49-0"></span>**13.3. ZmČna layoutu – pole pro filtrování**

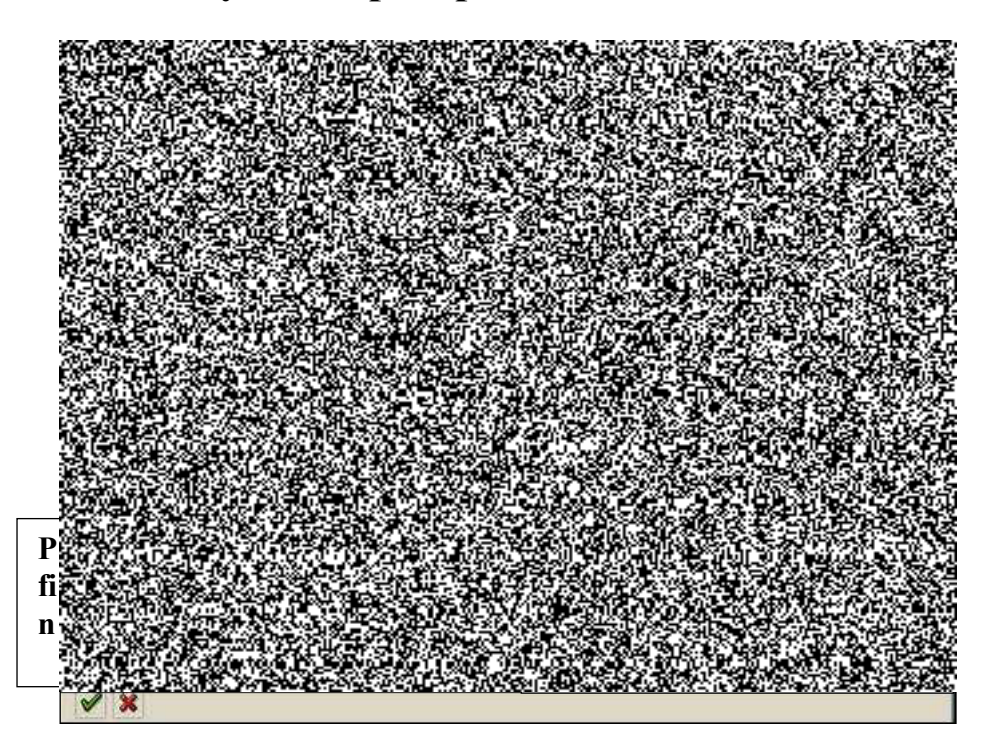

**13.4. ZmČna layoutu – nastavení typu výstupu**

<span id="page-49-1"></span>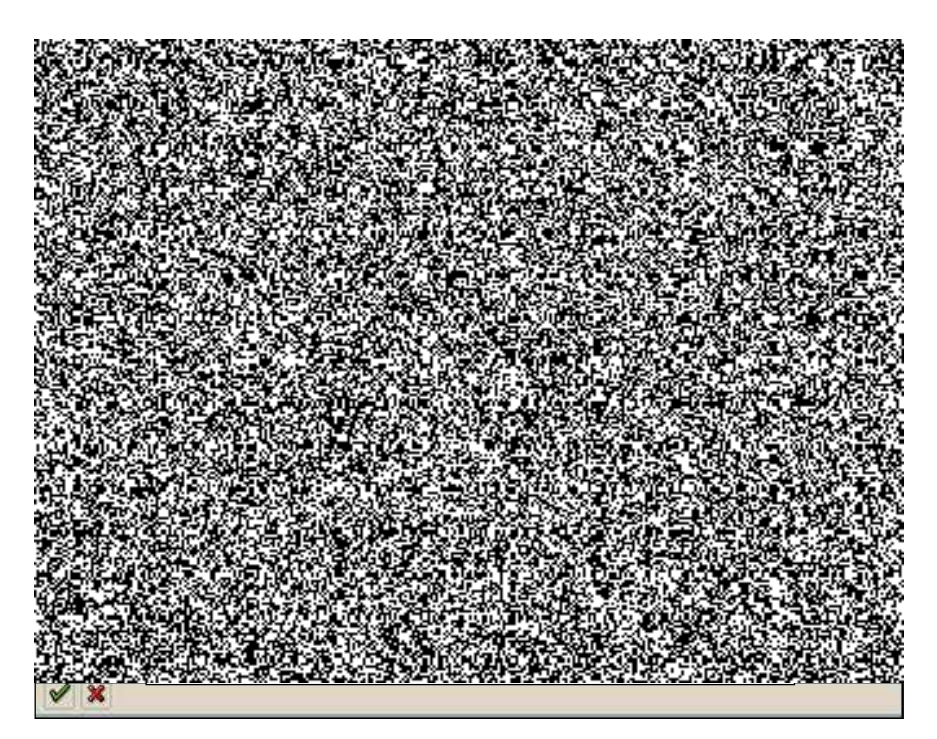

# <span id="page-50-0"></span>**13.5. ZmČna layoutu – zobrazení dat**

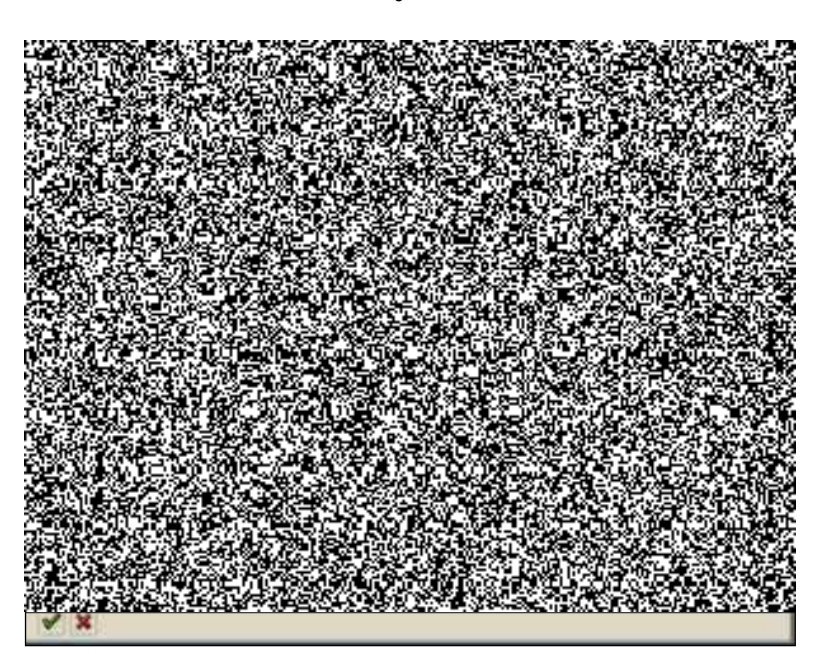

# <span id="page-51-0"></span>**14. Vyhledávání dat v transakcích PA30 a PA61**

### <span id="page-51-1"></span>**14.1. Vyhledávání**

Zatržením pole ve volném vyhledávání si sami určíte vyhledávací podmínku.

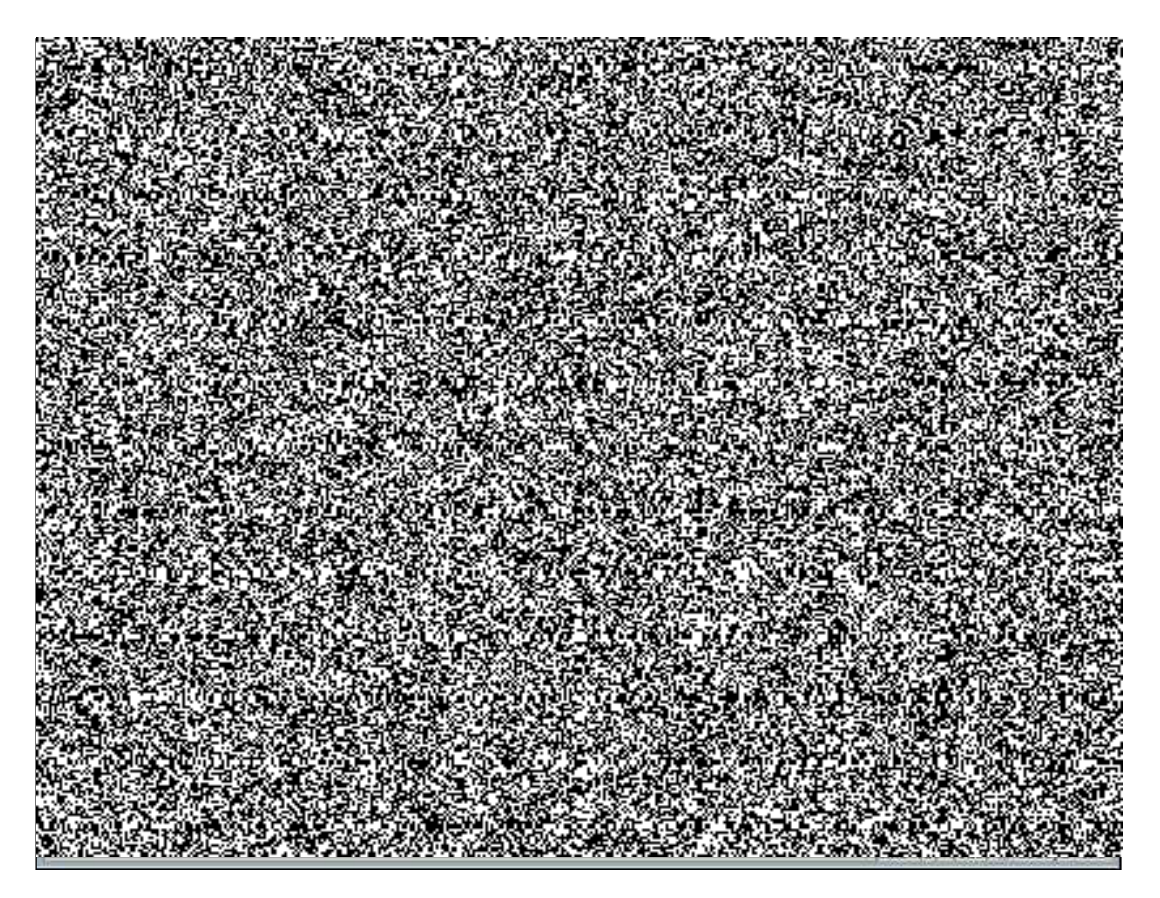

Výsledek vyhledávání vidíte na následující obrazovce.

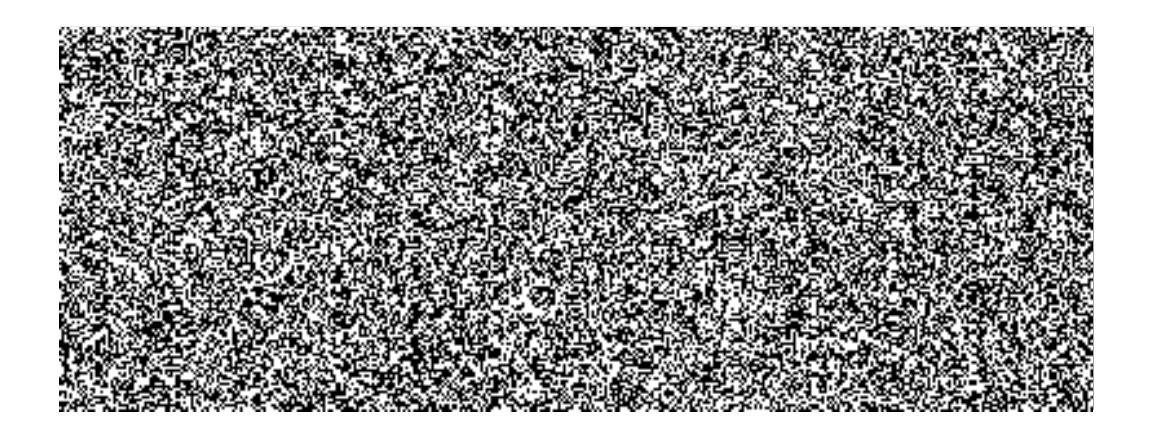

# <span id="page-52-0"></span>**14.2. Založení varianty vyhledávání**

Při častějším vyhledávání si můžete založit variantu.

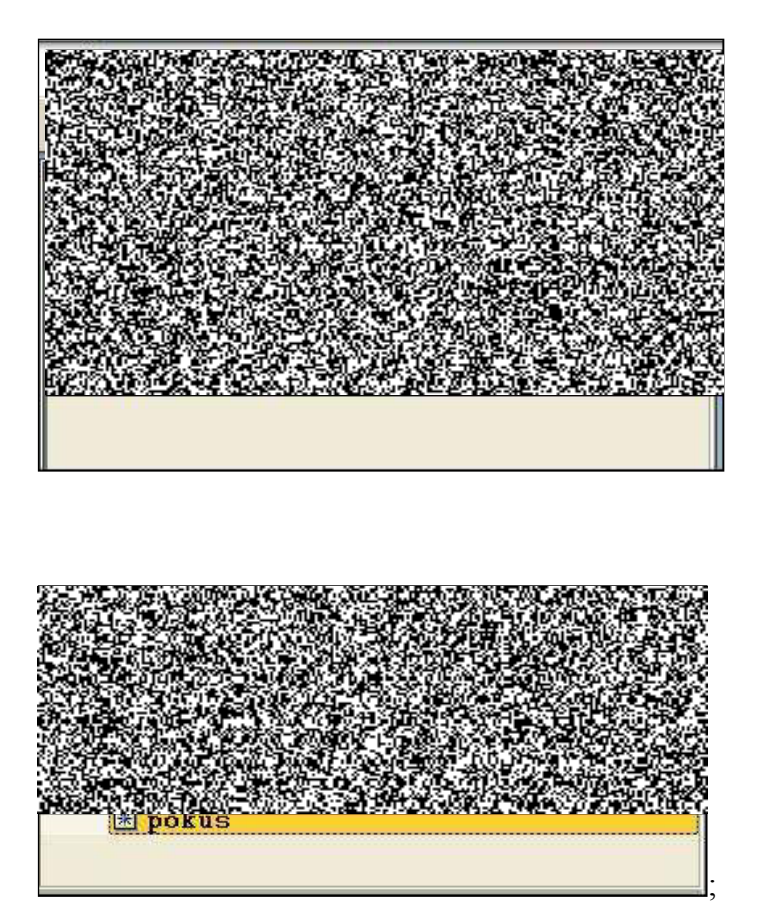

### <span id="page-53-1"></span><span id="page-53-0"></span>**15. Ad hoc query**

### **15.1. Přístup do ad hoc query**

– transakce **ZPA\_PERS\_Q** (pro personalisty jinak transakce mĤže mít i jiný název, záleží to na nastavení systému).

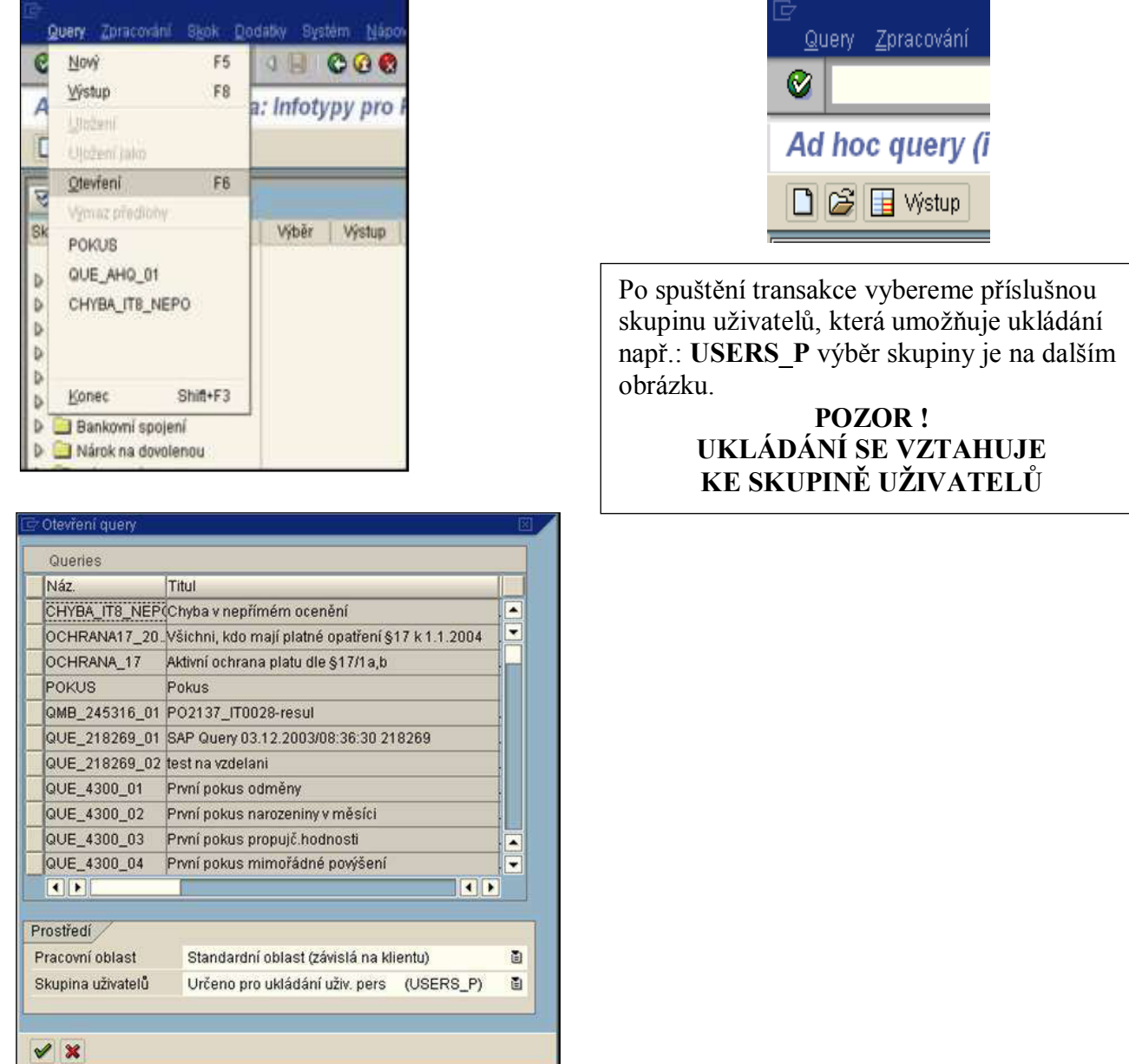

### **15.2. Základní nastavení ad hoc query.**

<span id="page-54-0"></span>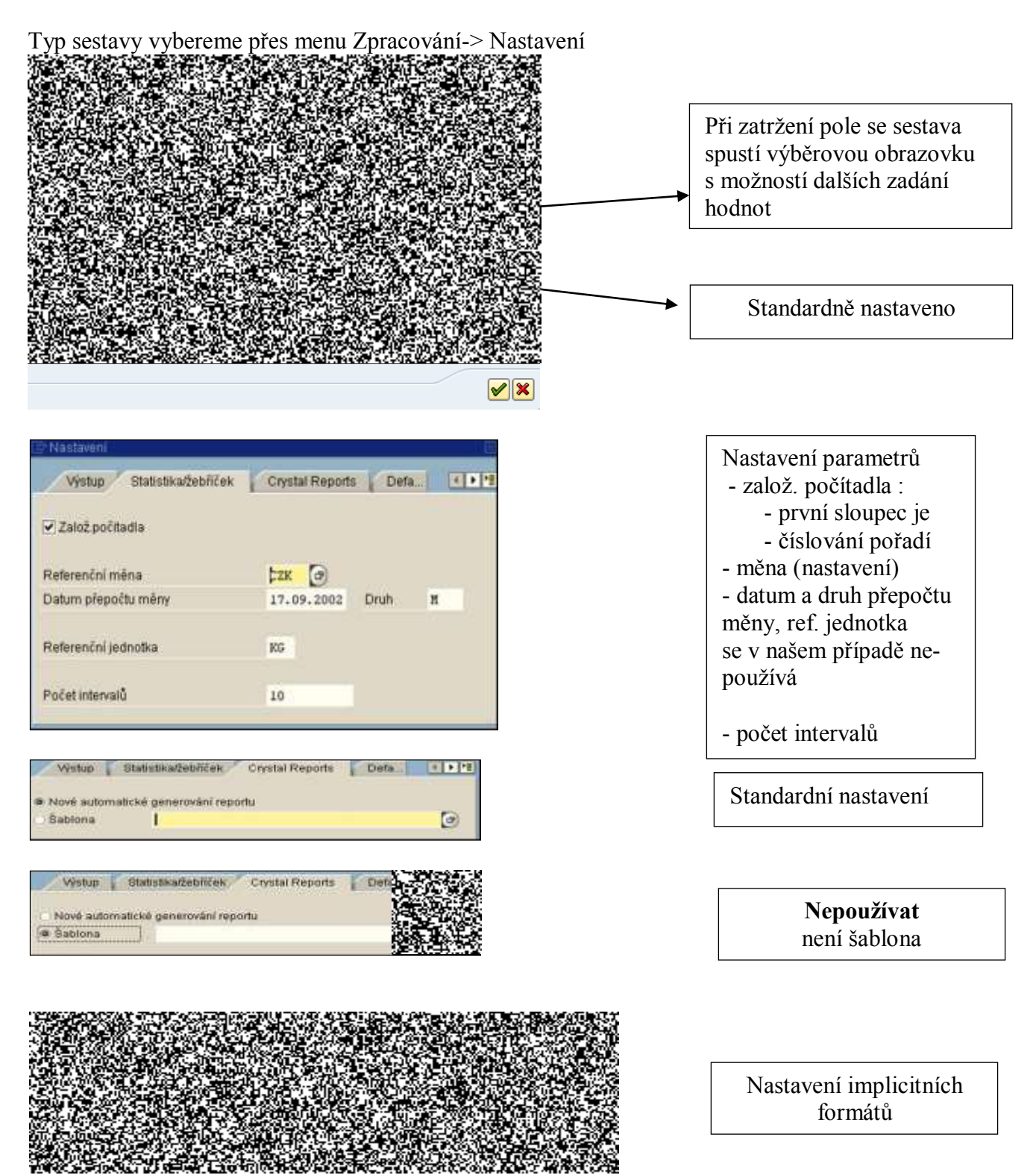

### <span id="page-55-0"></span>**16. Pošta v systému**

<span id="page-55-1"></span>V systému je možné posílat jinému uživateli poštu Menu: Kancelář  $\rightarrow$  SBWP- Pracoviště.

### **16.1. Odeslaná pošta**

Menu: Kancelář → SBWP- Pracoviště -→ Odeslaná pošta → Dokumenty

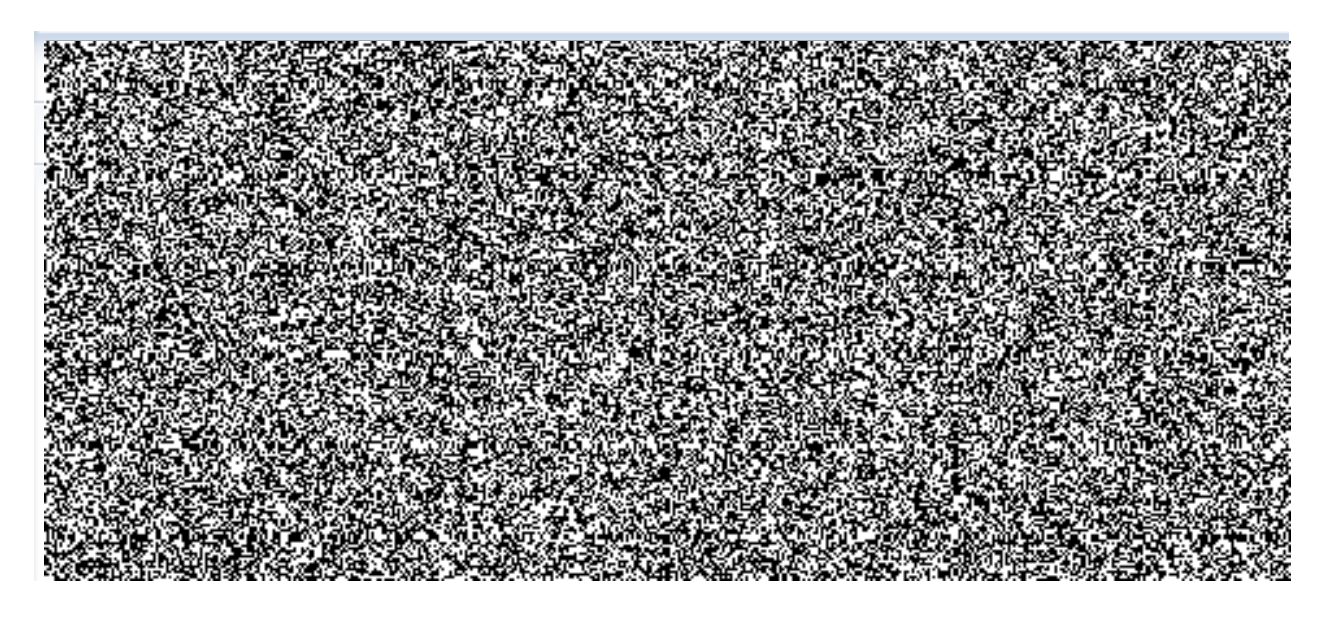

Jako součástí zásilky může být také textový dokument. Připojení tohoto dokumentu se provede ikonou a objeví se výběrová obrazovka stejná jako např. při otevírání souboru v MS WORD. Vyberete soubor a potvrdíte, viz následující obrázek.

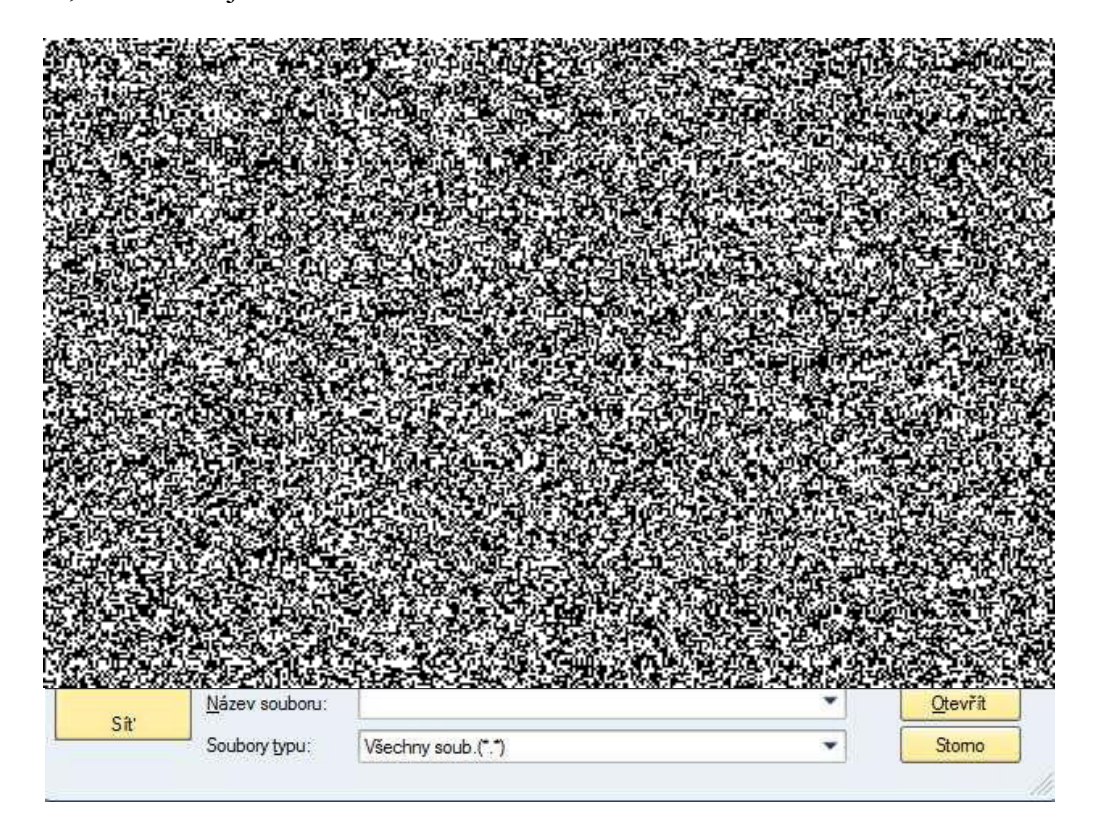

Na obrazovce zprávy se objeví nová záložka Přílohy, kde uvidíte přiložené dokumenty.

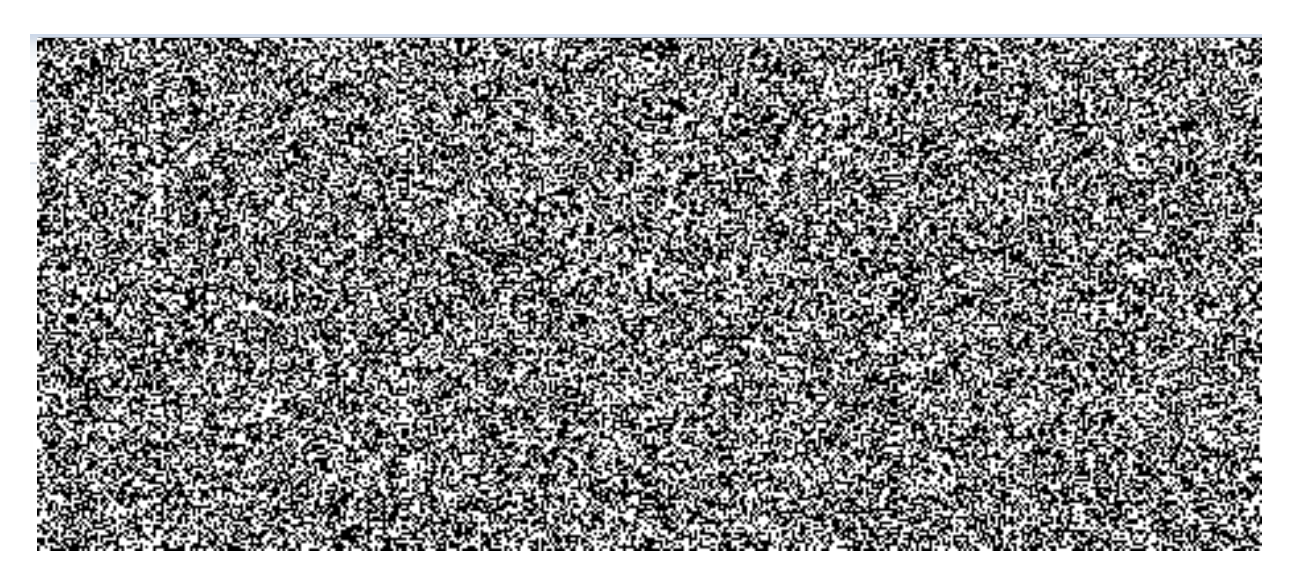

Pro odeslání zprávy použijeme ikonu a objeví se výběrová obrazovka příjemce, vybereme příjemce a opět stiskneme ikonu **17**.

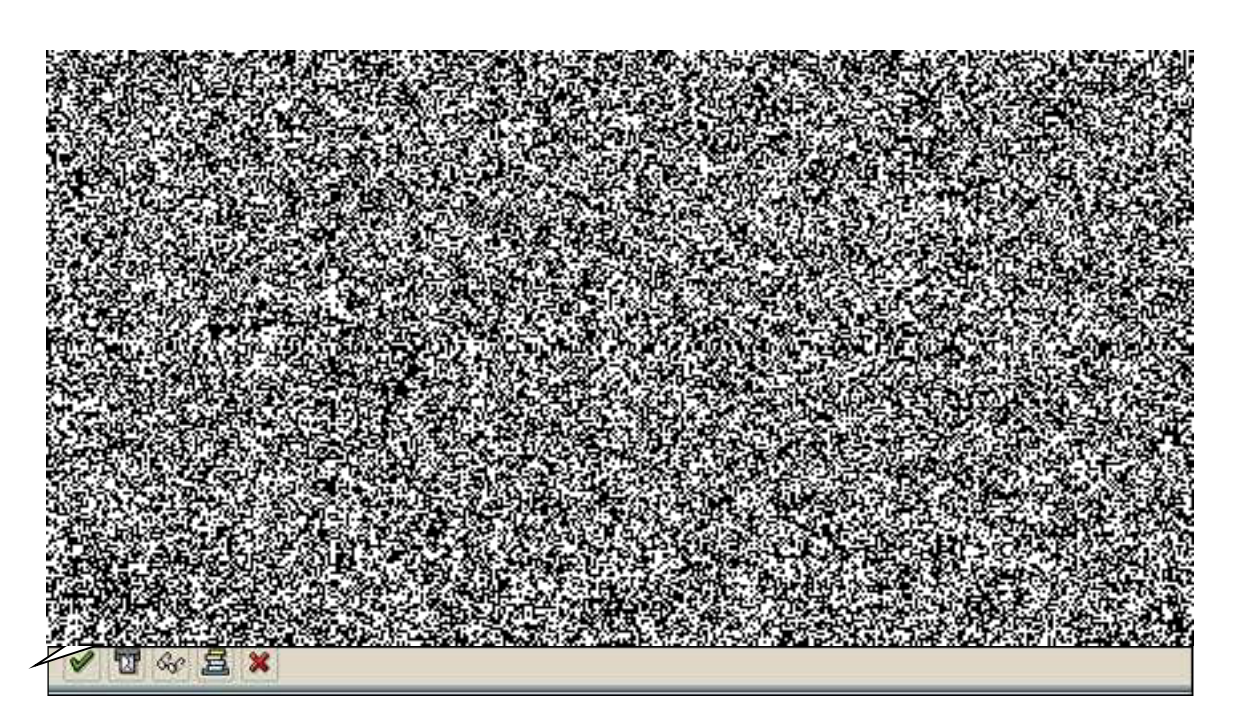

Při zadání hodnot m<sup>\*</sup> do pole příjemce a potvrzením klávesou Enter se vyberou všichni uživatelé mailu systému kteří mají ve jménu nebo příjmení na začátku M (nezáleží na velikosti písmena). Uživatele vybereme dvojitým kliknutím na požadovaný řádek.

Dále provedeme odeslání pošty viz předcházející obrázek.

### **16.2. RozdČlovníky v mailu systému**

<span id="page-57-0"></span>Rozdělovníky

Pro ulehčení odesílání pošty je možné používat rozdělovníky. Přístup k rozdělovníkům je v transakci SBWP Prostředí -> Rozdělovníky

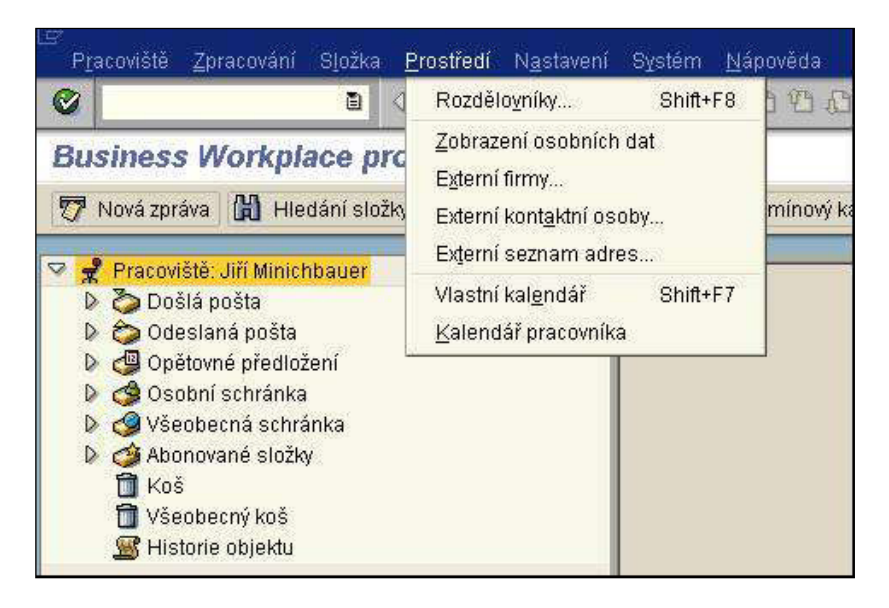

Můžeme vytvořit dva druhy rozdělovníků:

- osobní pro vlastní potřebu
- veřejný přístupný pro všechny uživatele

#### <span id="page-57-1"></span>**Omezení veřejných rozdělovníků**

Vzhledem k tomu, že docházelo k výmazu veřejných rozdělovníků, byla provedena úprava týkající se Veřejné složky. Pouze omezený okruh uživatelů může zakládat, editovat a mazat v této složce objekty začínající MV. Ostatní uživatelé mají tyto objekty zpřístupněny pouze na čtení a mohou zakládat objekty, které nezačínají MV.

#### **Hledání rozdČlovníkĤ v mailu systému**

<span id="page-57-2"></span>Zadáme typ rozdělovníku a název rozdělovníku. Dáme vyhledat.

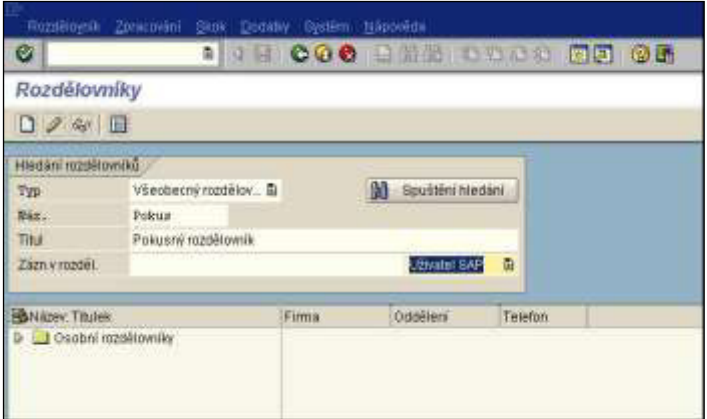

### <span id="page-58-0"></span>Vytvoření rozdělovníků v mailu systému

Založení rozdělovníku provedeme prostřednictvím ikony "Založení".

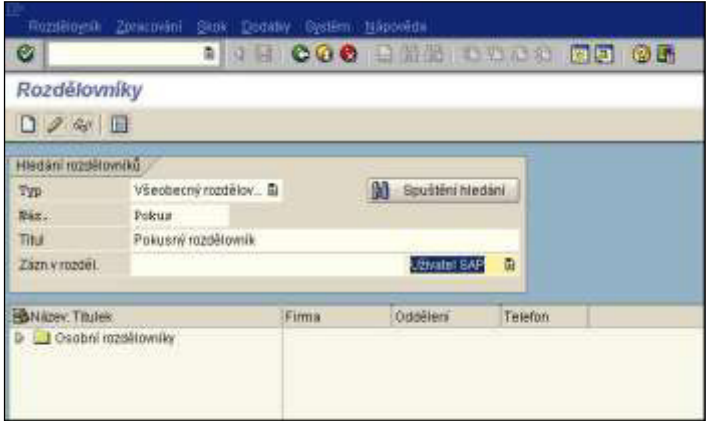

Vyplníme povinná pole a klikneme na ikonu "Založení" :

- · Název rozdělovníku Maximálně 12 znaků dlouhé označení pro rozdělovník. Název rozdělovníku se smí ve schránce vyskytovat jen jednou
- · Popis rozdělovníku Maximálně 50 znaků dlouhý popis, který charakterizuje obsah rozdělovníku.

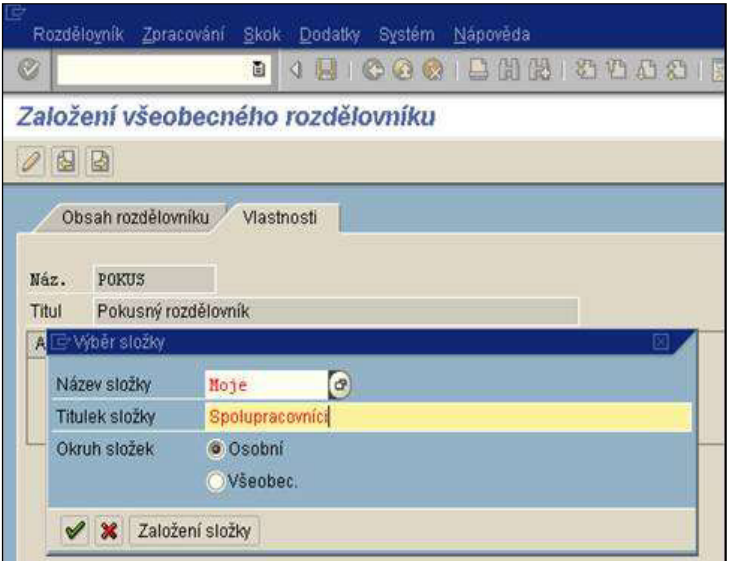

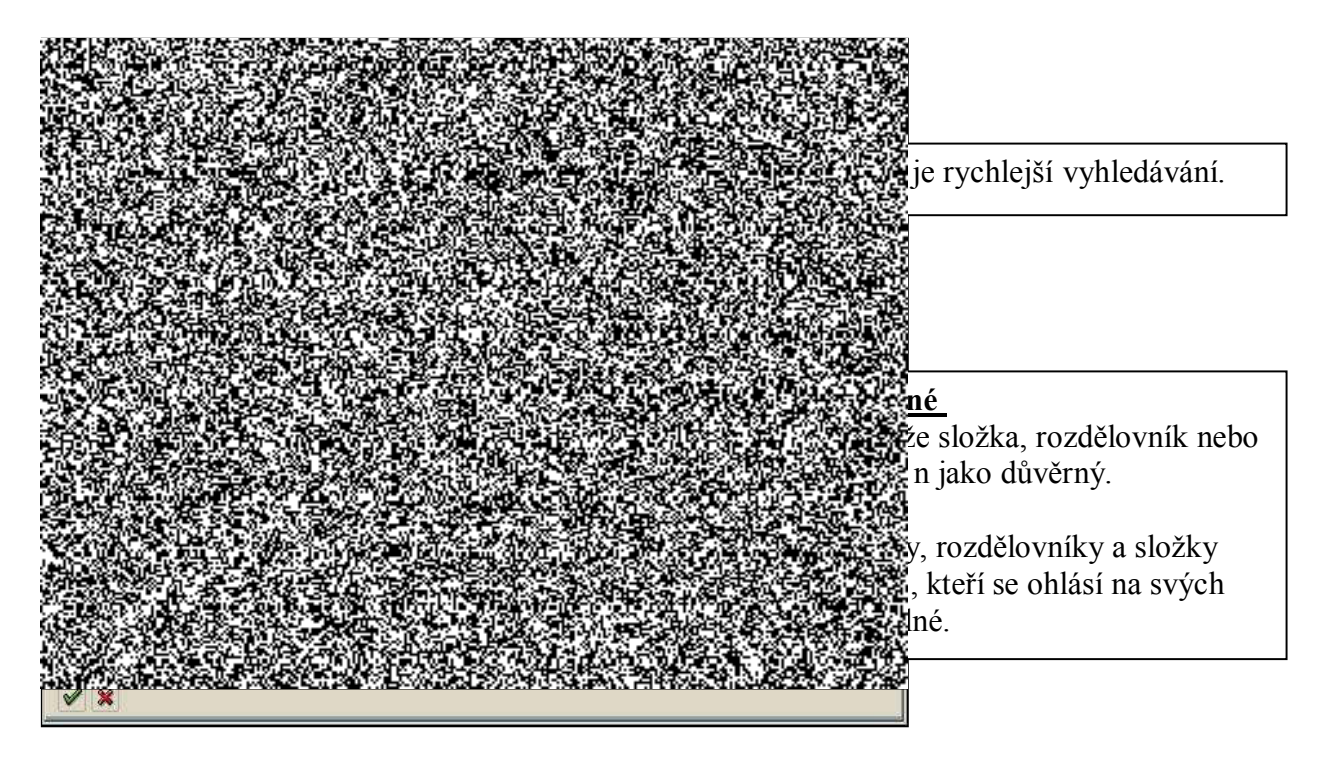

Rozdělovník musí být zařazen do složky.

Složky jsou pořadače, do nichž lze zařadit různé dokumenty a rozdělovníky. Složka může obsahovat další složky. Pomocí složek je strukturována Osobní a Všeobecná schránka. Název složky může být dlouhý maximálně dvanáct znaků.

Při založení složky je možné přidělovat přístupová práva k jednotlivým složkám a jednotlivé dokumenty a rozdělovníky tato práva dědí.

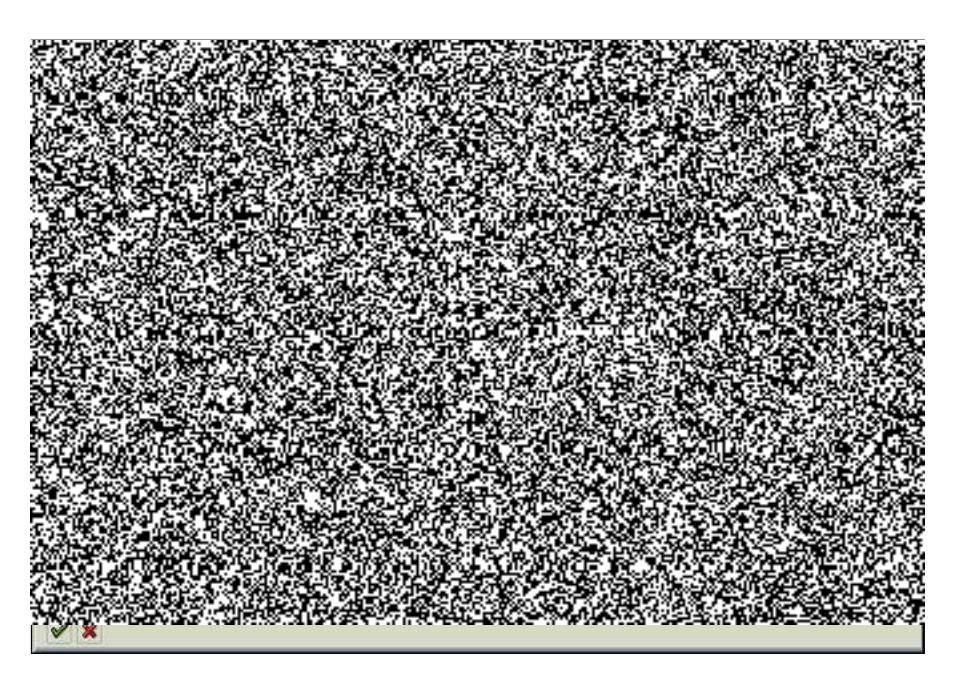

Na této obrazovce určíme, zda je složka přístupná pro všechny uživatele klienta nebo jestli je určena pro definovanou skupinu. Zároveň zde určujeme přístupové právo ke složce. Autor má vždy plná práva a je uveden v záložce "Oprávnění".

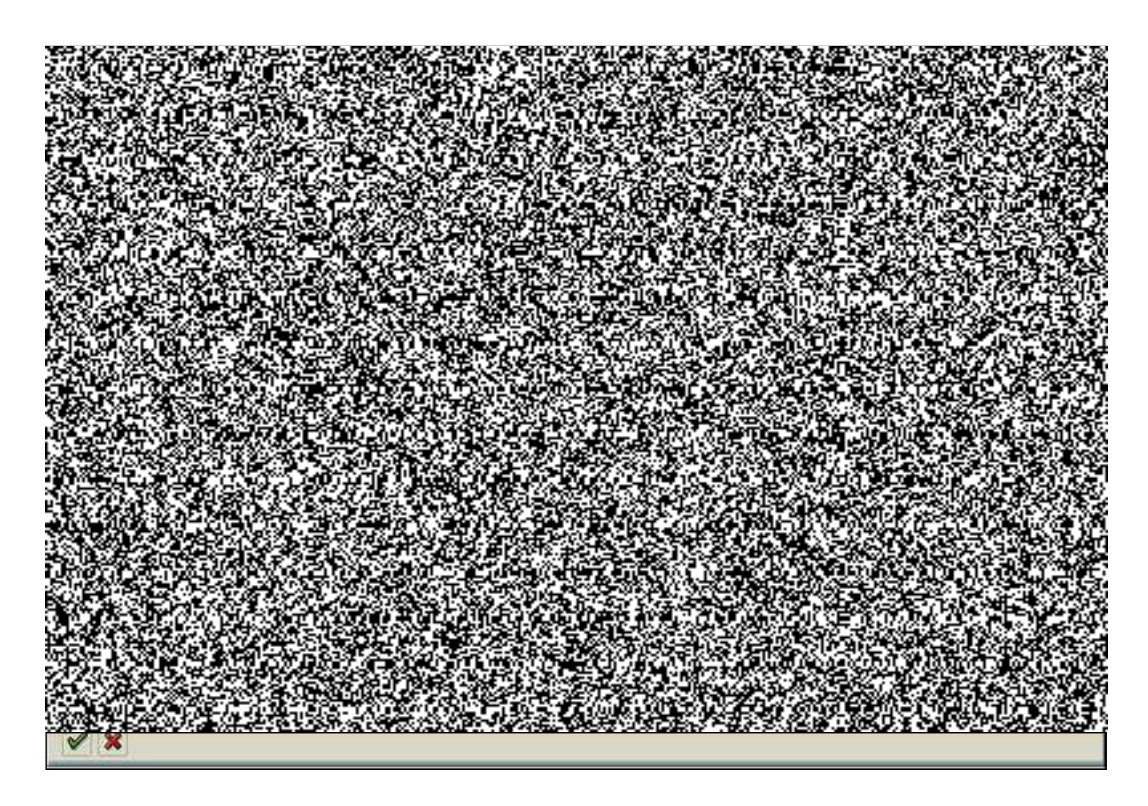

Na této obrazovce se přidělují přístupová práva ke složce a zároveň se zde definuje skupina uživatelů pro použití této složky.

### <span id="page-60-0"></span>**16.3. Došlá pošta**

Menu: Kancelář -→ SBWP-→ Pracoviště -→ Došlá pošta

- Nečtené dokumenty - pouze nečtené

- Dokumenty - všechny

Při obdržení expresní zásilky se objeví Informační obrazovka. Z této obrazovky se můžete přepnout přímo do doručené zásilky. Pokud zásilka nebude expres, bude Vás stejné informační okno upozorňovat pouze při přihlášení do systému.

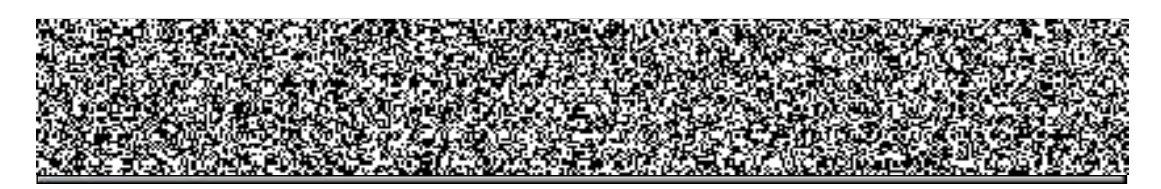

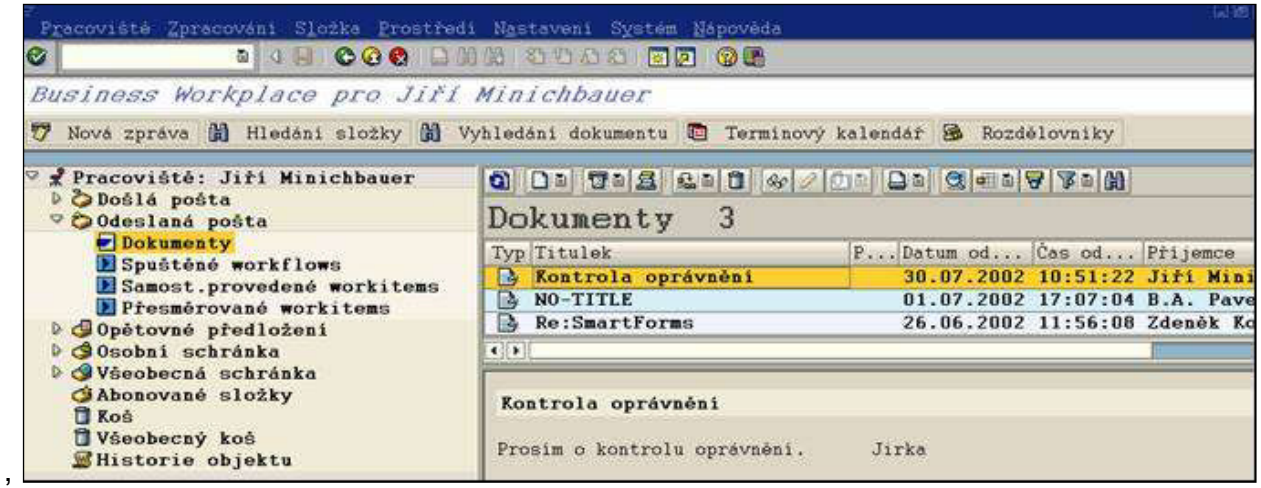

Přepínáním mezi jednotlivými zprávami se zároveň zprávy zobrazují ve spodní části obrazovky. Přes menu: Nastavení - Zapnutí (Vypnutí) přehledu lze zobrazení textu zprávy vypnout.

2x kliknout na vybranou zprávu - Dokument se zobrazí a je možno s ním dále pracovat (např. odeslat odpověď, vymazat, zobrazit příjemce atd.) dle nabídky Menu.

### <span id="page-61-0"></span>**16.4. Výmaz zprávy - koš**

Po výmazu je zpráva odeslána do koše. Koš se vyprazdňuje v průběhu noci, proto lze ještě tentýž den zprávu vyjmout z koše zpět a tím zabránit jejímu definitivnímu výmazu.

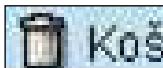

Menu: v základním menu Pracoviště volba - po označení zprávy - pravé tlačítko myši – po označení zprávy - pravé tlačítko myši – volba Obnovení nebo po zobrazení (rozkliknutí) vybrané zprávy menu: Zpracování - obnovení

### <span id="page-61-1"></span>**16.5. Osobní schránka**

Menu: Kancelář --> SBWP- Pracoviště --> Osobní schránka

Zprávy, které chceme uchovat, si odešleme do osobní schránky. Ponechání v poště příliš zatěžuje **systém.**

- a) Zakládání podsložek v osobní schránce Postavit se ve stromu Osobní schránky na složku, pod kterou se bude vytvářet další podsložka - Menu: Složka - Založit nové (nebo pravé tlačítko myši -Založení podsložky)
- b) Přesun do schránky

Vybranou zprávu uchopit levým tlačítkem myši (objeví se značka kolečko), při stále stisknutém levém tlačítku se přesunout myší na složku, do které chci zprávu uložit. Přesun je ukončen uvolněním tlačítka myši.

### **16.6. Nastavení kanceláře**

<span id="page-62-0"></span>Volby při tisku dokumentu. Menu: Nastavení -- Nastavení kanceláře

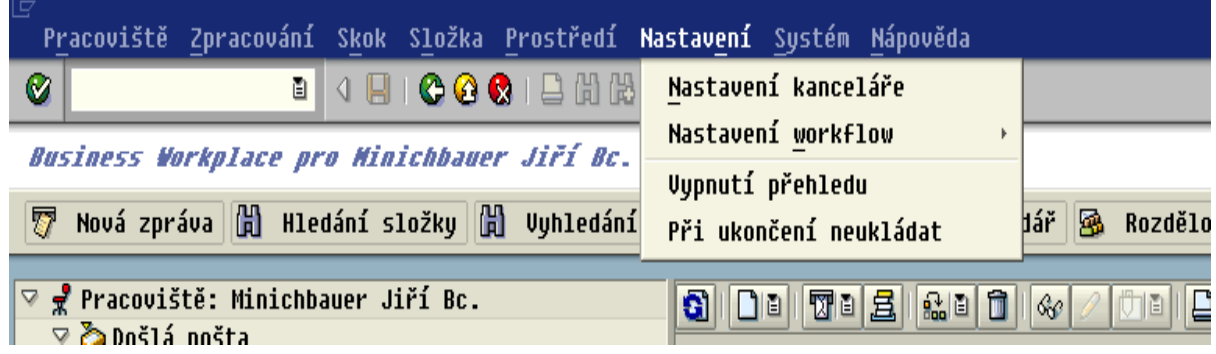

V dialogovém okně s volbami přednastavení tisku se určuje, zda se v dokumentu se tisknou i seznamy příjemců. Rovněž je možné stejným způsobem tisknout poznámku, kterou odesilatel připojil k dokumentu.

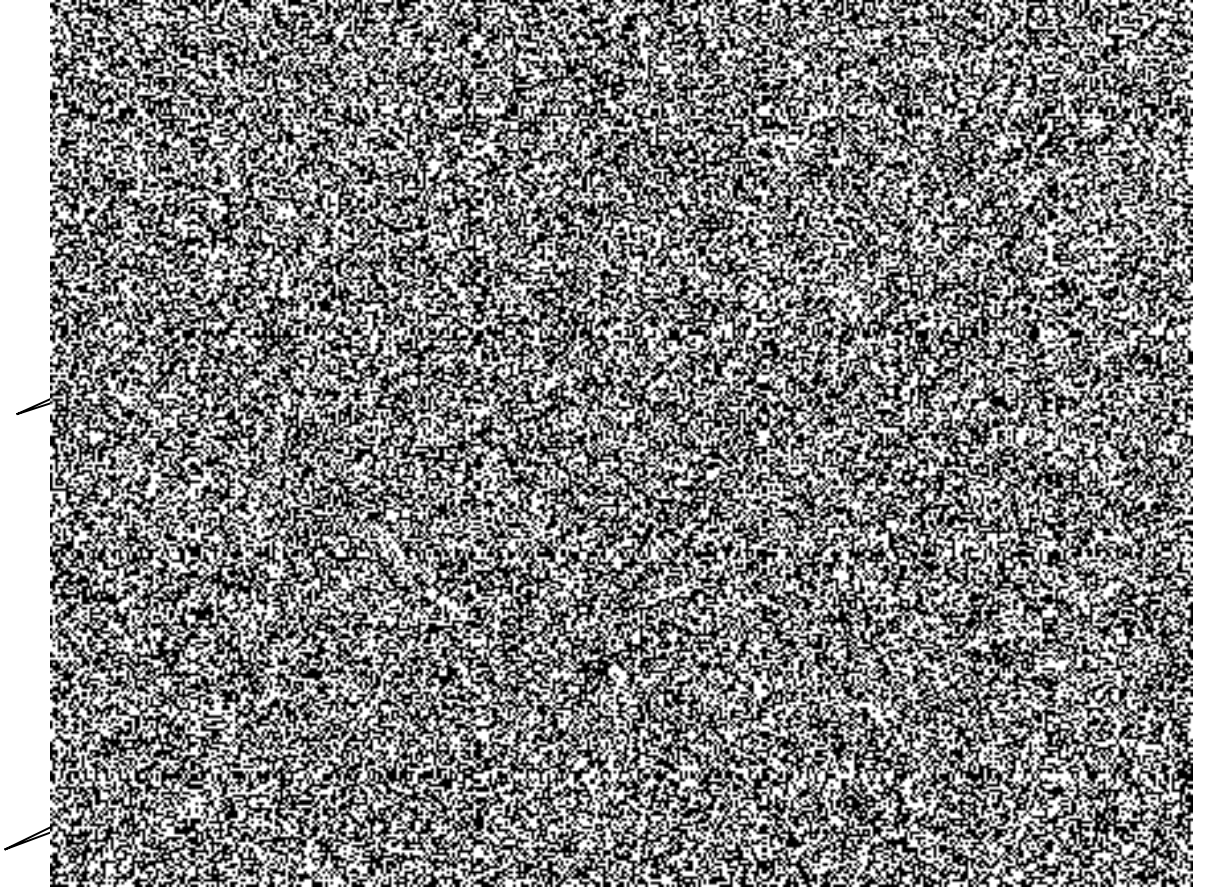

# <span id="page-63-1"></span>17. Chyby při spouštění transakcí

### <span id="page-63-0"></span>**17.1. Transakce OSYS**

V transakcích OSYS (Jedná se např. o transakce PPOM\_OLD.) se občas vyskytnou chyby, které souvisí s organizační strukturou. Nejčastější chyba je např. při rozkliknutí matchcodu výběrového pole "Organizační jednotka", kde není zobrazena žádná organizační struktura.

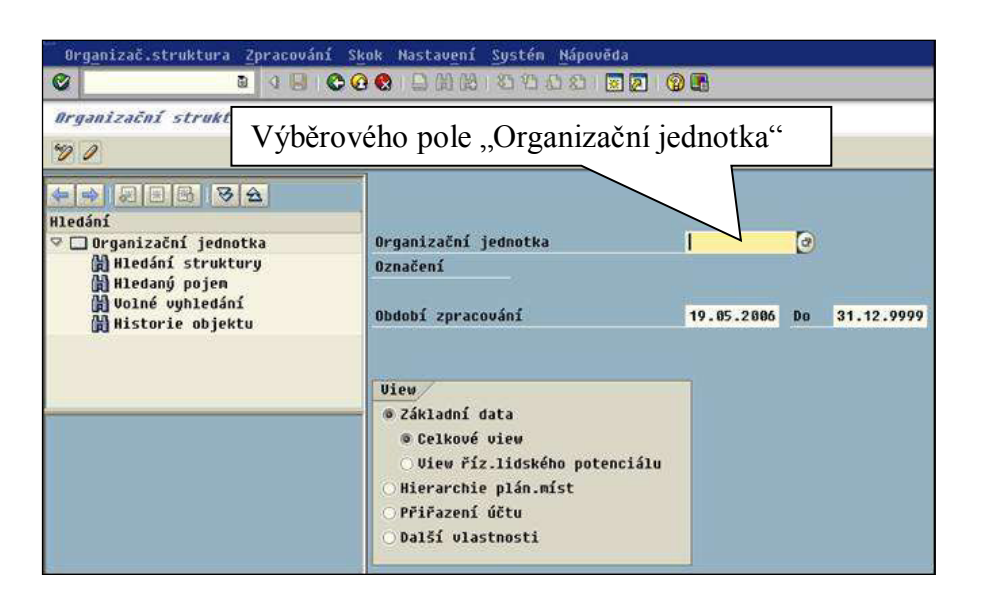

Výsledek při rozkliknutí matchcodu výběrového pole "Organizační jednotka".

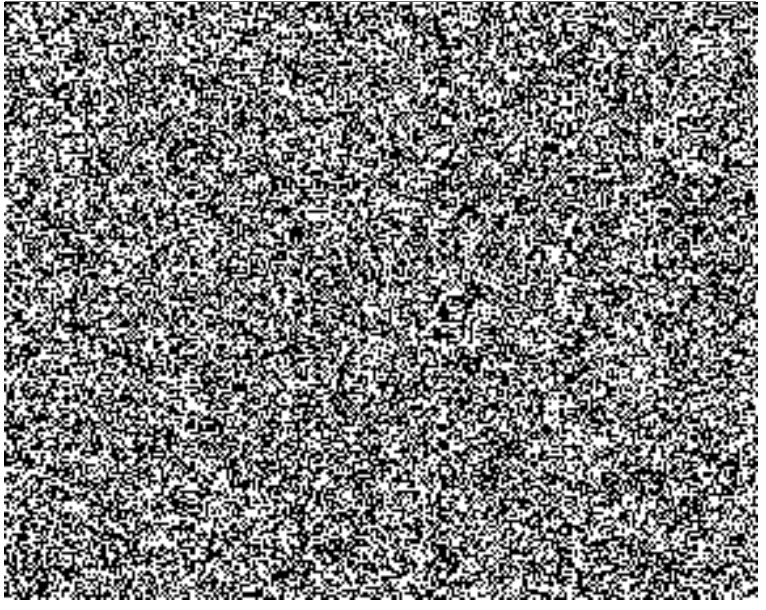

Pokud při rozkliknutí matchcodu výběrového pole "Organizační jednotka" nejsou zobrazeny žádné objekty organizační struktury, nastaly pravděpodobně tyto chyby, které jsou způsobeny špatným načtením organizační struktury. Uživatel si může některé chyby odstranit sám.

#### Postup při odstranění chyb při načítání organizační struktury:

- <span id="page-64-0"></span>1. Spustit transakci Y\_NACT\_STR - Načtení org.struktury pro uživatele, která provede nové načtení organizační struktury.
- 2. V případě, že ani po novém načtení organizační struktury se struktura nezobrazí je nutné provést aktualizaci viz následující obrázek.

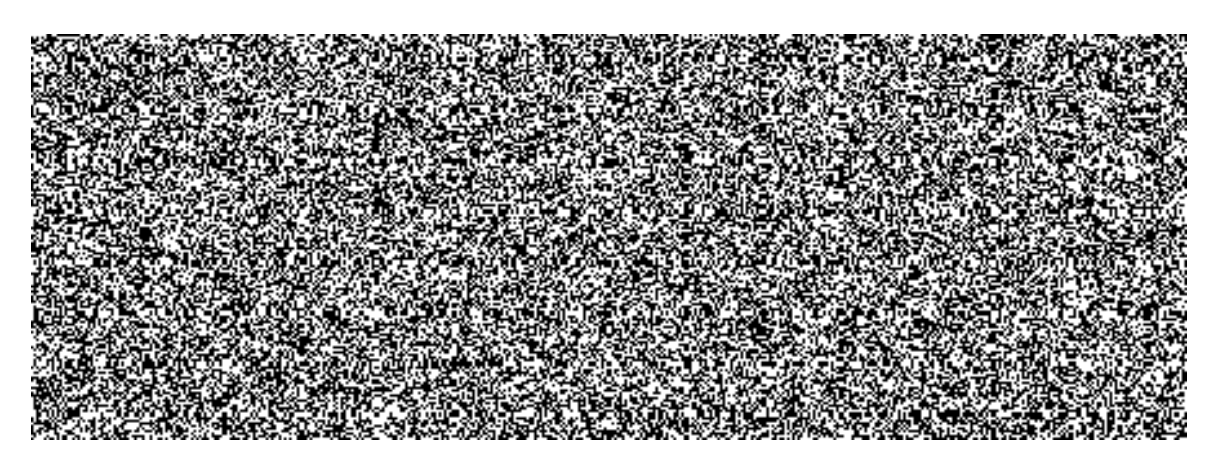

3. Pokud se ani po předchozích krocích struktura nezobrazí je nutné tuto skutečnost nahlásit jako chybu. Při hlášení chyby je nutné zaslat jako přílohu výpis z transakce SU53.

#### **P o z o r !**

Při změně organizační struktury se uživateli nabízí stav od posledního načtení organizační struktury. Je proto nutné postupovat podle bodu 1.

### <span id="page-64-1"></span>**17.2. Transakce PERS a OSZ**

V transakcích PERS a OSZO (Jedná se např. o transakce PA20 a PA30) se stává, že při častém používání volného vyhledávání dojde k naplnění tabulky s výběrem hodnot a transakce se potom spouští neúměrně dlouho nebo nejde spustit.

K odstranění této chyby použijte transakce:

ZDEL\_LTDX - Reset uživatelských nastavení ZDEL\_LTDY - Reset uživ. nastavení pro PA20/PA30

# <span id="page-65-0"></span>18. **Kontrola oprávnění (transakce SU53)**

V systému jsou zapracovány mechanismy pro kontrolu přístupu k datům, kdy je uživateli povoleno přistupovat k danému segmentu dat. V podstatě platí – co není povoleno to je zakázáno, včetně přístupu k transakcím. K tomu je v systému nástroj pro kontrolu oprávnění (transakce SU53).

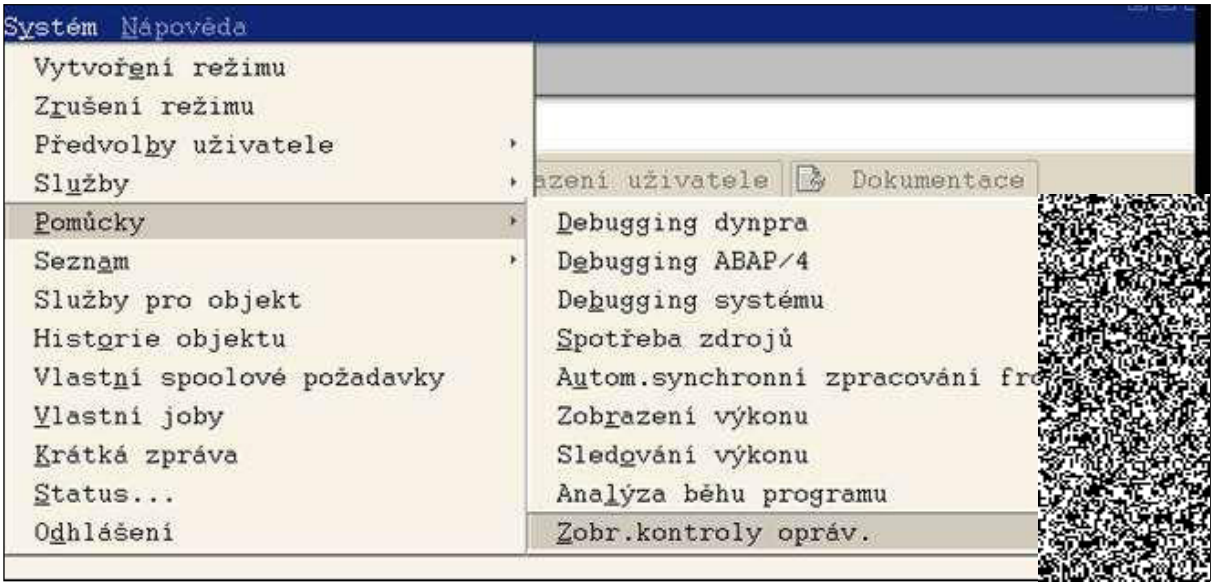

Z horizontálního menu: Systém  $\rightarrow$  Pomůcky  $\rightarrow$  Zobr. Kontroly oprávnění Transakce SU53.

Tuto transakci spustíme bezprostředně po tom, co nám systém nahlásí chybu oprávnění např. přístup k transakci. V tomto případě se jedná o transakci SPAD. Nemáte oprávnění pro transakci SPAD

Nebo k jinému objektu v systému např.: infotyp, subtyp atd.

Protokol o kontrole oprávnění zašlete prostřednictvím Solutions manageru (SM).

Jednotlivé kroky odeslání:

- 1. Protokol uložíme na PC
- 2. V SM založíme hlášení a soubor přiložíme (viz manuál pro SM)
- 3. Hlášení odešleme

### <span id="page-66-0"></span>**18.1. Uložení hlášení na PC**

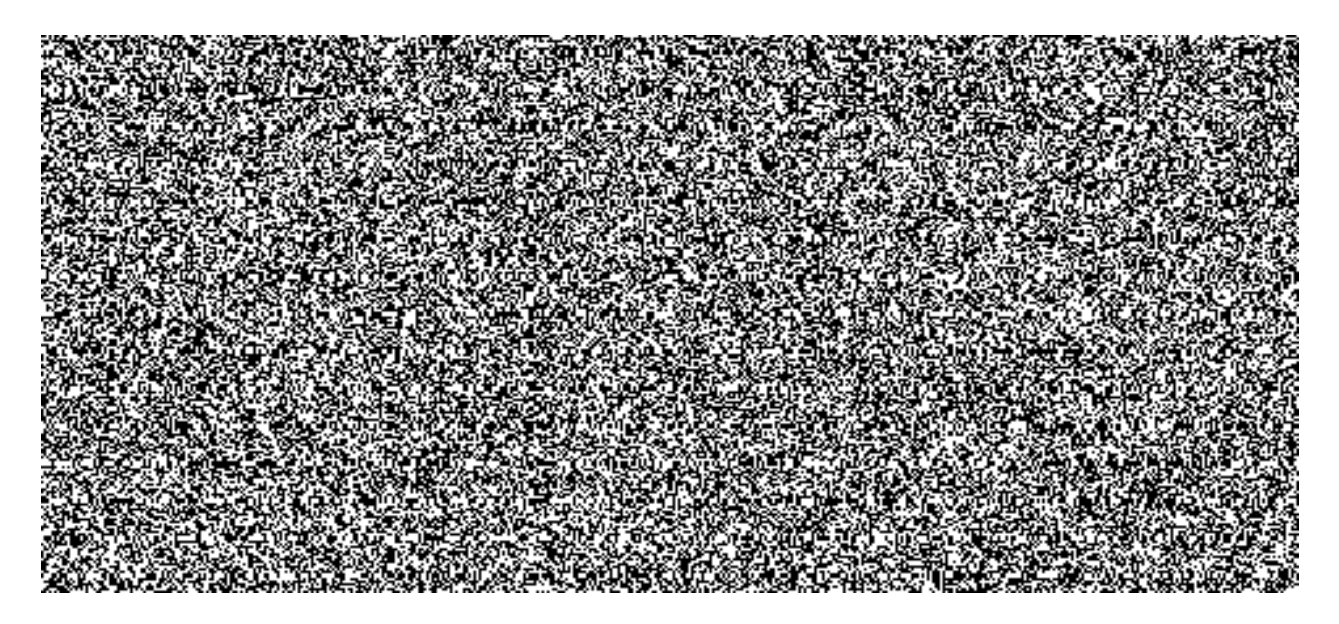

Zobrazený výpis kontroly dat oprávnění můžeme odeslat následujícím způsobem:

- 1. stiskneme ikonu "Zobrazení textu"
- 2. Objeví se obrazovka, kde je výpis kontroly oprávnění. Tuto obrazovku odešleme do systému SM.

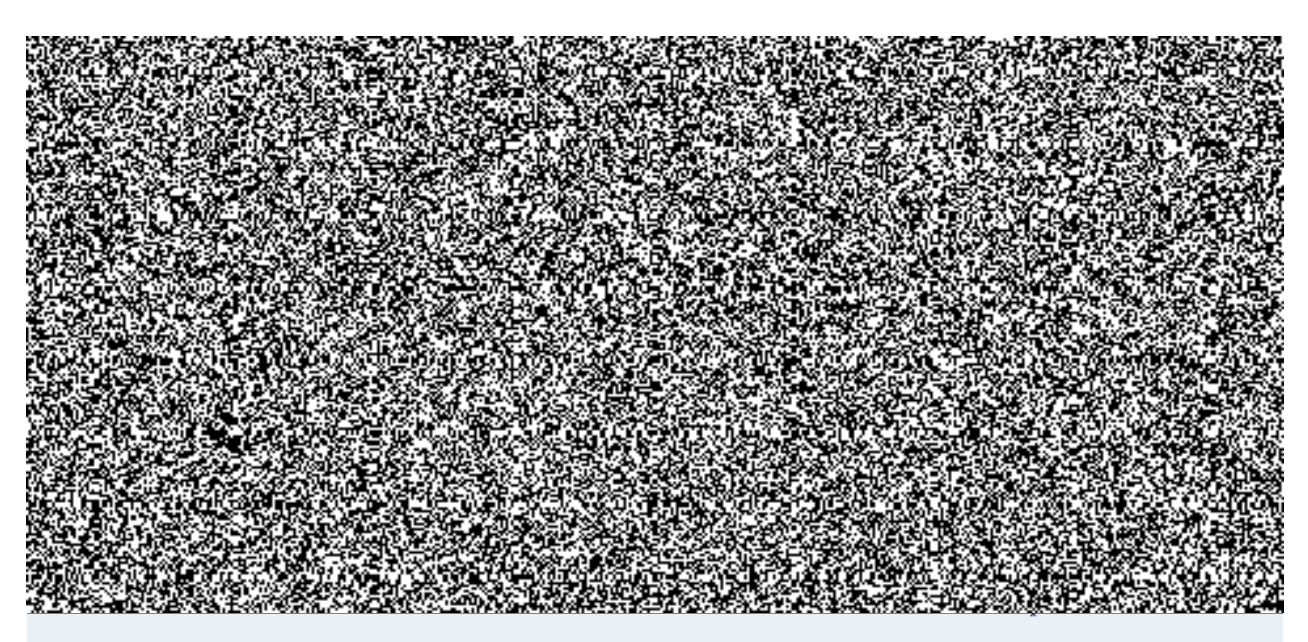

Z horizontálního menu: Systém  $\rightarrow$  Seznam  $\rightarrow$  Uložení  $\rightarrow$  Lokální soubor

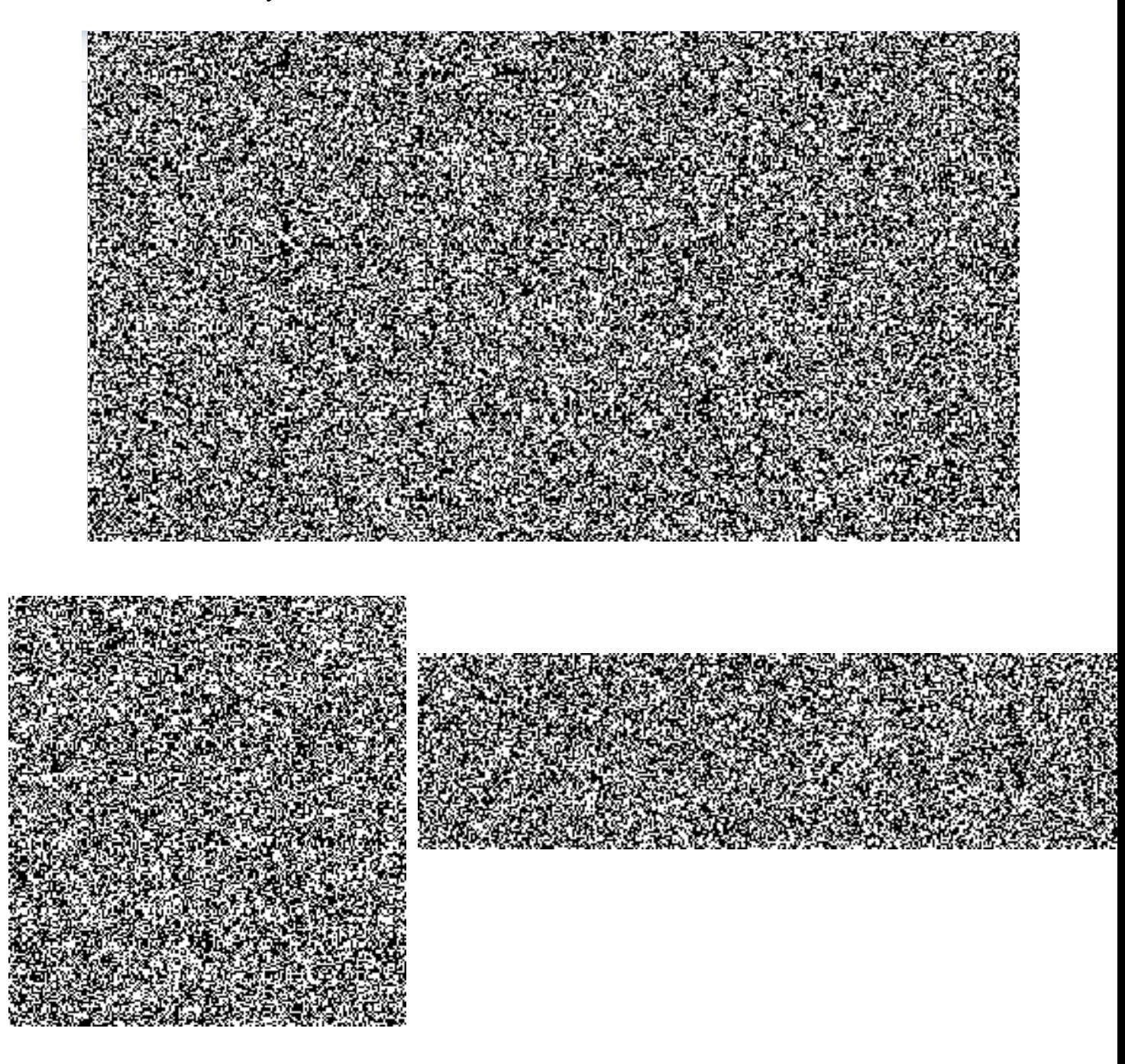

# <span id="page-68-0"></span>**19. E-learningový kurs EKIS**

Přístup do e-learningoveho kursu je na webovské stránce: <http://skoleni.pan.aa/login/> IP adresa serveru je 10.93.56.57

Uživatel = osobní evidenční číslo

 $Heslo = ekis12$ 

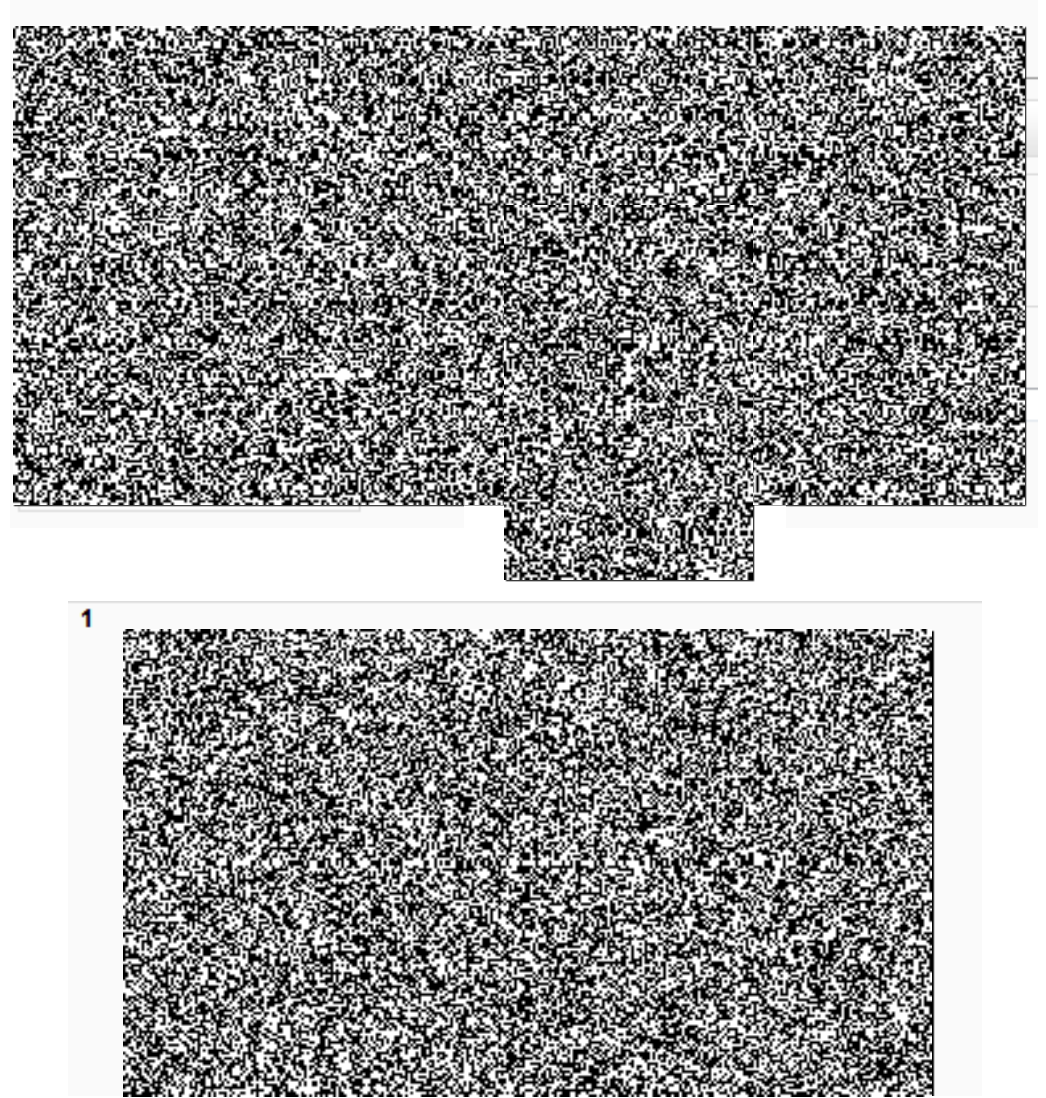